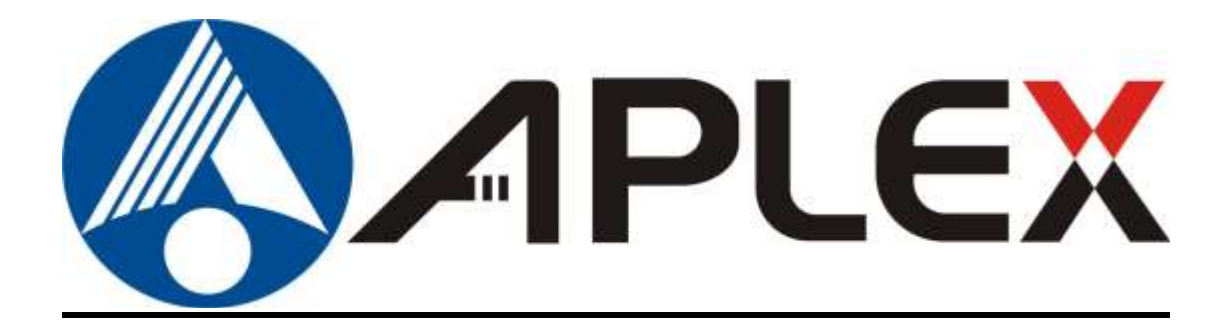

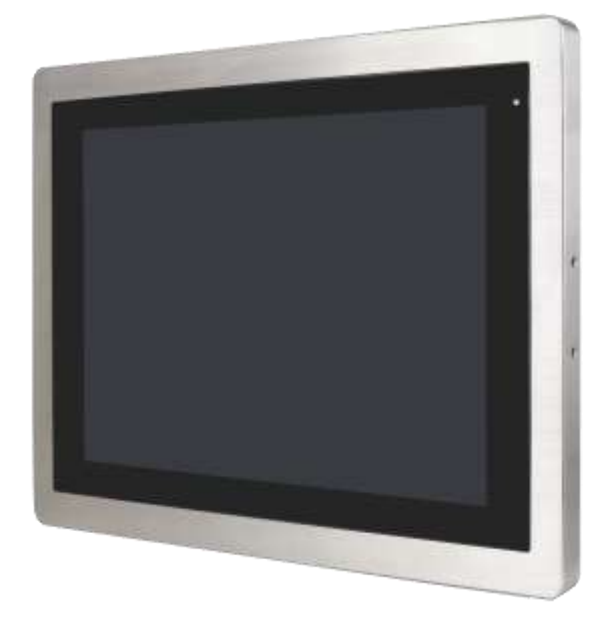

# **APC-3X94P/R**

**15", 17", and 19"Intel® Celeron® N2930 Full IP66/IP69K Stainless Steel Panel PC**

# **User Manual**

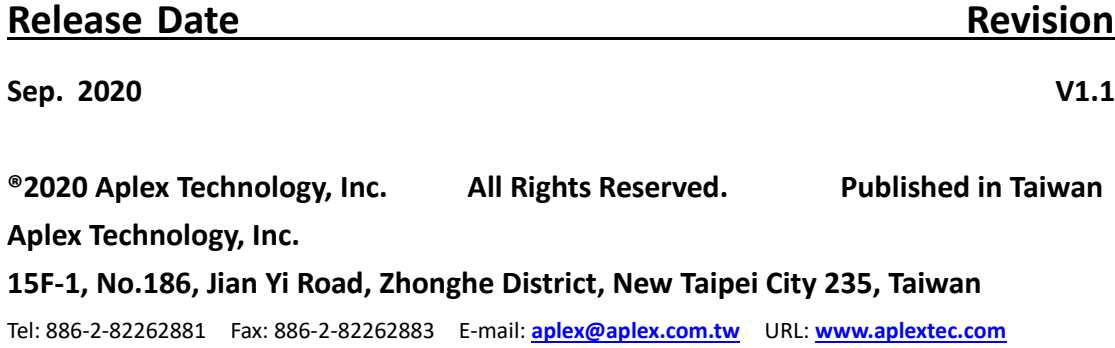

# **Revision History**

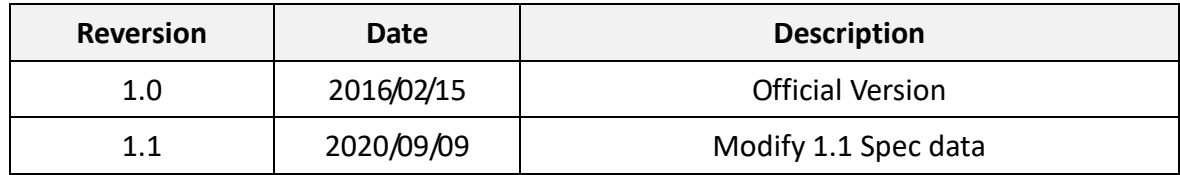

# **Warning!\_\_\_\_\_\_\_\_\_\_\_\_\_\_\_\_\_\_\_\_\_\_\_\_**

This equipment generates, uses and can radiate radio frequency energy and if not installed and used in accordance with the instructions manual, it may cause interference to radio communications. It has been tested and found to comply with the limits for a Class A computing device pursuant to FCC Rules, which are designed to provide reasonable protection against such interference when operated in a commercial environment. Operation of this equipment in a residential area is likely to cause interference in which case the user at his own expense will be required to take whatever measures may be required to correct the interference.

Electric Shock Hazard – Do not operate the machine with its back cover removed. There are dangerous high voltages inside.

### **Caution**

**Risk of explosion if the battery is replaced with an incorrect type. Batteries should be recycled where possible. Disposal of used batteries must be in accordance with local environmental regulations.**

### **Disclaimer**

**This information in this document is subject to change without notice. In no event shall Aplex Technology Inc. be liable for damages of any kind, whether incidental or consequential, arising from either the use or misuse of information in this document or in any related materials.**

## **Packing List**

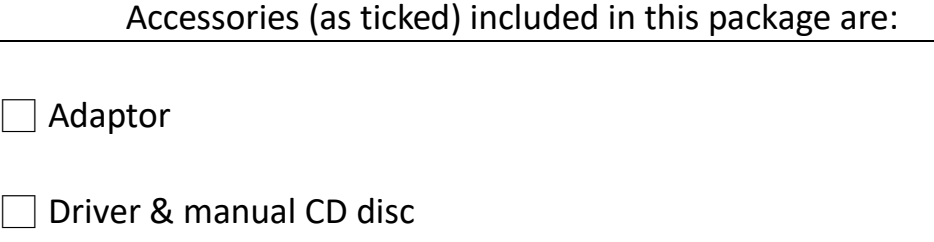

□ Other.\_\_\_\_\_\_\_\_\_\_\_\_\_\_\_\_\_\_\_(please specify)

## **Safety Precautions**

Follow the messages below to prevent your systems from damage:

- ◆ Avoid your system from static electricity on all occasions.
- 
- ◆ Prevent electric shock. Don't touch any components of this card when the card is power-on. Always disconnect power when the system is not in use.
- ◆ Disconnect power when you change any hardware devices. For instance, when you connect a jumper or install any cards, a surge of power may damage the electronic components or the whole system.

# **Table of Contents**

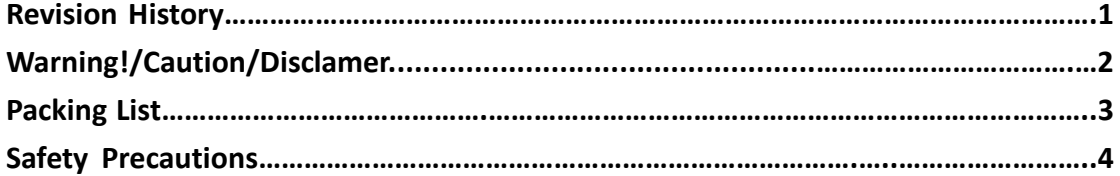

## <span id="page-5-0"></span>**Chapter 1** Getting Started

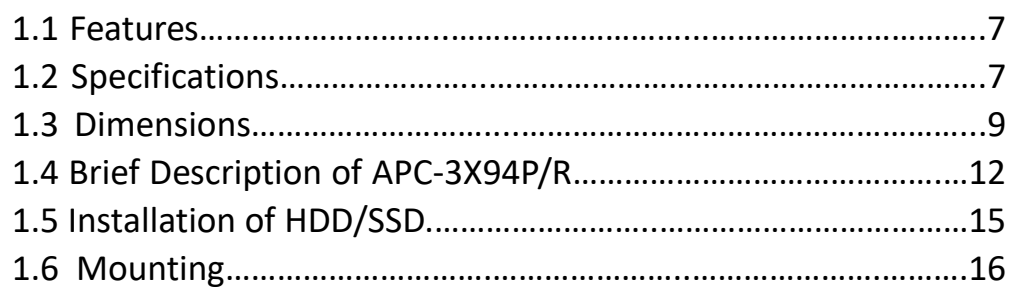

## <span id="page-5-1"></span>**Chapter 2** Hardware

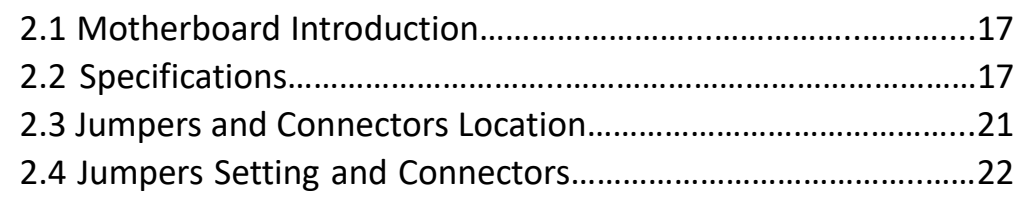

## <span id="page-5-2"></span>**Chapter 3** BIOS Setup

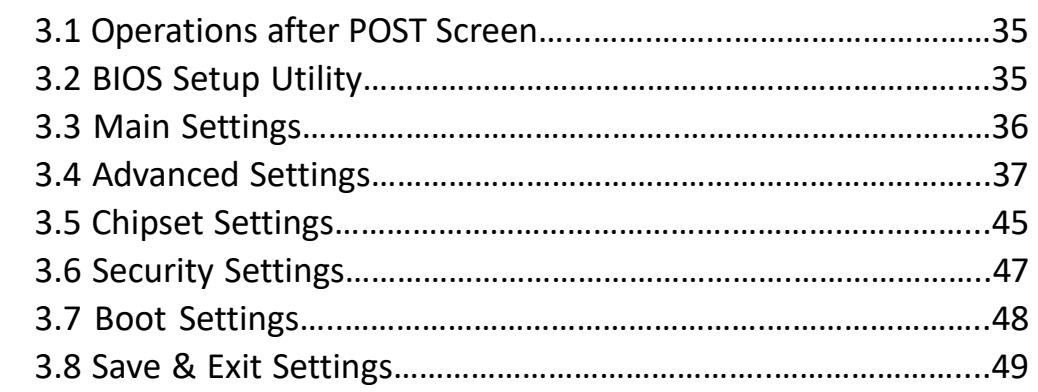

## **Chapter 4 Installation of Drivers**

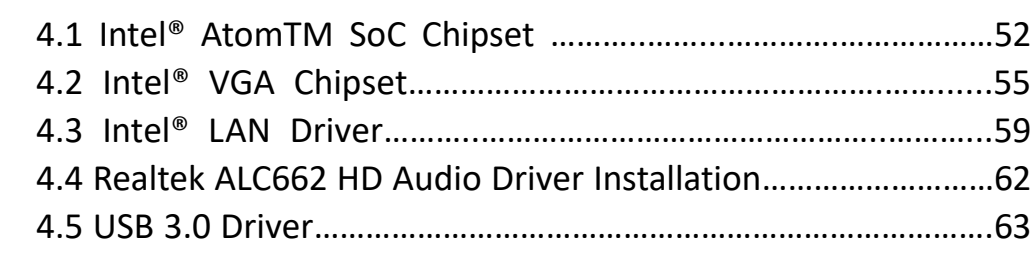

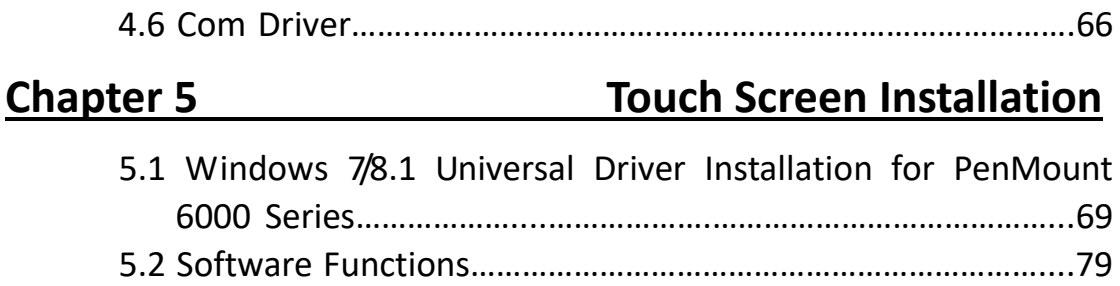

## **Figures**

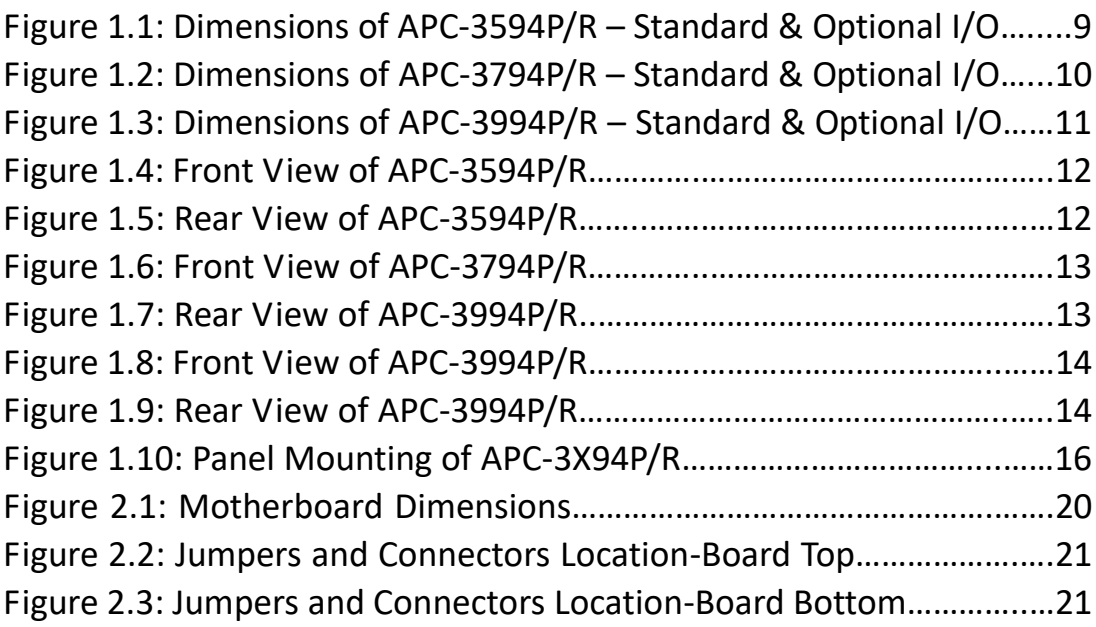

## <span id="page-7-1"></span><span id="page-7-0"></span>**1.1 [Features](#page-5-0)**

- **•** Low Power Consumption Panel PC
- Intel® Celeron® Processor N2930
- Onboard DDR3L 4GB 1333/1600MHz
- IP66/69K rated with M12 connector
- SUS304 Grade Stainless Steel Enclosure (SUS 316 Optional)
- **•** Full Flat Bezel and Fanless Design
- **•** Projective Capacitive Touch/Resistive Touch Window
- <span id="page-7-2"></span>● 9~36V DC Wide-ranging Power Input

## **1.2 [Specifications](#page-5-0)**

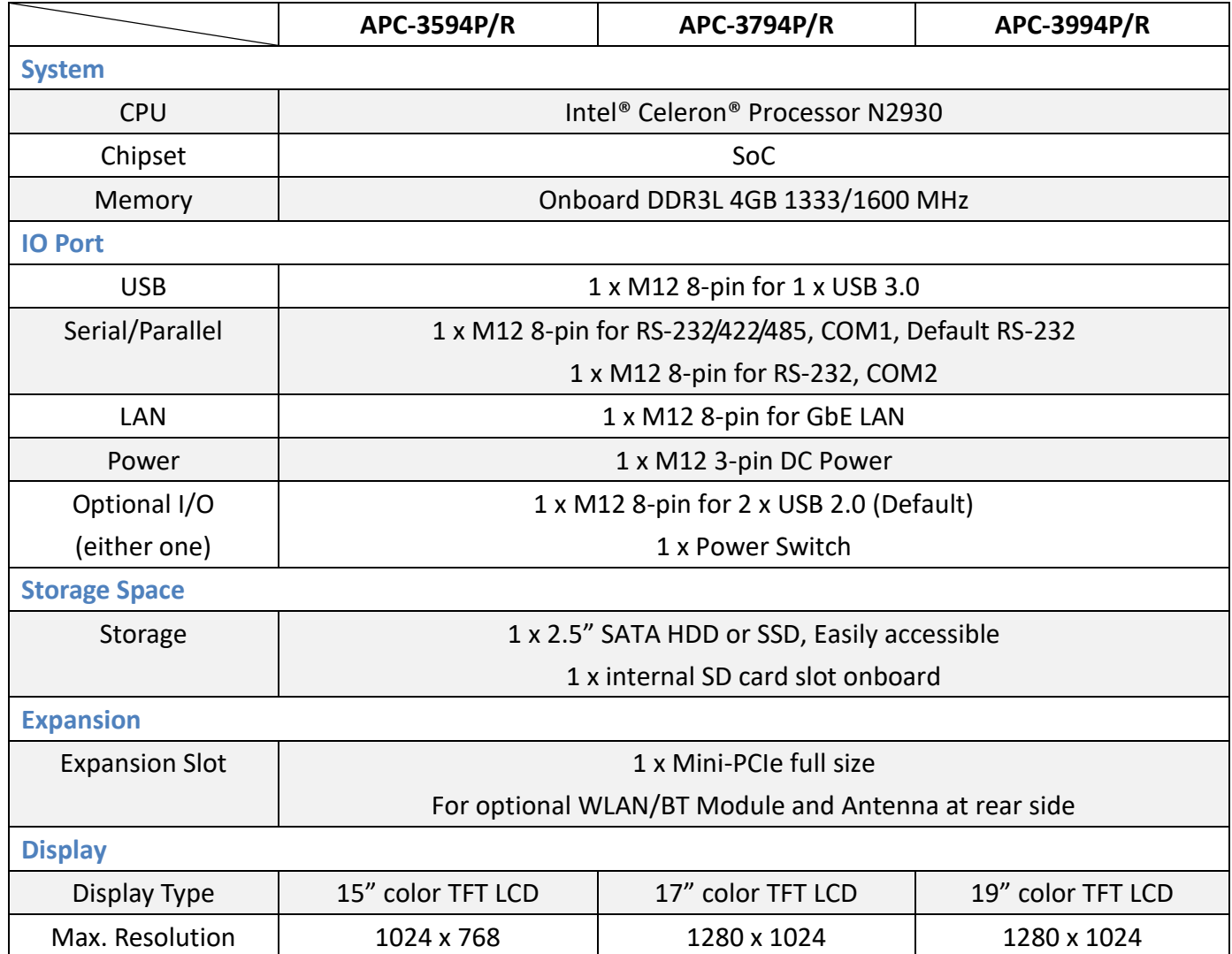

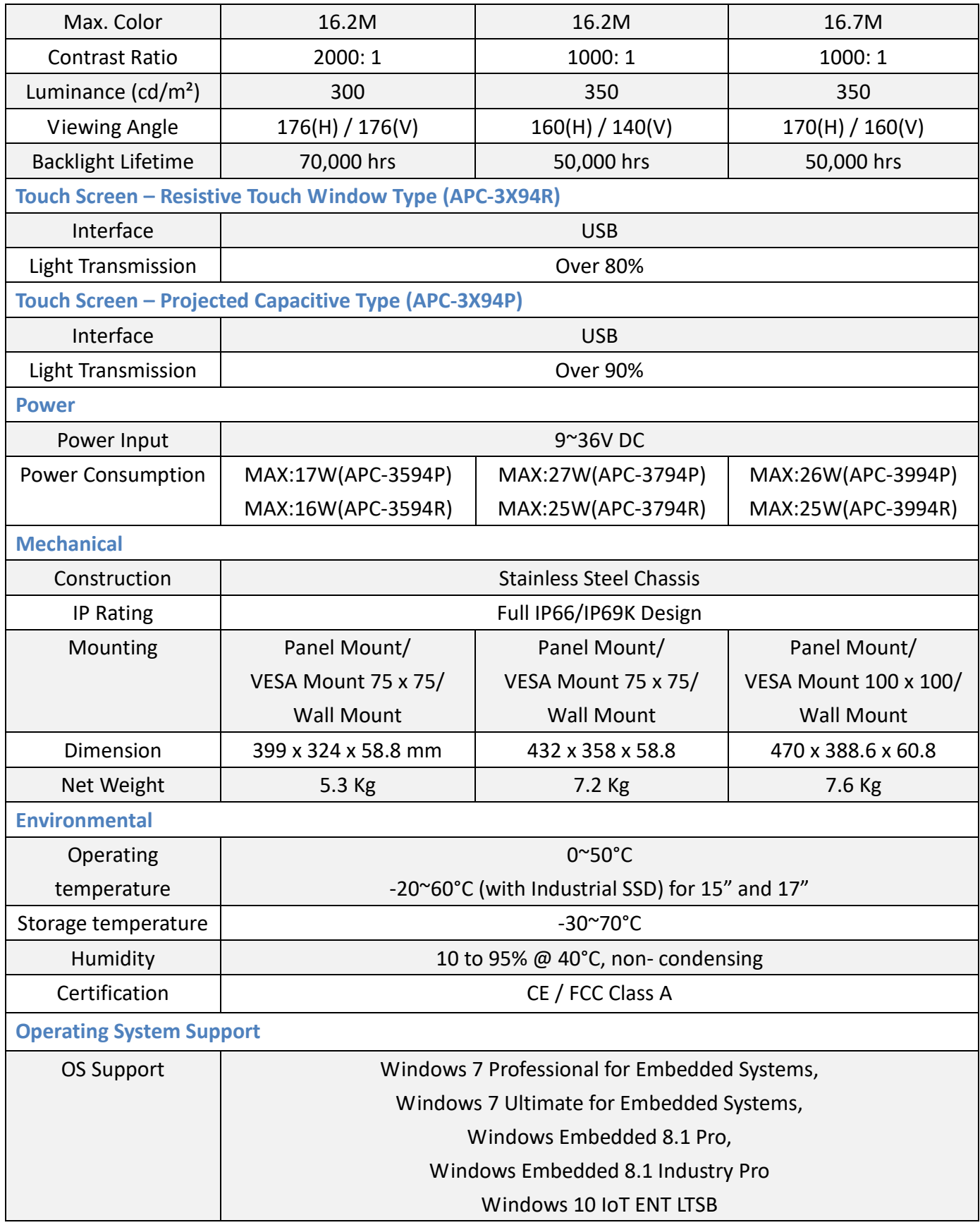

## <span id="page-9-0"></span>**1.3 [Dimensions](#page-5-0)**

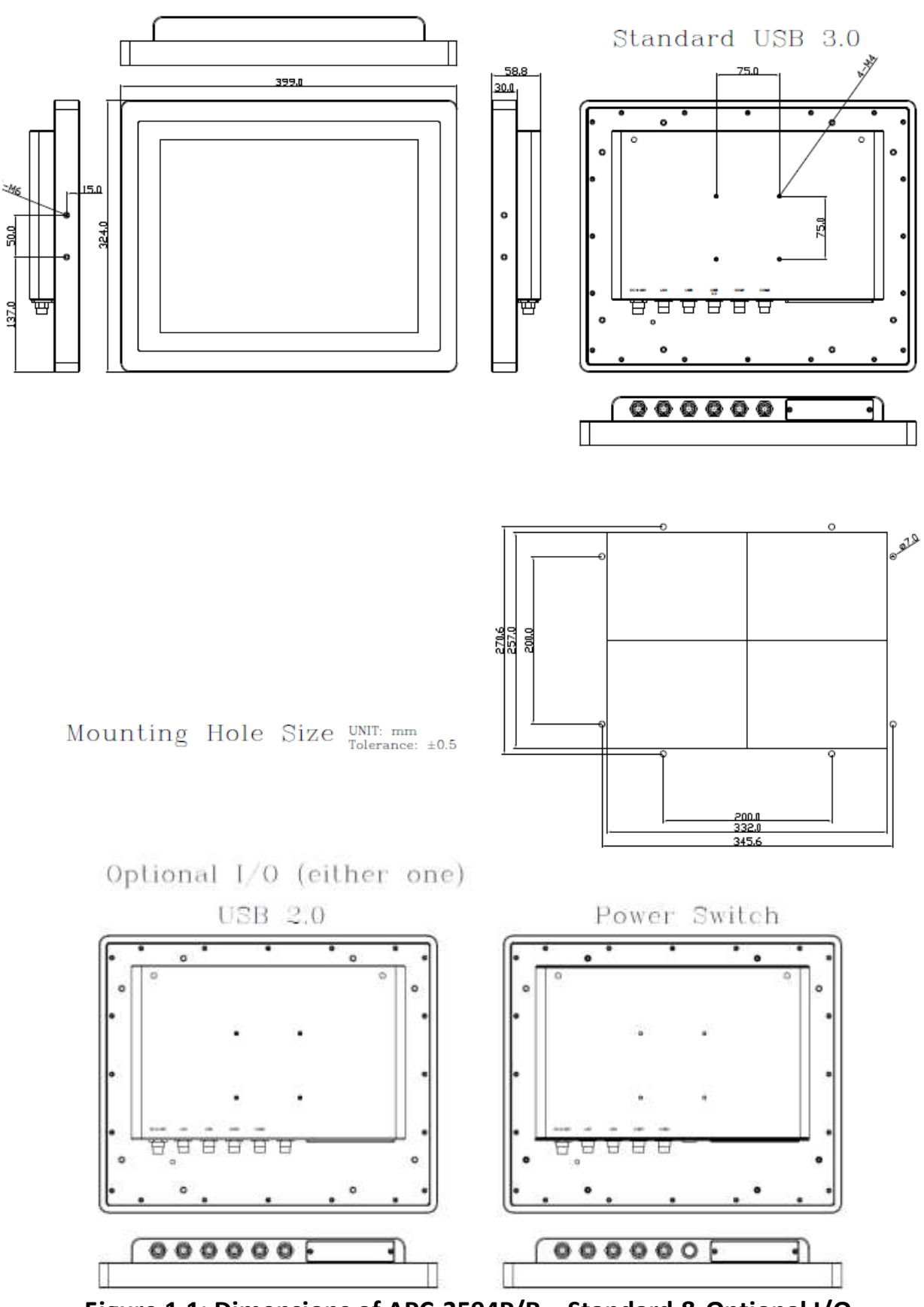

**APC-3X94P/R User Manual** 9 **Figure 1.1: Dimensions of APC-3594P/R – Standard & Optional I/O**

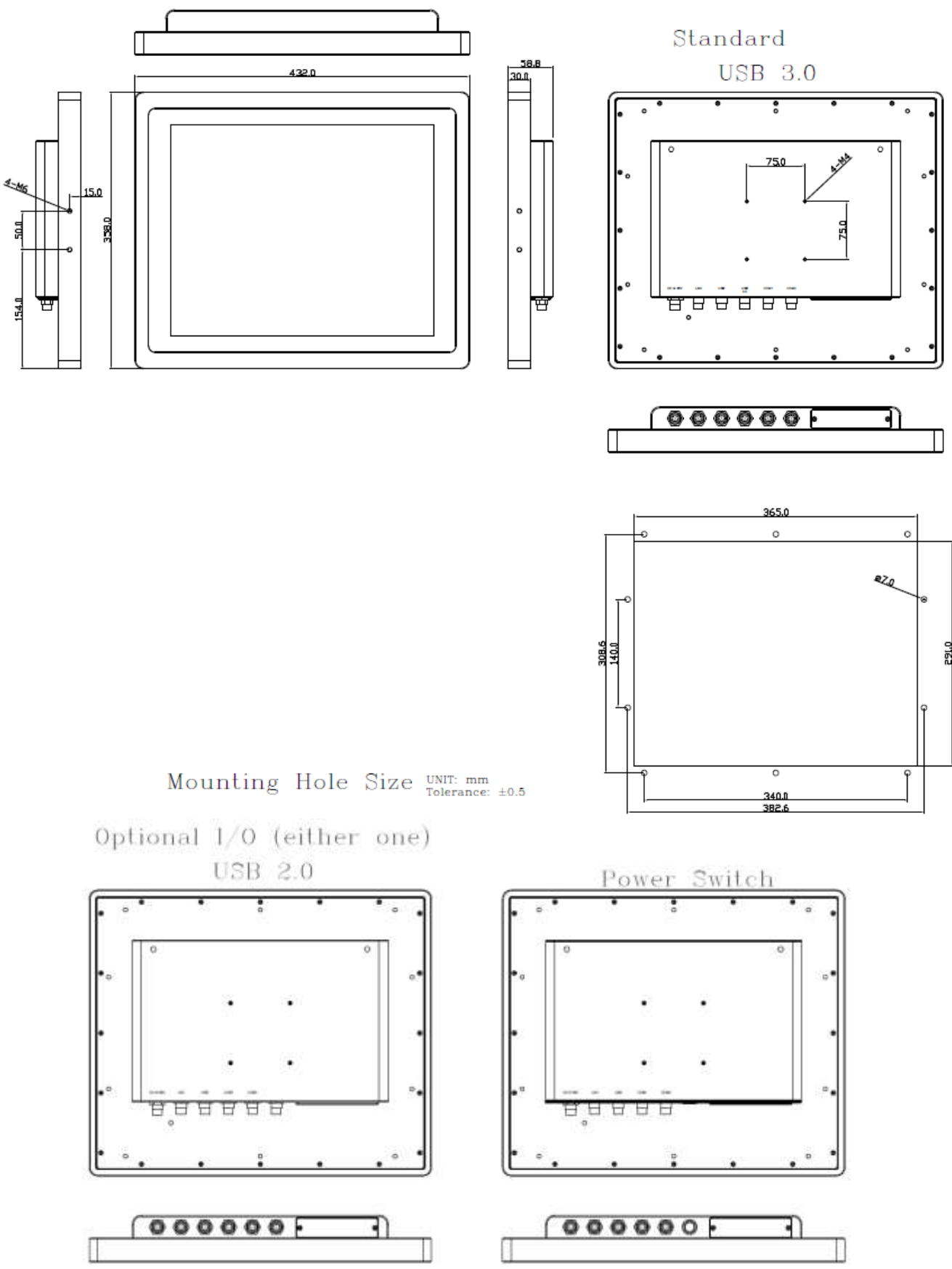

**Figure 1.2: Dimensions of APC-3794P/R – Standard & Optional I/O**

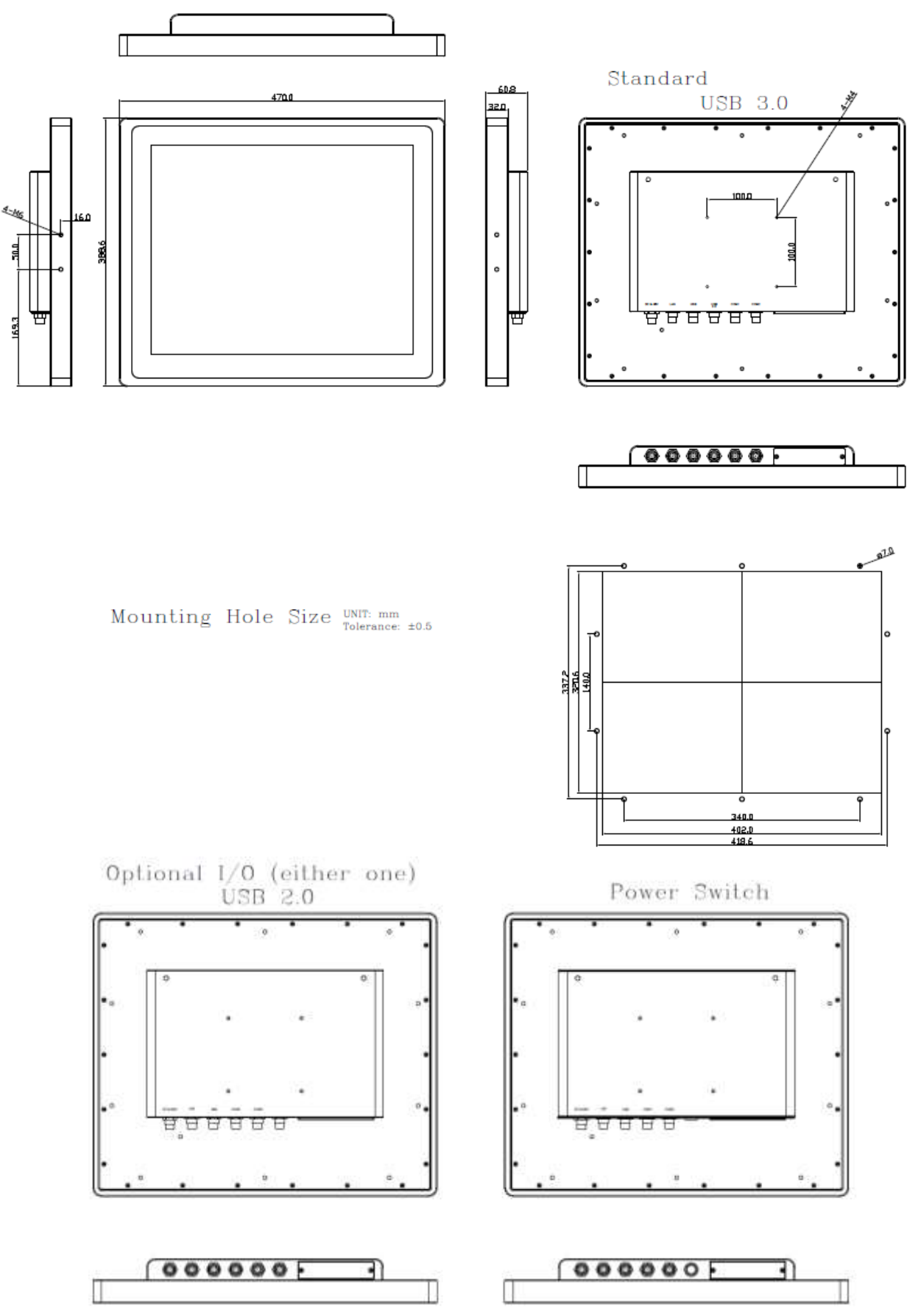

**Figure 1.3: Dimensions of APC-3994P/R – Standard & Optional I/O**

## <span id="page-12-0"></span>**1.4 [Brief Description of APC-3X94P/R](#page-5-0)**

APC-3X94P/R series come with 15", 17", and 19" color TFT LCD, full IP66/IP69K rated with M12 connector design, and powered by Intel® Celeron® Processor N2930. The model supports onboard DDR3L 4GB 1333/1600MHz memory, and comes with DC 9~36V wide-ranging power input. The model is SUS 304 grade stainless steel enclosure, and SUS 316 stainless steel is for option. It comes with a resistive touch screen and projected capacitive touch screen for option. APC-3X94P/R can be VESA 75 x 75 mounted for 15" and 17", and VESA 100 x 100 mounted for 19" panel PC. The panel PC has a variety of functions and peripherals. Regarding the storage capability, APC-3X94P/R provides 1 x 2.5" SATA HDD or SSD space, allowing customers to easily access/backup the data.

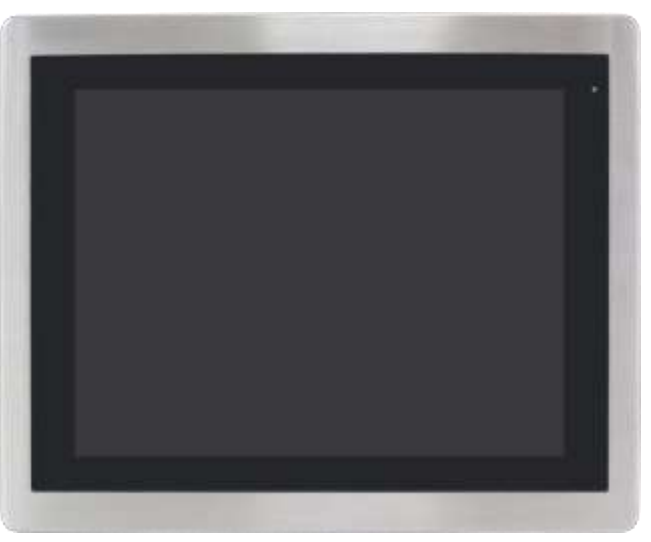

**Figure 1.4: Front View of APC-3594P/R**

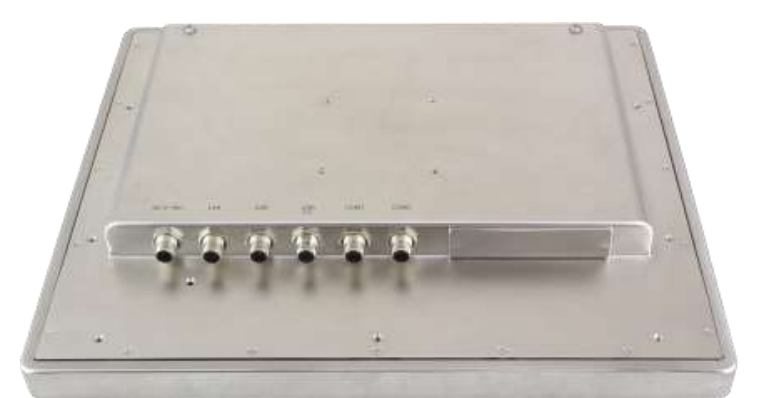

**Figure 1.5: Rear View of APC-3594P/R**

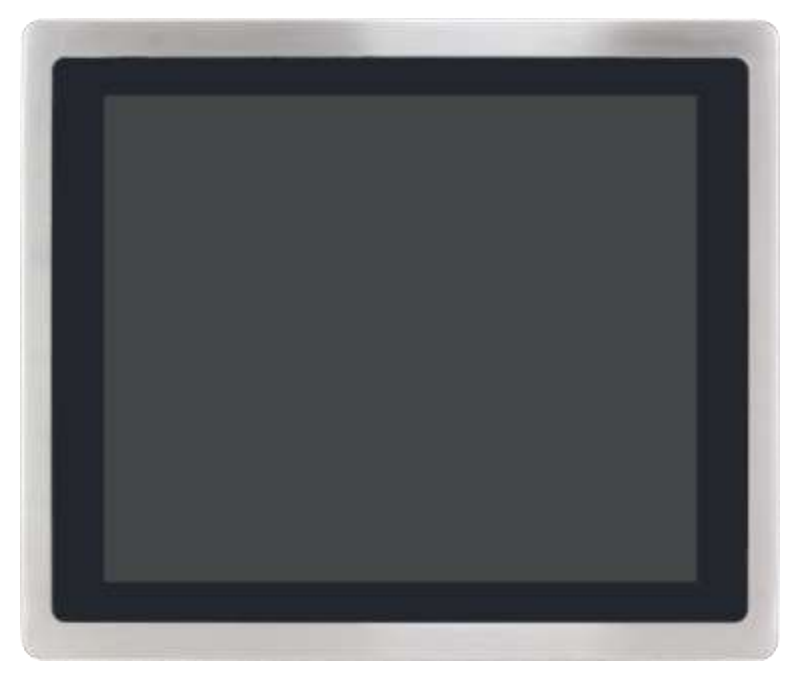

**Figure 1.6: Front View of APC-3794P/R**

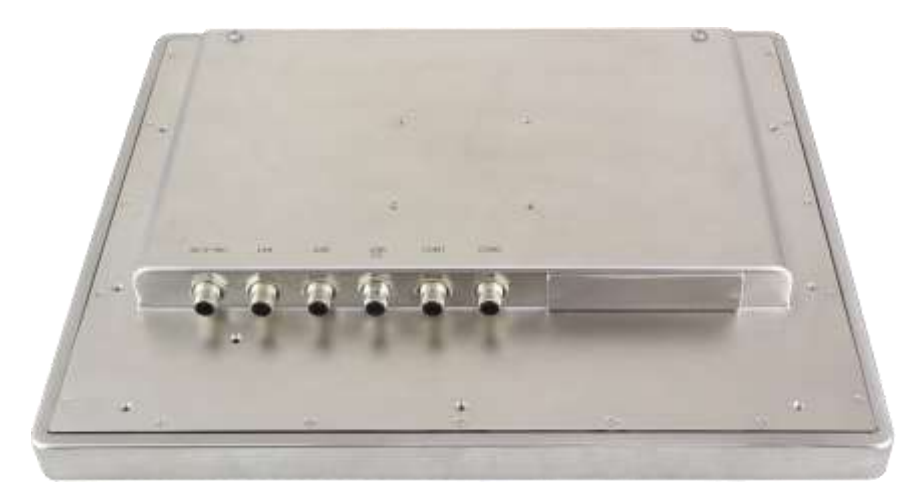

**Figure 1.7: Rear View of APC-3794P/R**

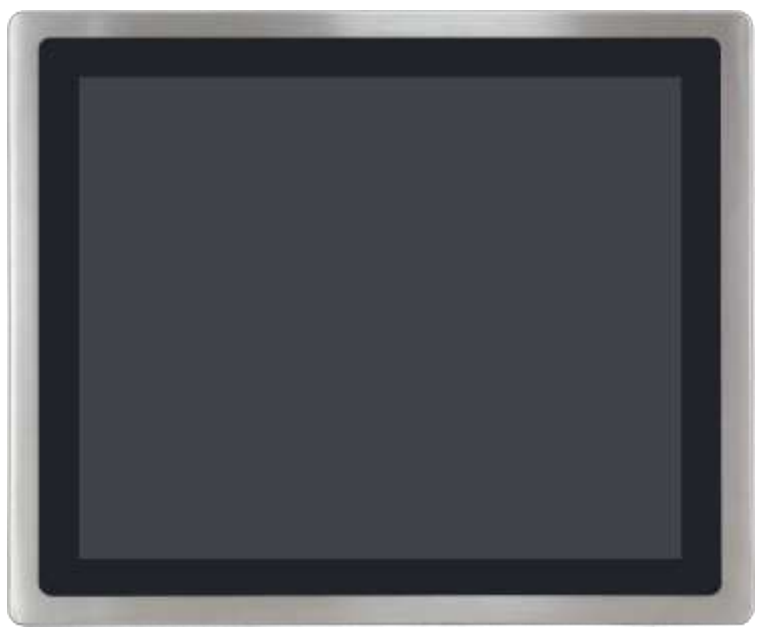

**Figure 1.8: Front View of APC-3994P/R**

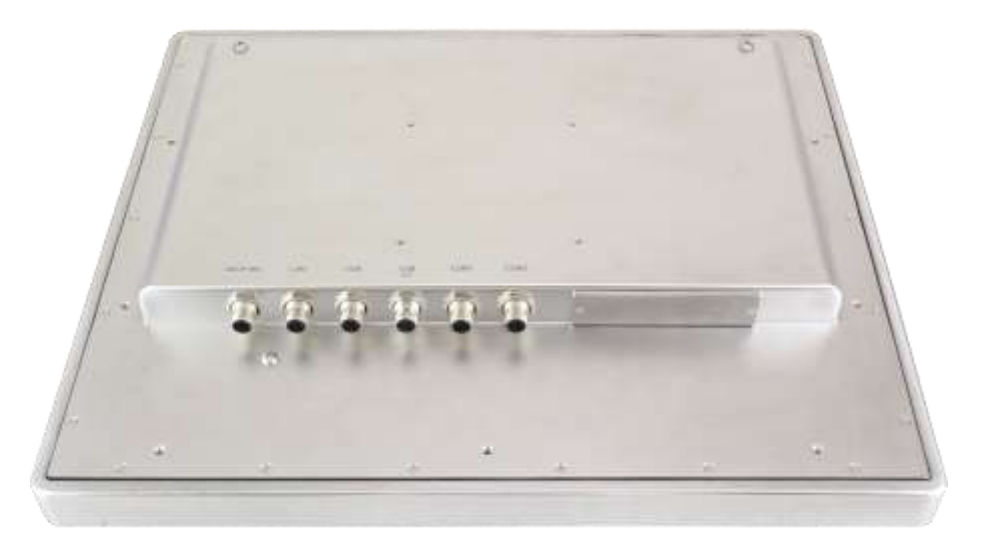

**Figure 1.9: Rear View of APC-3994P/R**

## <span id="page-15-0"></span>**1.5 [Installation of HDD/SSD](#page-5-0)**

## **Step 1**

There are two screws to deal with when

enclosing or removing the chassis.

Gently remove two screws.

### **Step 2**

Take off the HDD cover. Then pull out

the HDD bracket like the way shown in the picture.

### **Step 3**

You can replace HDD or SSD by

unscrewing four screws as shown in the picture.

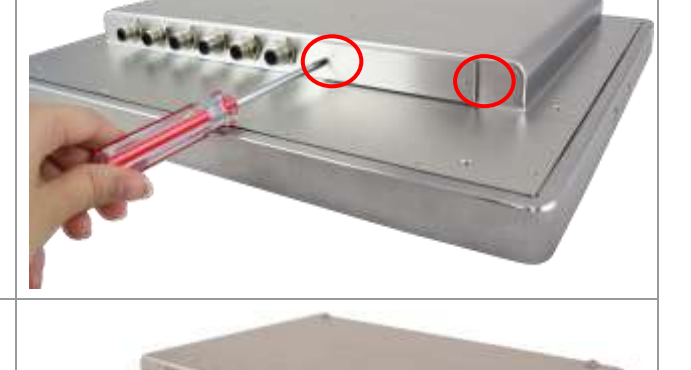

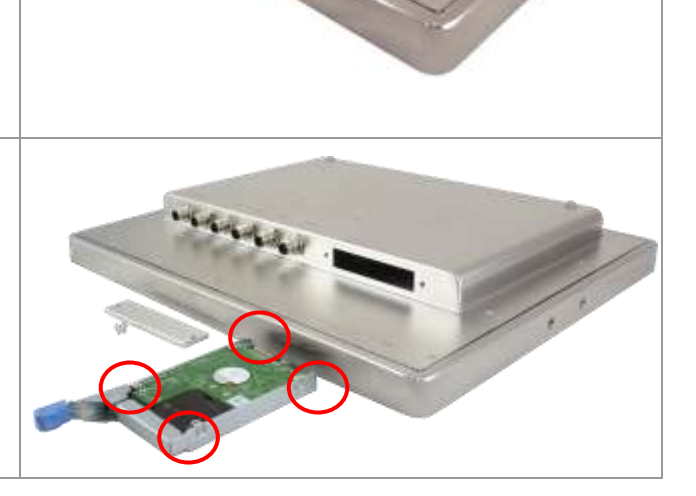

## <span id="page-16-0"></span>**1.6 [Mounting](#page-5-0)**

The APC-3X94P/R series panel PC is designed to be panel-mounted as shown in Figure 1.10. Just carefully place the unit through the hole and tighten the given screws from the rear to secure the mounting.

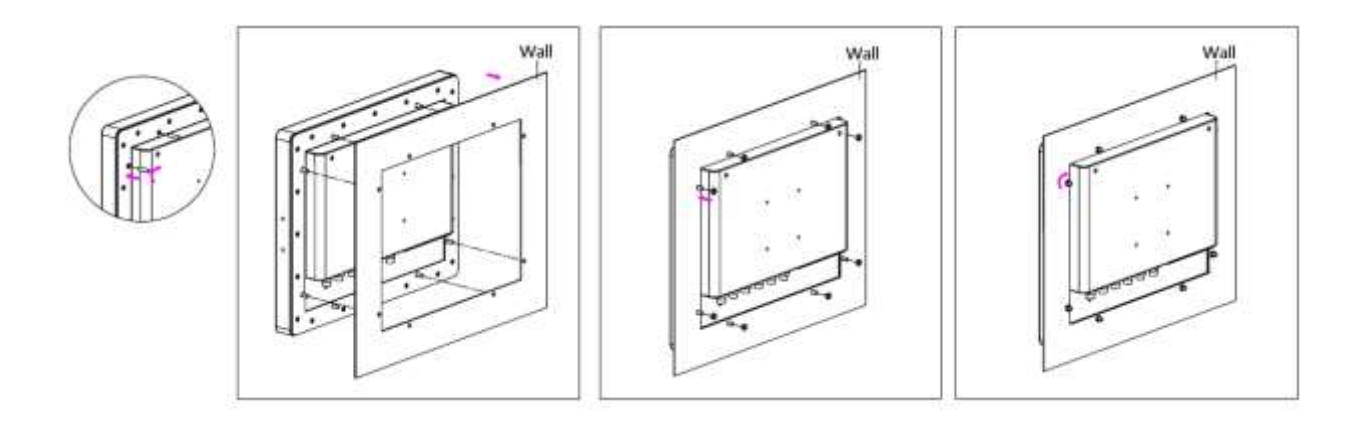

**Figure 1.10: Panel Mounting of APC-3x94P/R**

## <span id="page-17-1"></span><span id="page-17-0"></span>**[2.1 Motherboard](#page-5-1) Introduction**

SBC-7111 is a 4" industrial motherboard developed on the basis of Intel Bay trail-I/M Processors, which provides abundant peripheral interfaces to meet the needs of different customers. Also, it features dual GbE ports, 3-COM ports and one Mini PCIE configuration, one VGA port, one HDMI port, one LVDS interface. To satisfy the special needs of high-end customers, CN1 and CN2 and CN3 richer extension functions. The product is widely used in various sectors of industrial control.

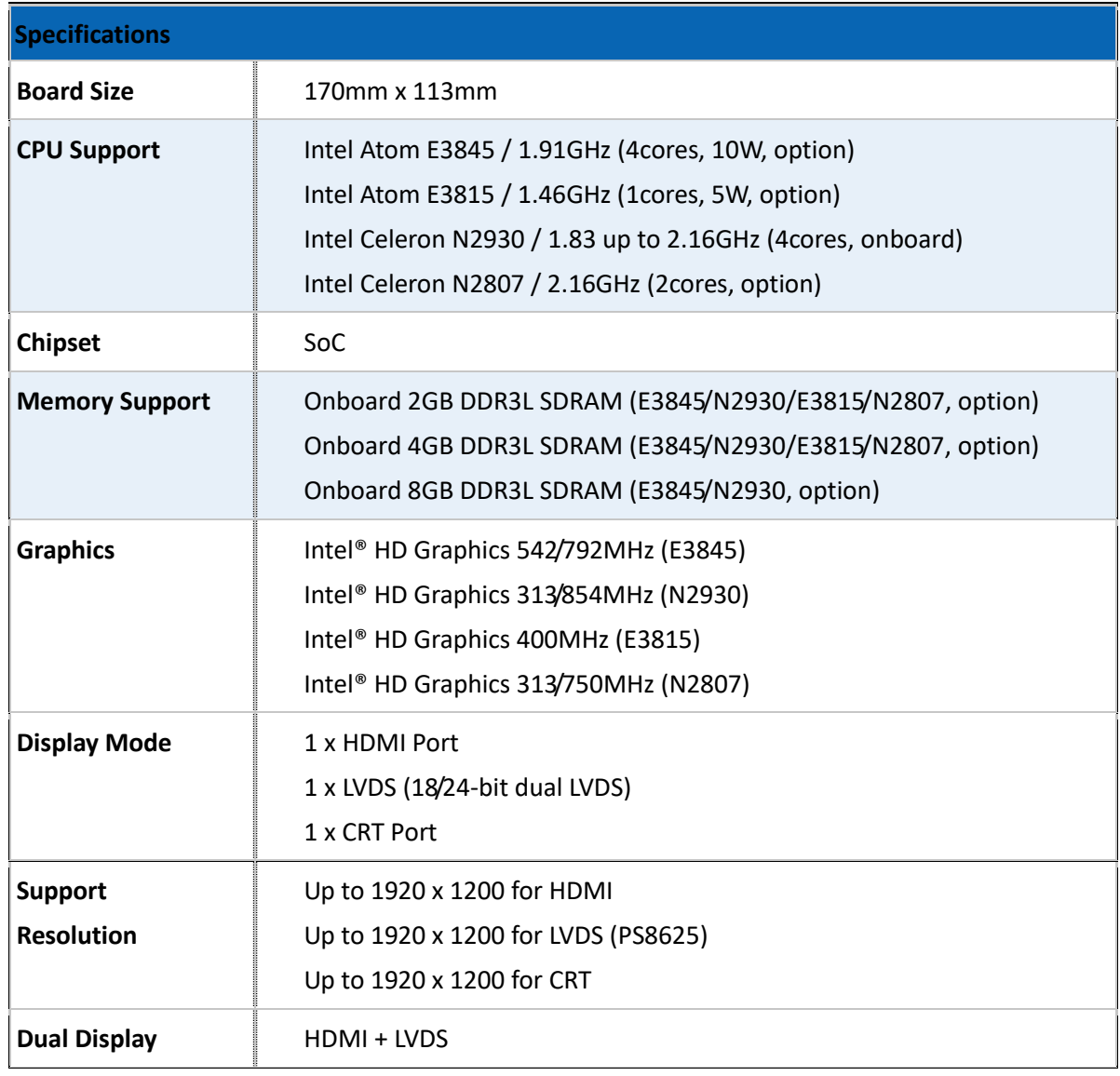

## <span id="page-17-2"></span>**2.2 [Specifications](#page-5-1)**

**APC-3X94P/R User Manual** 17

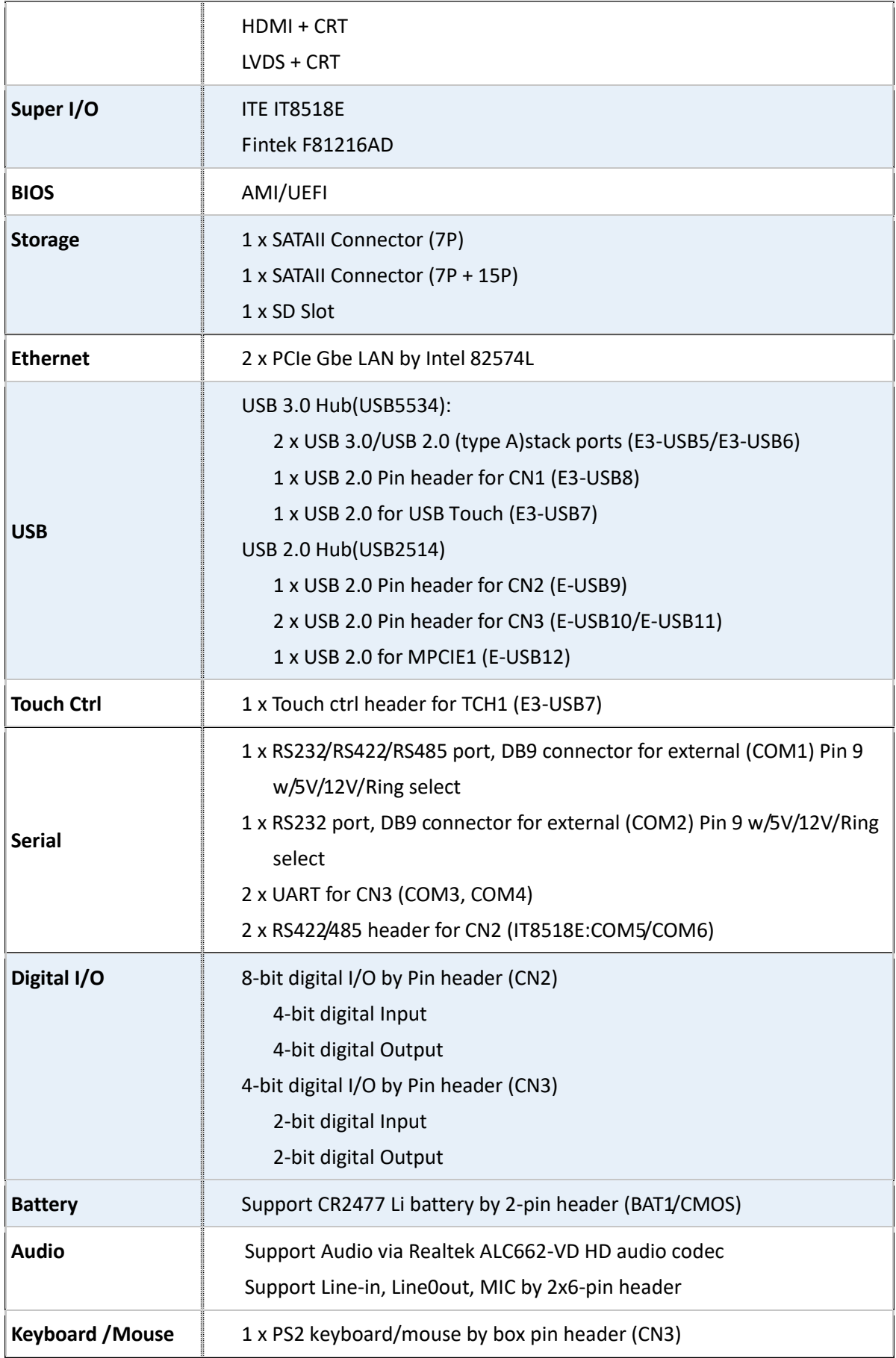

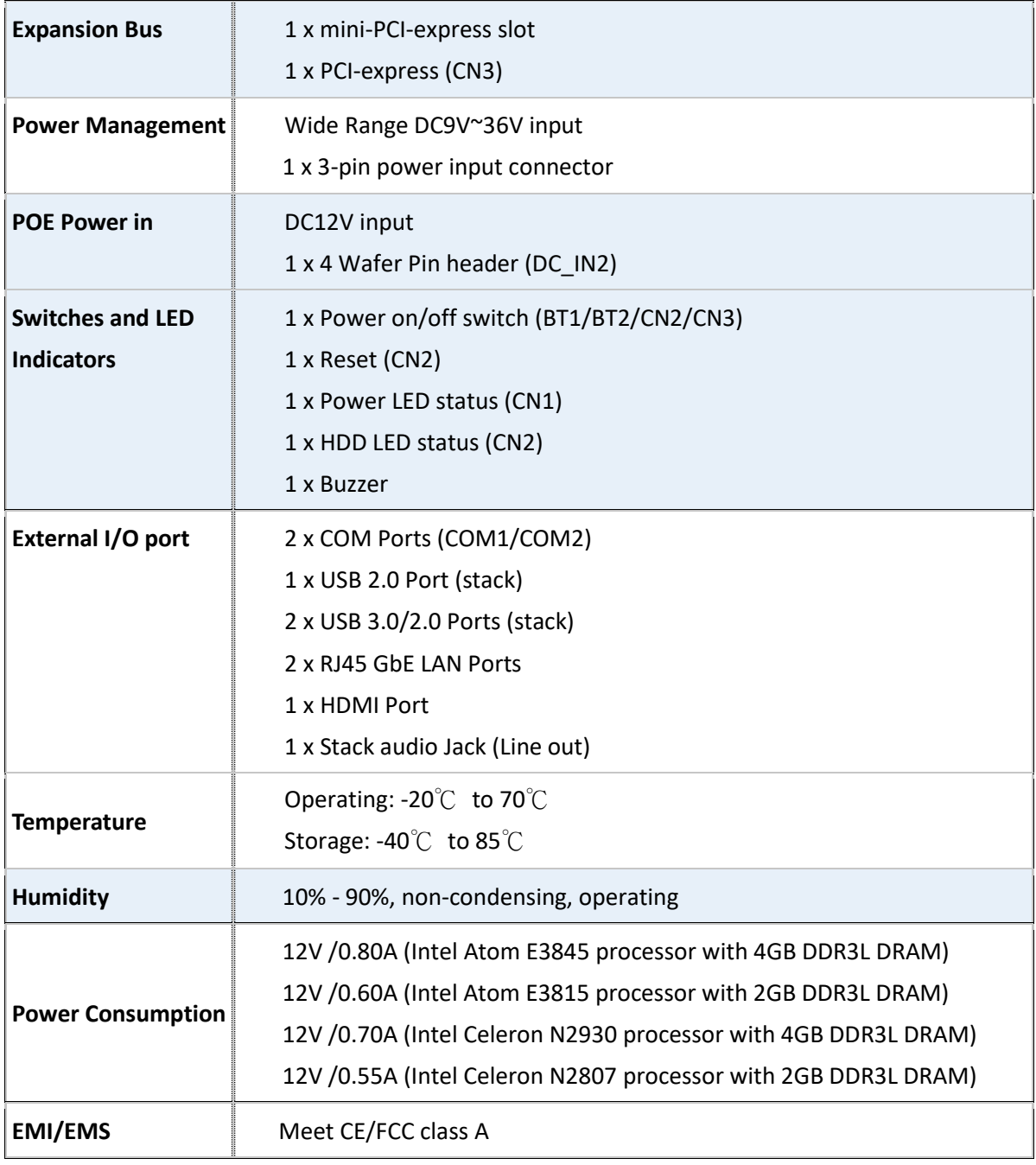

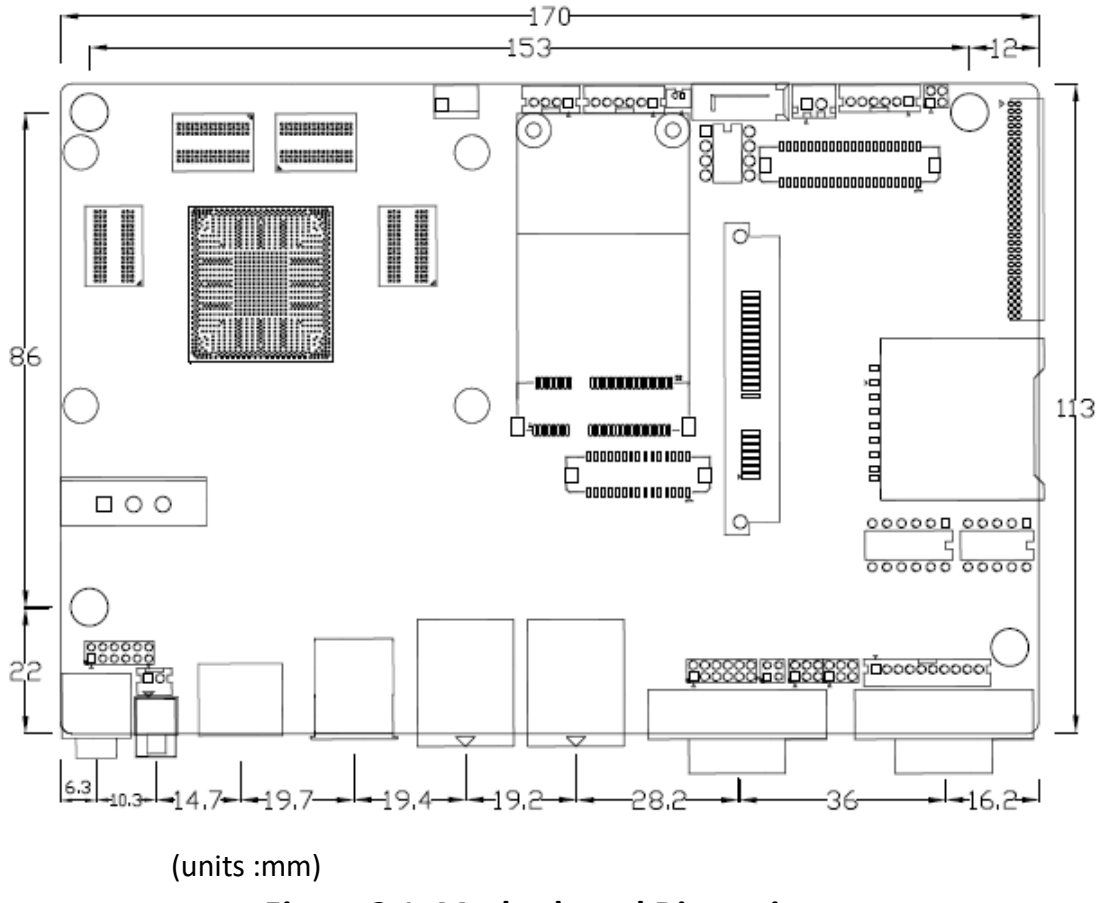

**Figure 2.1: Motherboard Dimensions**

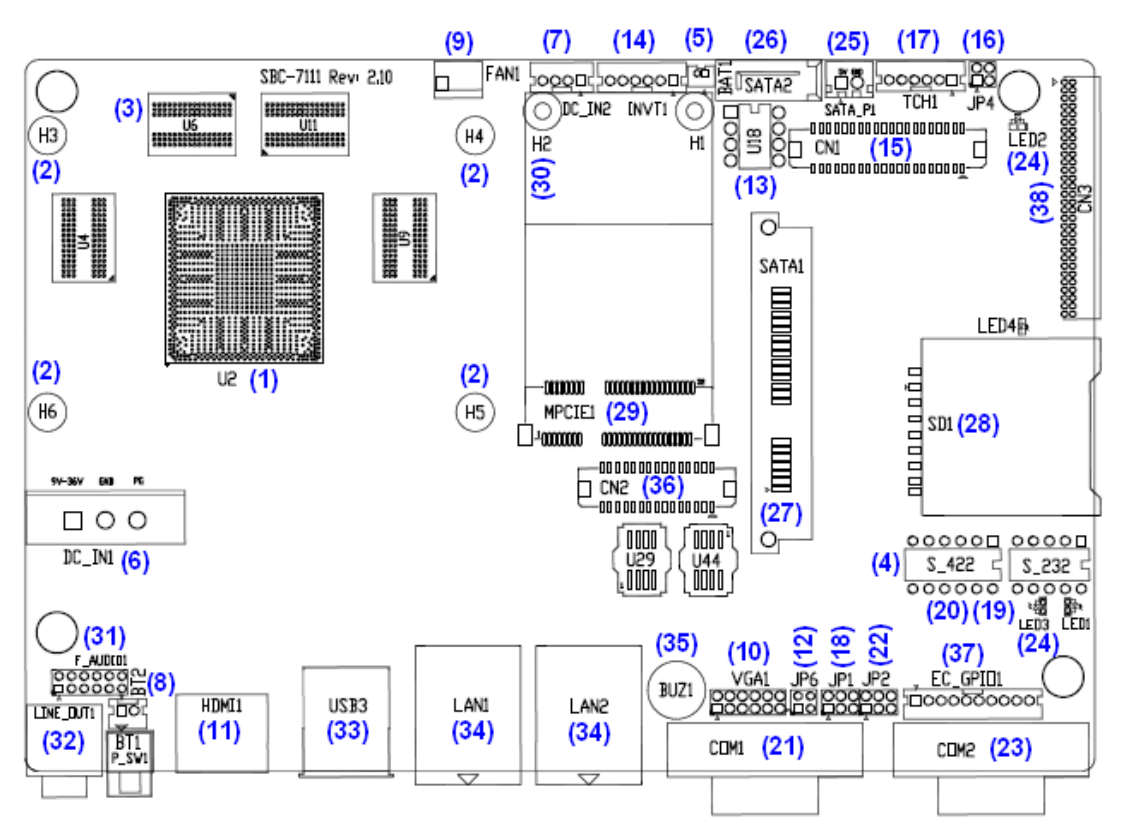

## <span id="page-21-0"></span>**[2.3 Jumpers and Connectors Location](#page-5-1)**

**Figure 2.2: Jumpers and Connectors Location- Board Top**

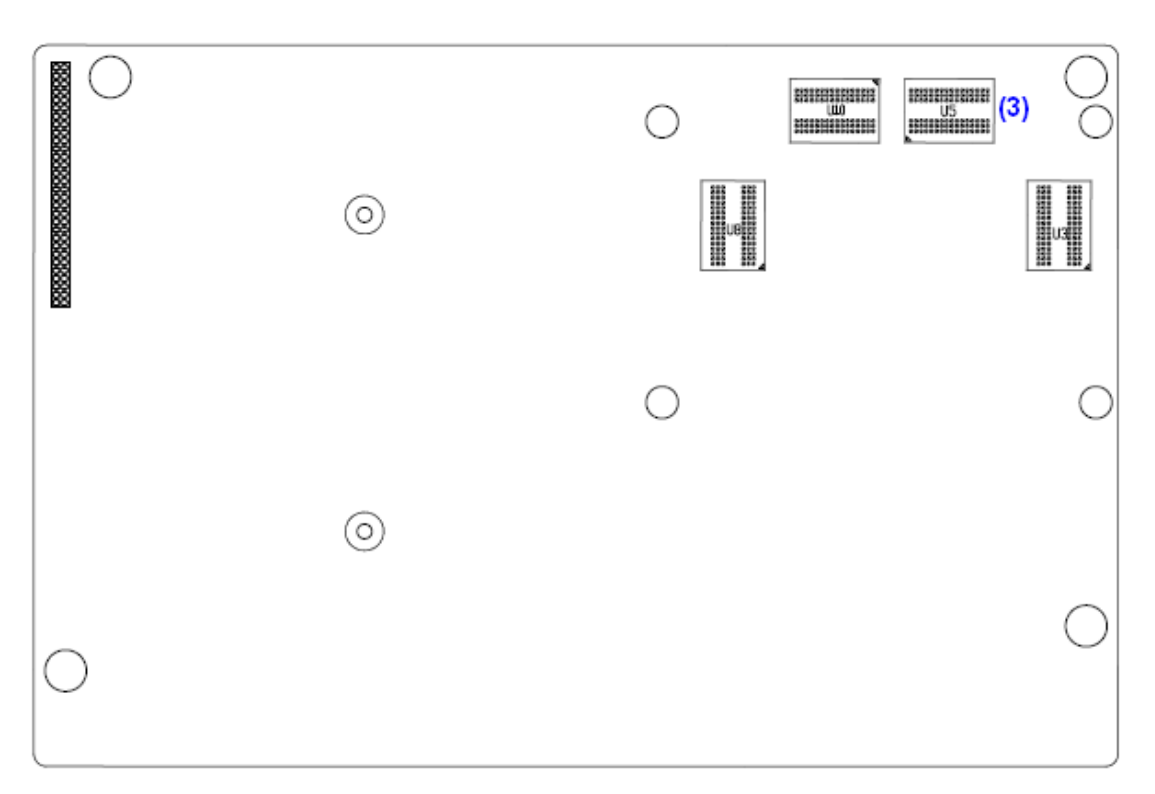

<span id="page-21-1"></span>**Figure 2.3: Jumpers and Connectors Location- Board Bottom**

## **2.4 [Jumpers Setting and Connectors](#page-5-1)**

**1. U2:**

(FCBGA1170), onboard Intel Bay trail-I/M Processors.

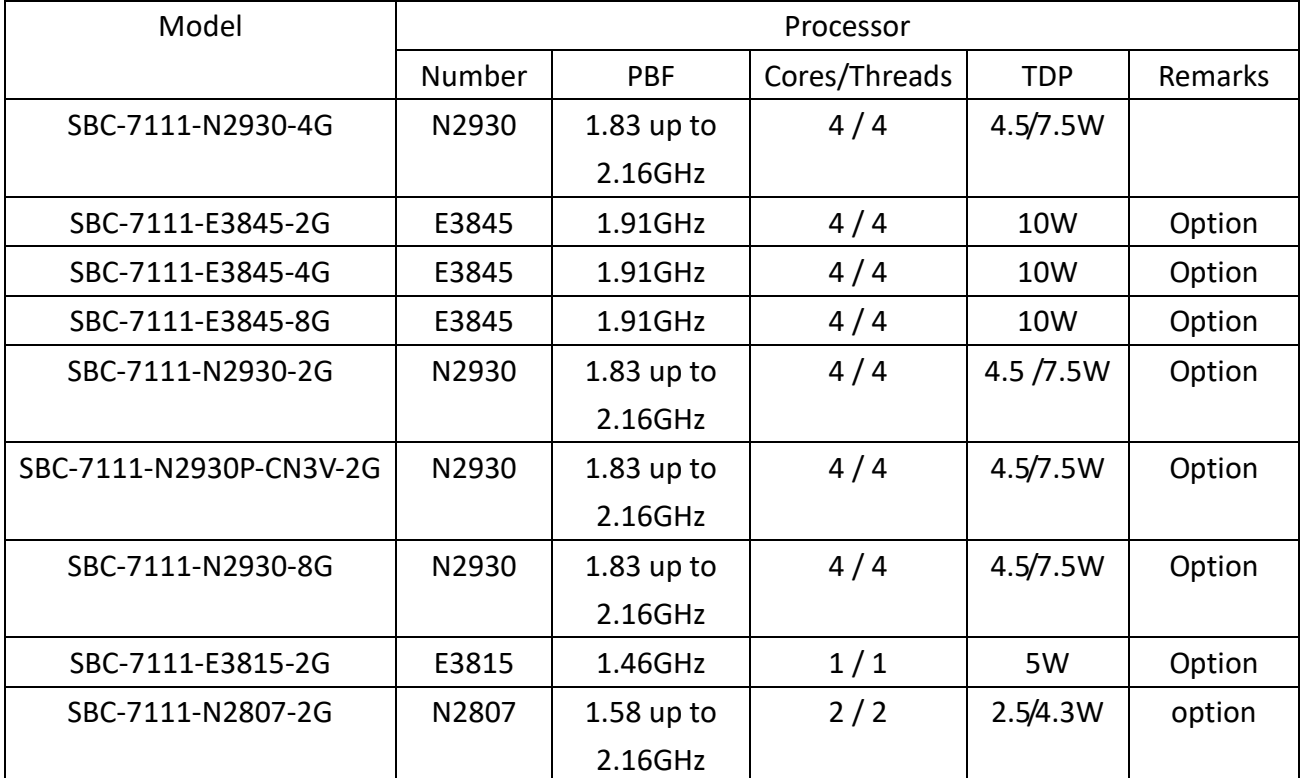

### **2. H3/H4/H5/H6 (option):**

U2 Heat Sink Screw holes, four screw holes for Intel Bay trail-I/M Processors Heat Sink assemble.

### **3. U3/U4/U5/U6/U8/U9/U10/U11:**

(FBGA96), Onboard DDR3L Memory.

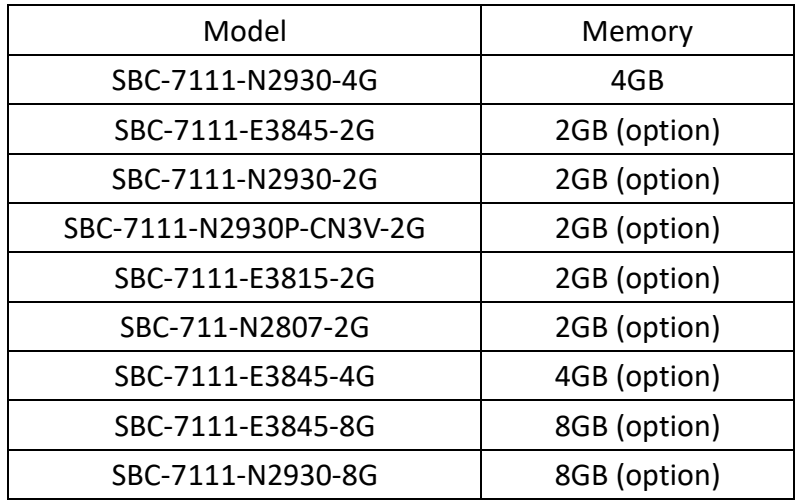

### **4. S-422 (PIN6):**

(Switch), ATX Power and Auto Power on jumper setting**.**

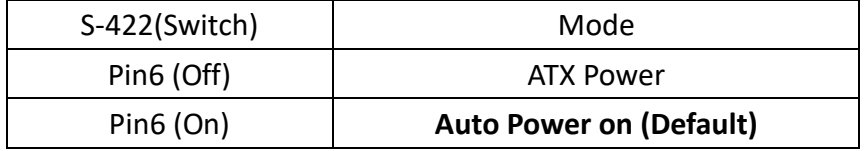

### **5. BAT1:**

(1.25mm Pitch 1x2 Wafer Pin Header) 3.0V Li battery is embedded to provide power for CMOS.

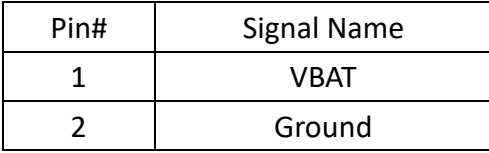

### **6. DC\_IN1:**

(5.08mm Pitch 1x3 Pin Connector), DC9~36V System power input connector.

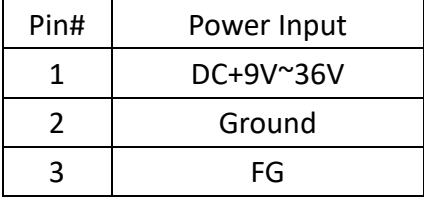

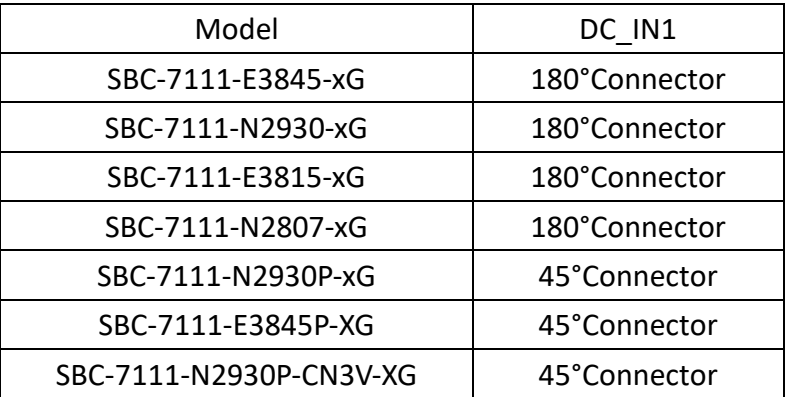

### **7. DC\_IN2:**

(2.0mm Pitch 1x4 wafer Pin Header) DC12V POE power input connector.

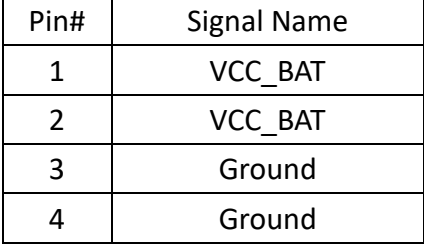

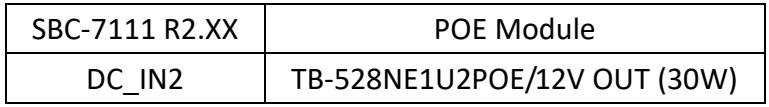

### **8. BT1/BT2/P\_SW1:**

**Power on/off button**, They are used to connect power switch button. The two pins are disconnected under normal condition. You may short them temporarily to realize system startup & shutdown or awaken the system from sleep state.

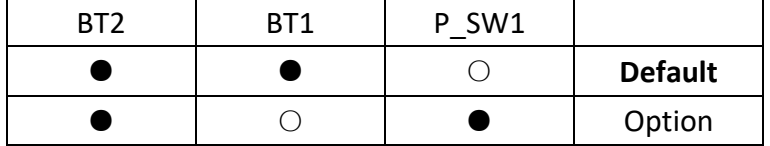

### **9. FAN1(option):**

(2.54mm Pitch 1x3 Pin Header), Fan connector, cooling fans can be connected directly for use. You may set the rotation condition of cooling fan in menu of BIOS CMOS Setup.

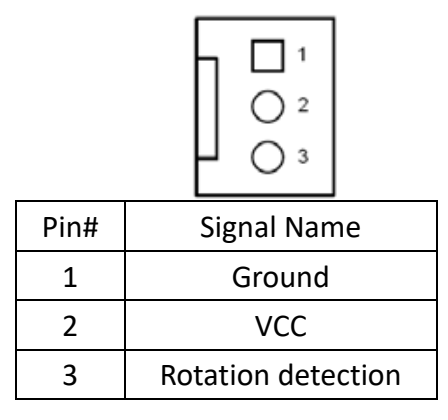

# Note:

Output power of cooling fan must be limited under 5W.

### **10. VGA1:**

(CRT 2.0mm Pitch 2x6 Pin Header), Video Graphic Array Port, Provide 2x6Pin cable to VGA Port.

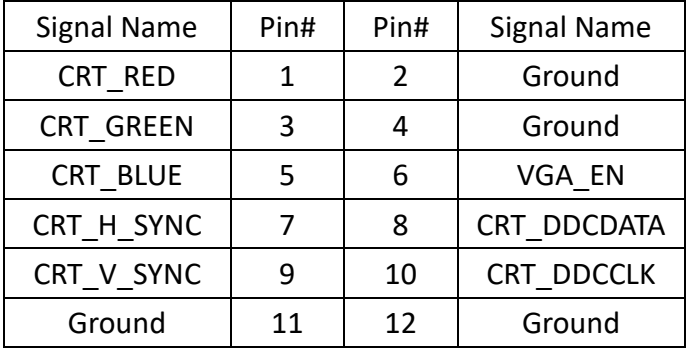

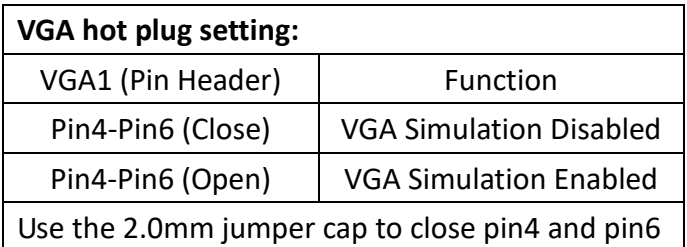

### **11. HDMI1:**

(HDMI 19P Connector), High Definition Multimedia Interface connector.

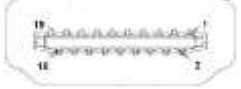

### **12. JP6:**

(2.0mm Pitch 2x2 Pin Header), LVDS jumper setting.

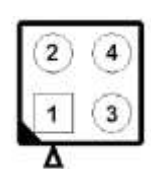

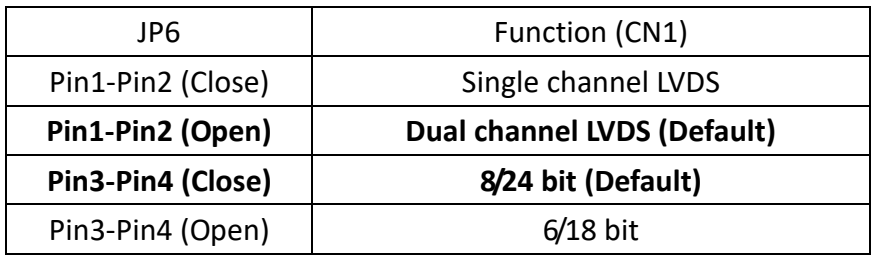

### **13. U18:**

AT24C02-DIP8, The EEPROM IC (U18) is the set of LVDS resolution. If you need other resolution settings, please upgrade U18 data.

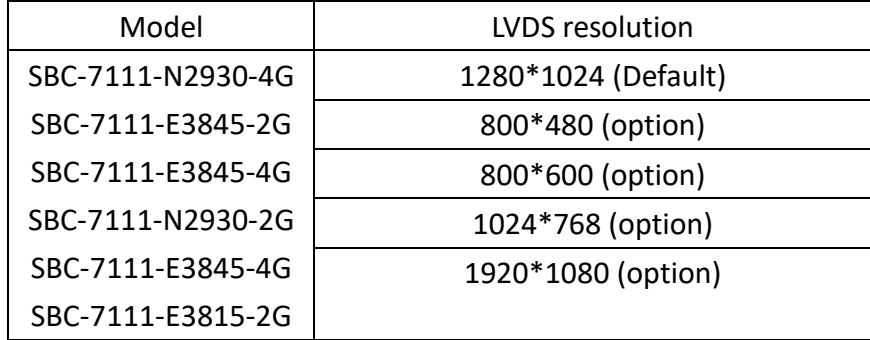

### **14. INVT1:**

(2.0mm Pitch 1x6 wafer Pin Header), Backlight control connector for LVDS.

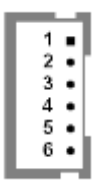

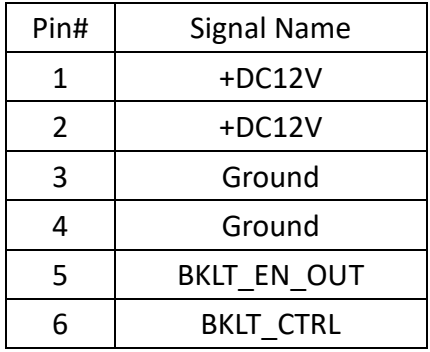

### **15. CN1:**

(1.25mm Pitch 2x20 Connector, DF13-40P), for 18/24-bit LVDS output connector, fully supported by Parad PS8625(DP to LVDS), the interface features dual channel 24-bit output. Low Voltage Differential Signaling, A high speed, low power data transmission standard used for display connections to LCD panels.

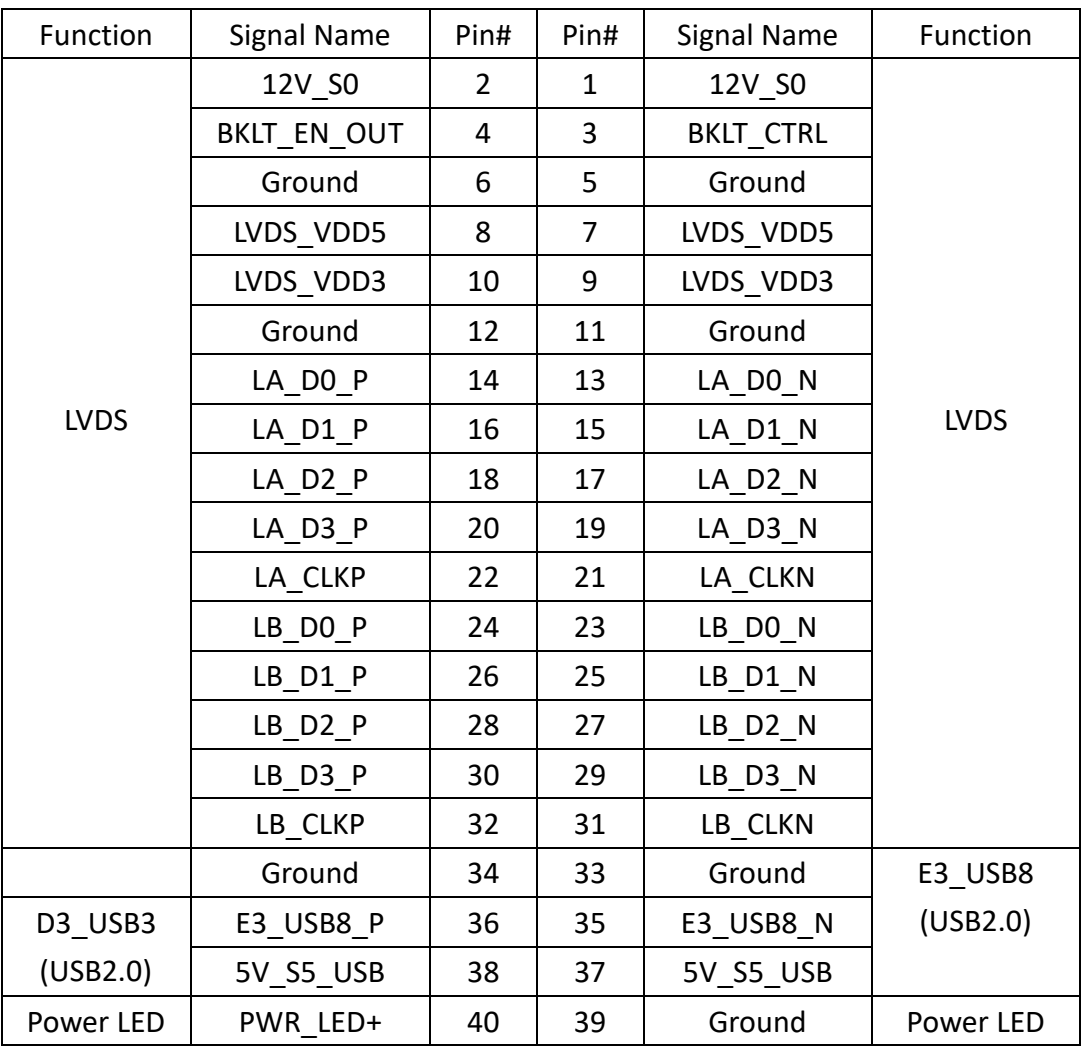

### **16. JP4:**

(2.0mm Pitch 2x2 wafer Pin Header), Touch jumper setting**.**

| IP4                 | Touch (TCH1)     |
|---------------------|------------------|
| Close 1-2 (default) |                  |
| Open 3-4 (default)  |                  |
| Close 3-4 (option)  | Hardware Enabled |

### **17. TCH1:**

(2.0mm Pitch 1x6 wafer Pin Header), internal Touch controller connector.

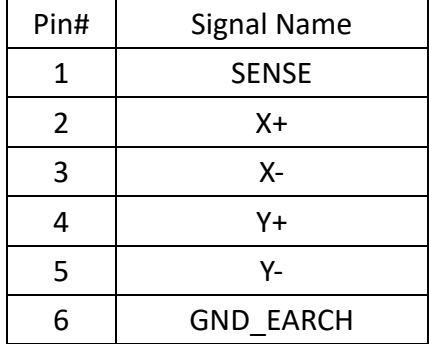

### **18. JP1:**

(2.0mm Pitch 2x3 Pin Header), COM1 jumper setting, pin 1~6 are used to select signal out of pin 9 of COM1 port.

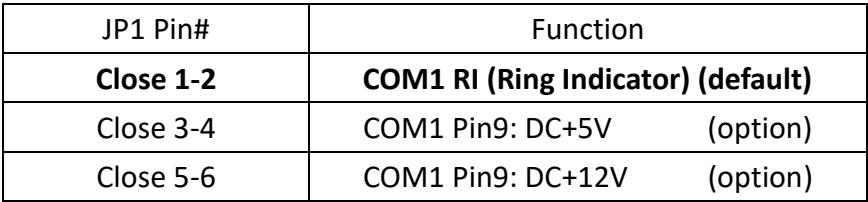

### **19. S\_232:**

(Switch), COM1 jumper setting, it provides selectable RS232 or RS422 or RS485 serial signal output.

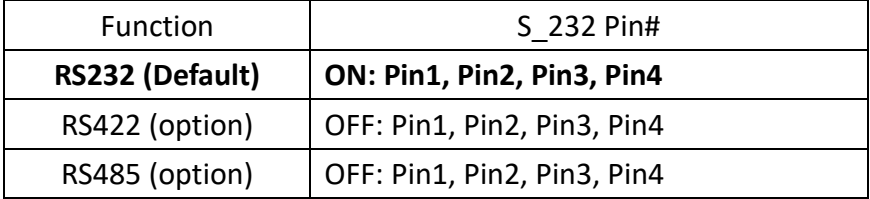

### **20. S\_422:**

(Switch), COM1 setting, it provides selectable RS232 or RS422 or RS485 serial signal output.

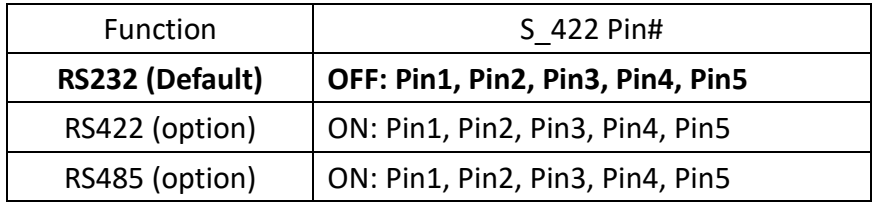

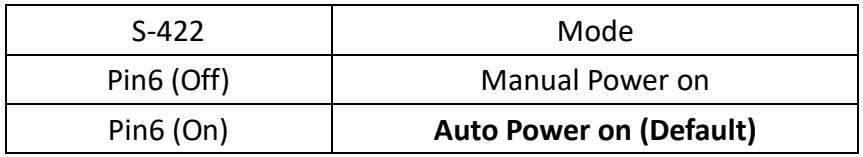

### **21. COM1:**

**(Type DB9M),** Rear serial port, standard DB9 Male serial port is provided to make a direct connection to serial devices. COM1 port is controlled by pins No.1~6 of JP1, select output Signal RI or 5V or 12V, for details, please refer to description of JP1 and S\_232 and S\_422 setting.

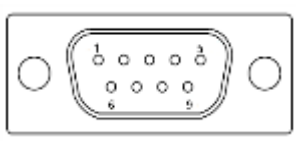

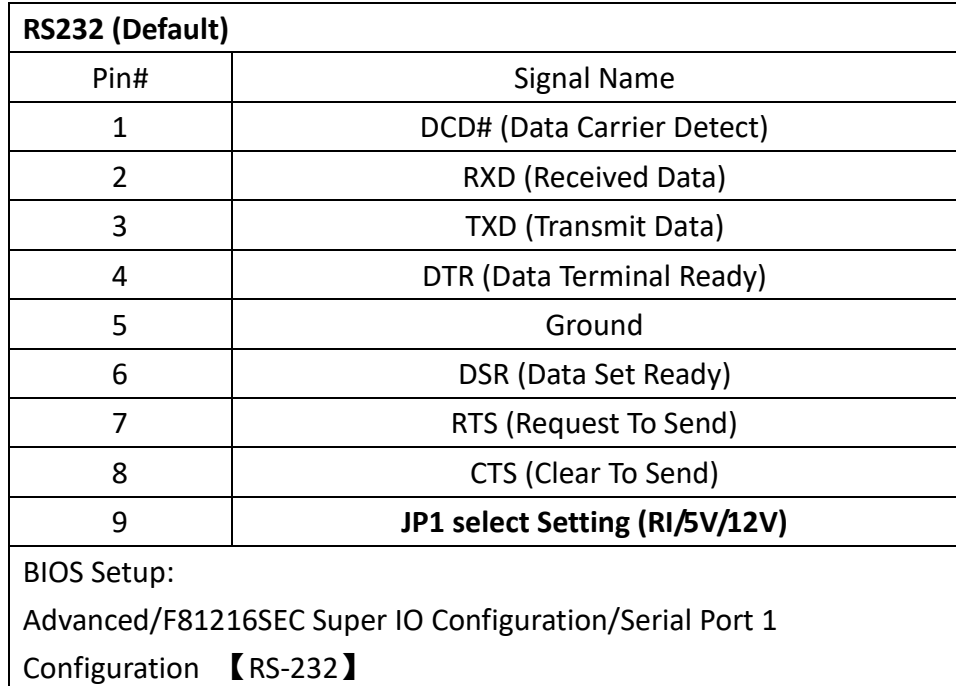

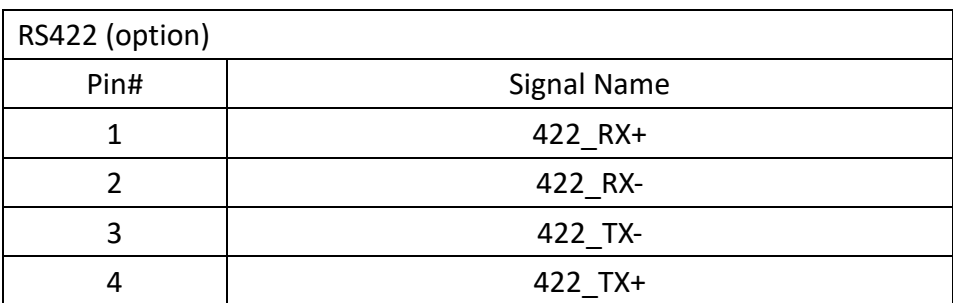

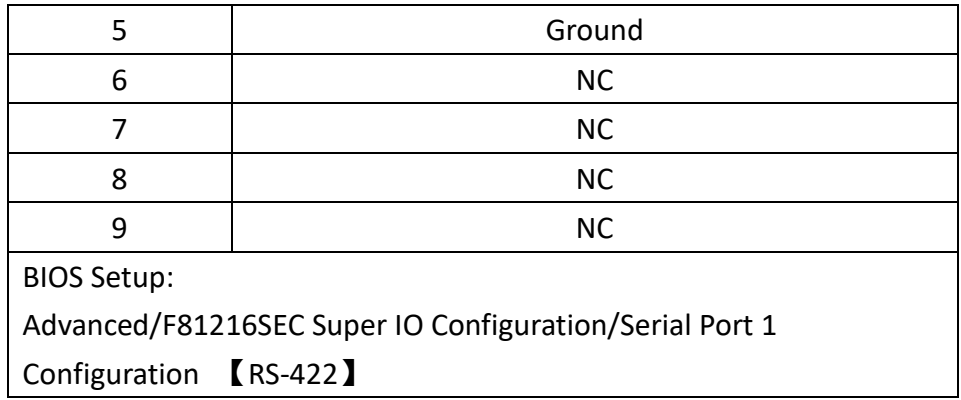

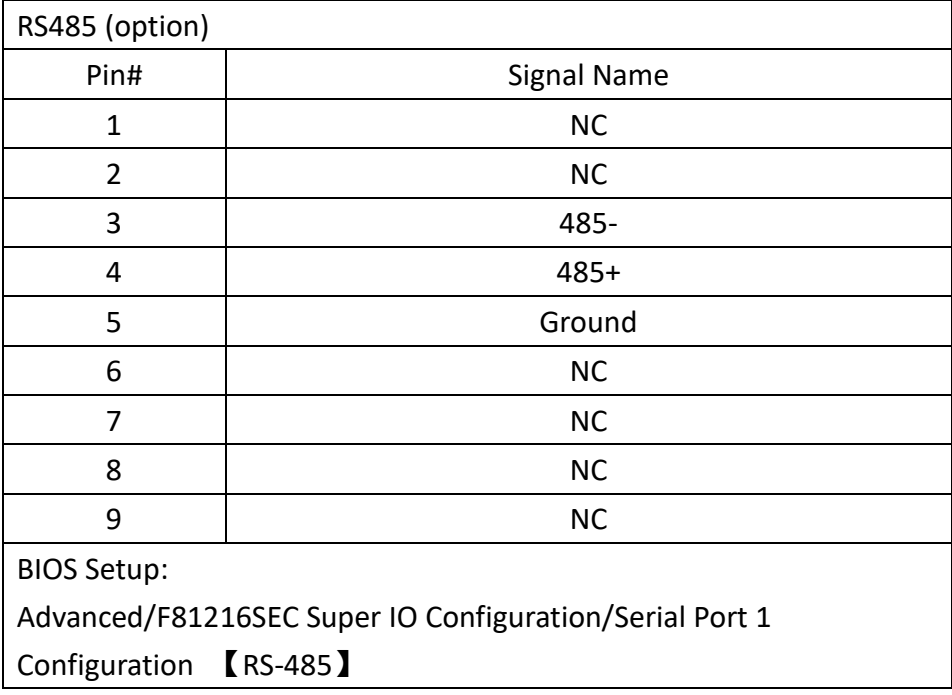

### **22. JP2:**

(2.0mm Pitch 2x3 Pin Header), COM2 jumper setting, pin 1~6 are used to select signal out of pin 9 of COM2 port.

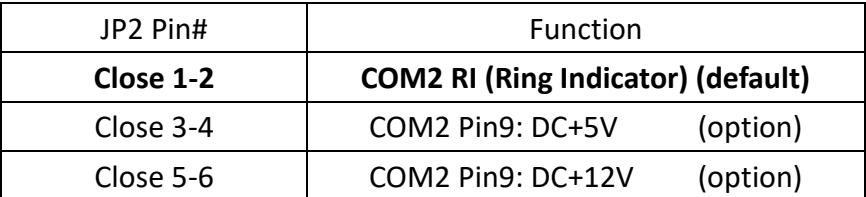

### **23. COM2:**

**(Type DB9M),**Rear serial port, standard DB9 Male serial port is provided to make a direct connection to serial devices.

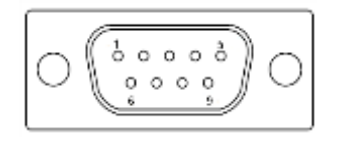

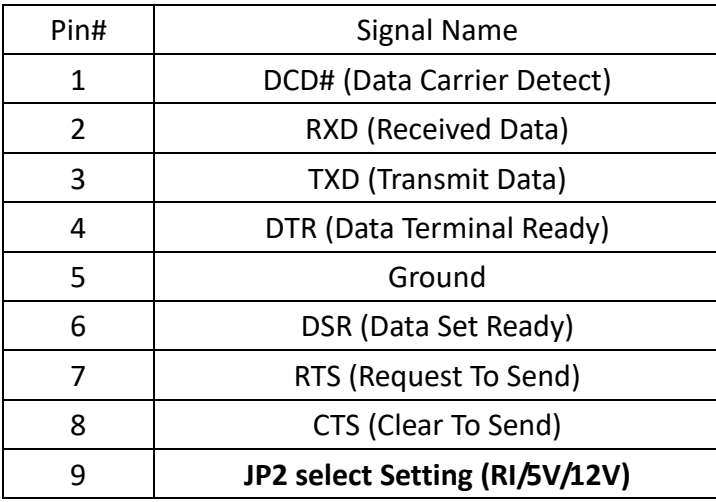

### **24. LED1, LED2 (option) :**

LED1: LED STATUS. Green LED for Power Good status. LED2: LED STATUS. Green LED for Touch Power Status. LED3: LED STATUS. Green LED for EC Power status. LED4: LED STATUS. Green LED for Motherboard Standby Power Good status.

### **25. SATA\_P(option):**

(2.5mm Pitch 1x2 box Pin Header), One onboard 5V output connector are reserved to provide power for SATA devices.

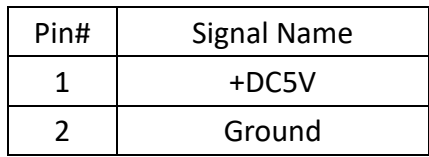

### **Note:**

**Output current of the connector must not be above 1A.**

### **26. SATA2(option):**

(SATA 7Pin), SATA Connectors, one SATA connector are provided, with transfer speed up to 3.0Gb/s.

### **27. SATA1:**

(SATA 7Pin+15Pin), SATA Connectors, one SATA connector are provided, with transfer speed up to 3.0Gb/s.

### **28. SD1:**

(SD card slot), Secure Digital Memory Card socket.

### **29. MPCIE1:**

(Socket 52Pin), mini PCIe socket, it is located at the top, it supports mini PCIe devices with USB2.0 and LPC and SMBUS and PCIe signal. MPCIe card size is 30x50.95mm.

### **30. H1/H2:**

MPCIE1 SCREW HOLES, H1and H2 for mini PCIE card (30mmx50.95mm) assemble.

### **31. F\_AUDIO1:**

(2.0mm Pitch 2X6 Pin Header), Front Audio, An onboard Realtek ALC662-VD codec is used to provide high-quality audio I/O ports. Line Out can be connected to a headphone or amplifier. Line In is used for the connection of external audio source via a Line in cable. MIC is the port for microphone input audio.

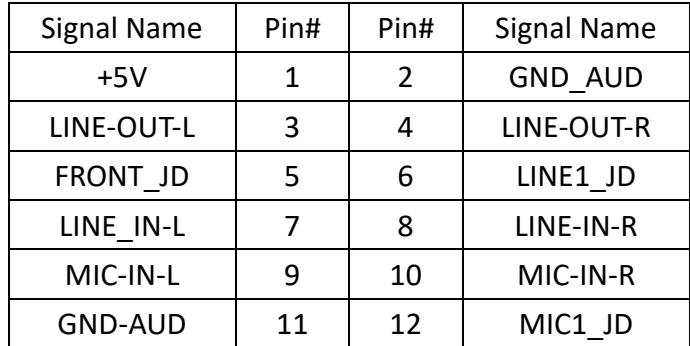

### **32. LINE\_OUT1:**

(Diameter 3.5mm Jack), HD Audio port, an onboard Realtek ALC662-VD codec is used to provide high quality audio I/O ports. Line Out can be connected to a headphone or amplifier.

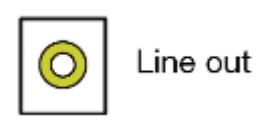

### **33. USB3:**

**USB3-5/USB3-6:** (Double stack USB type A), Rear USB connector, it provides up to two USB3.0 port, support USB full-speed and low-speed signaling.

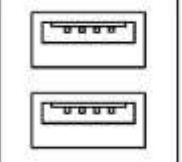

USB3.0(USB3-6)

USB3.0(USB3-5)

**Each USB Type A Receptacle (2 Ports) Current limited value is 2.0A.**

**If the external USB device current exceeds 2.0A, please separate connectors into different Receptacle.**

### **34. LAN1/LAN2:**

**LAN1/LAN2:** (RJ45 Connector), Rear LAN port, Two standard 10/100/1000M RJ-45 Ethernet ports are provided. Used intel 82574L chipset, LINK LED (green) and ACTIVE LED (yellow) respectively located at the left-hand and right-hand side of the Ethernet port indicate the activity and transmission state of LAN.

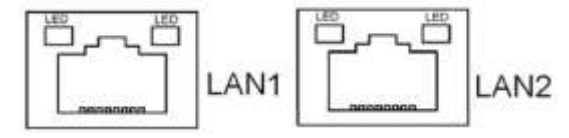

### **35. BUZ1:**

Onboard buzzer.

### **36. CN2**:

(DF13-30P Connector) For expand output connector, It provides eight GPIO, one RS422 or RS485, one USB2.0, one Power on/off, one Reset.

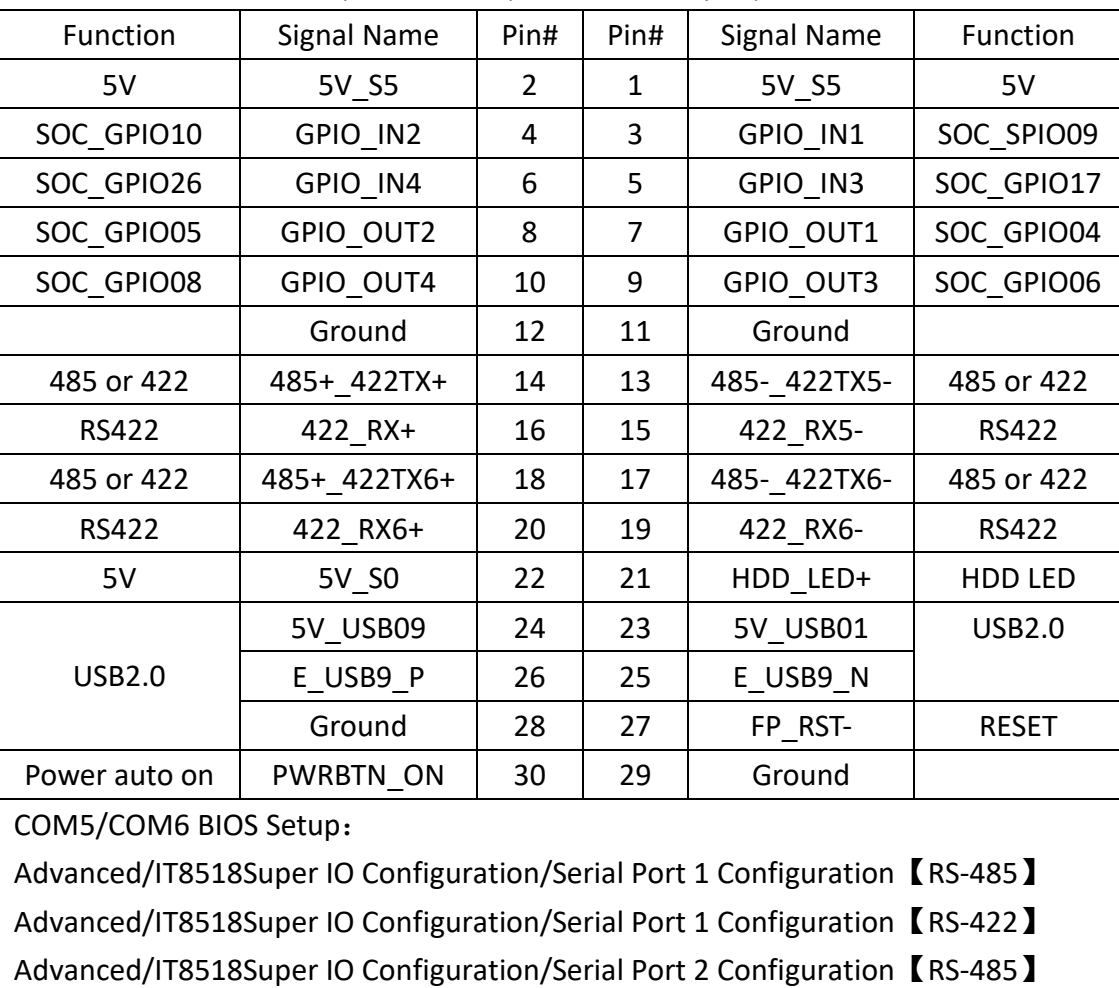

Advanced/IT8518Super IO Configuration/Serial Port 2 Configuration【RS-422】

### **37. EC\_GPIO1**:

(2.0mm Pitch 1X10 Pin Header)For expand connector, it provides brightness adjustment function.

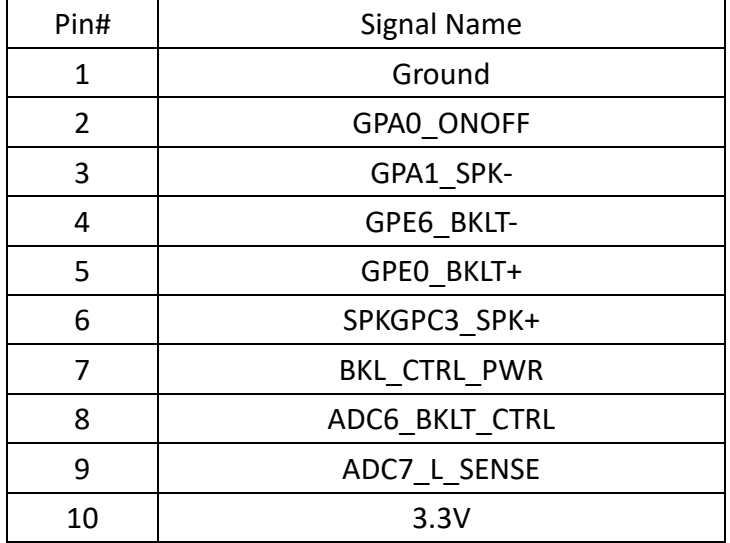

### **38. CN3**:

(1.27mm Pitch 2X30 Female Header), for expand output connector, it provides four GPIO, two USB 2.0,one PS/2 mouse, one PS/2 keyboard, two uart, one PCIex1, one SMbus. connected to the TB-528 riser Card.

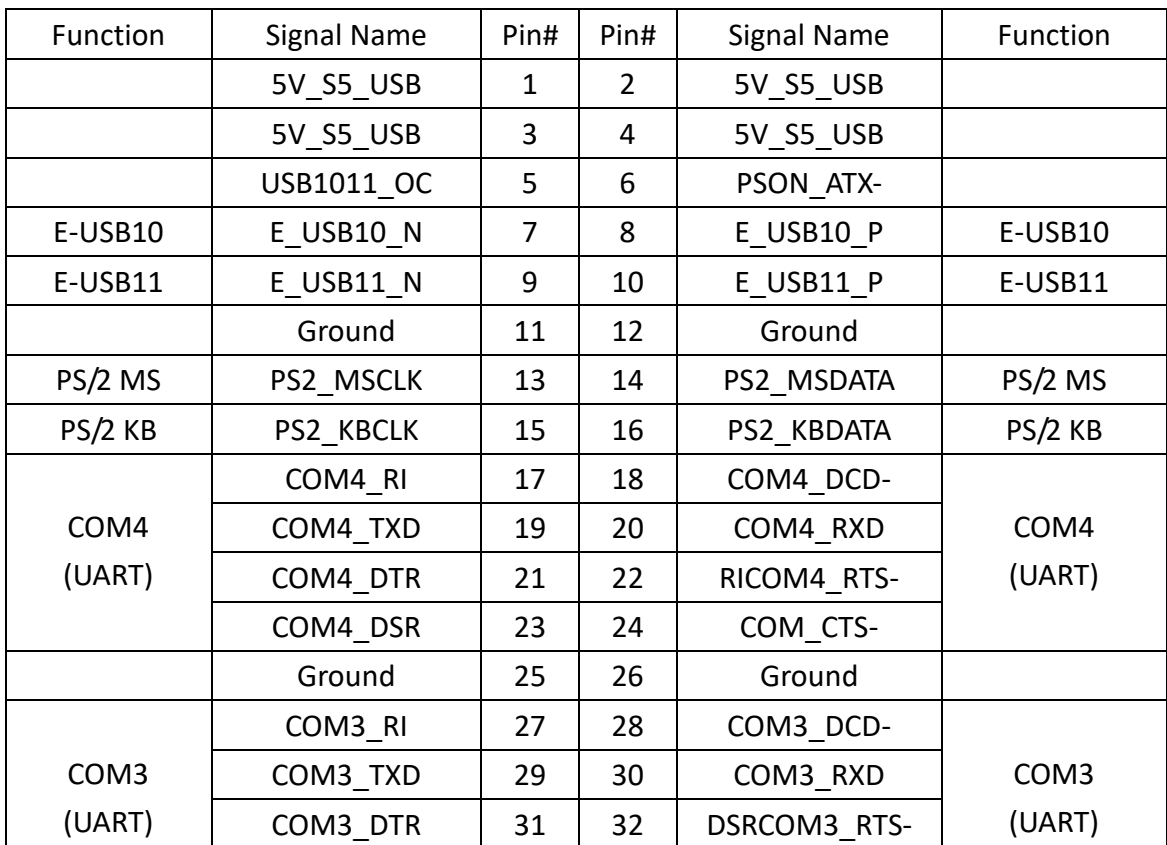

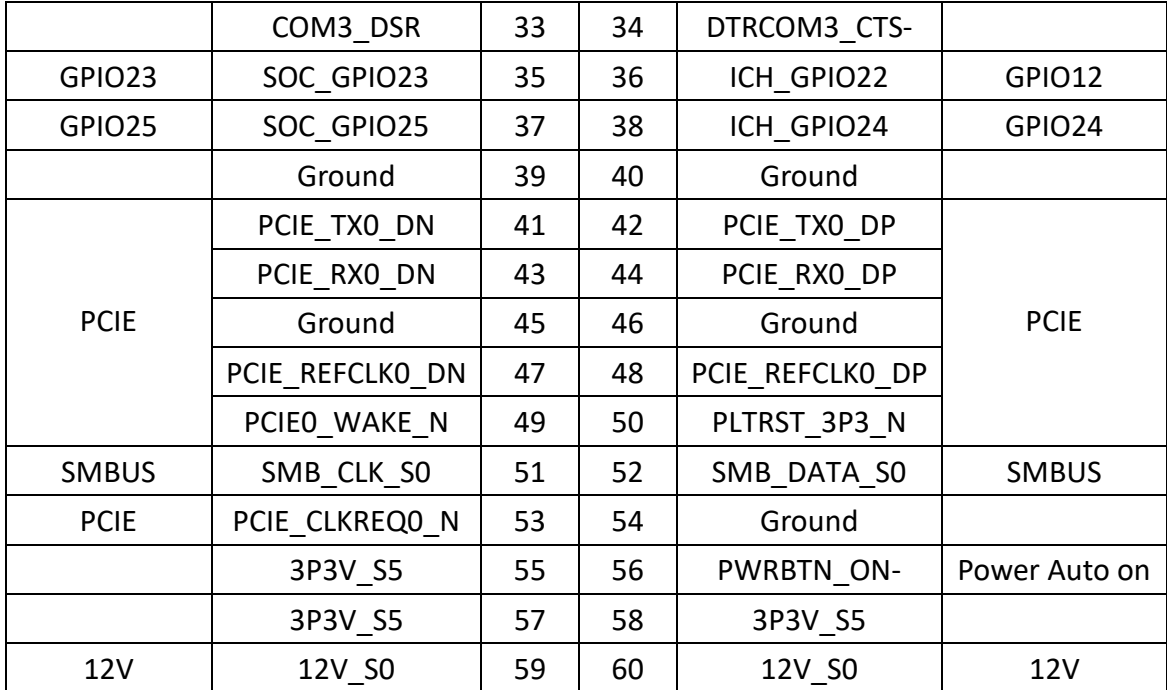

## <span id="page-35-1"></span><span id="page-35-0"></span>**[3.1 Operations after POST Screen](#page-5-2)**

After CMOS discharge or BIOS flashing operation, press [Delete] key to enter CMOS Setup.

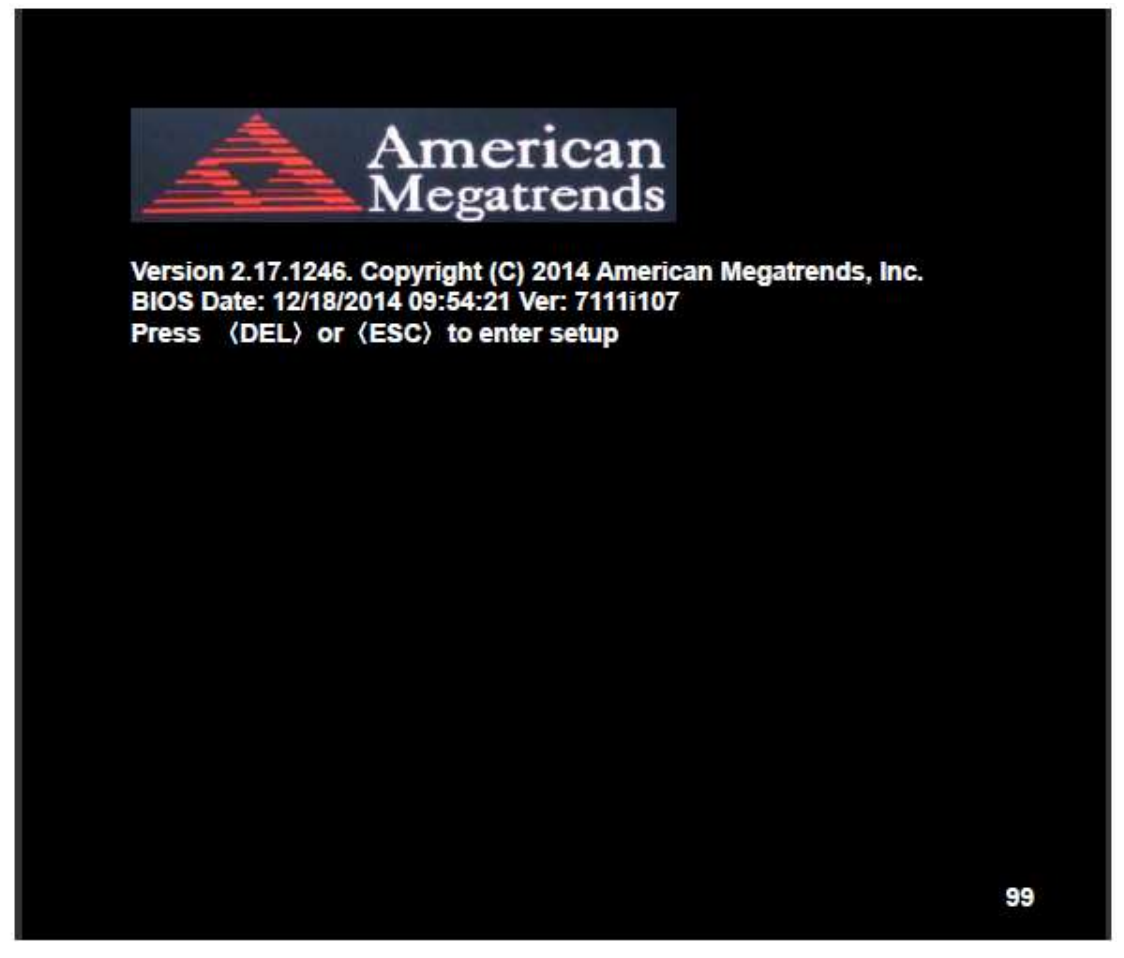

After optimizing and exiting CMOS Setup, the POST screen displayed for the first time is as follows and includes basic information on BIOS, CPU, memory, and storage devices.

## <span id="page-35-2"></span>**[3.2 BIOS Setup Utility](#page-5-2)**

Press [Delete] key to enter BIOS Setup utility during POST, and then a main menu containing system summary information will appear.
## **[3.3 Main Settings](#page-5-0)**

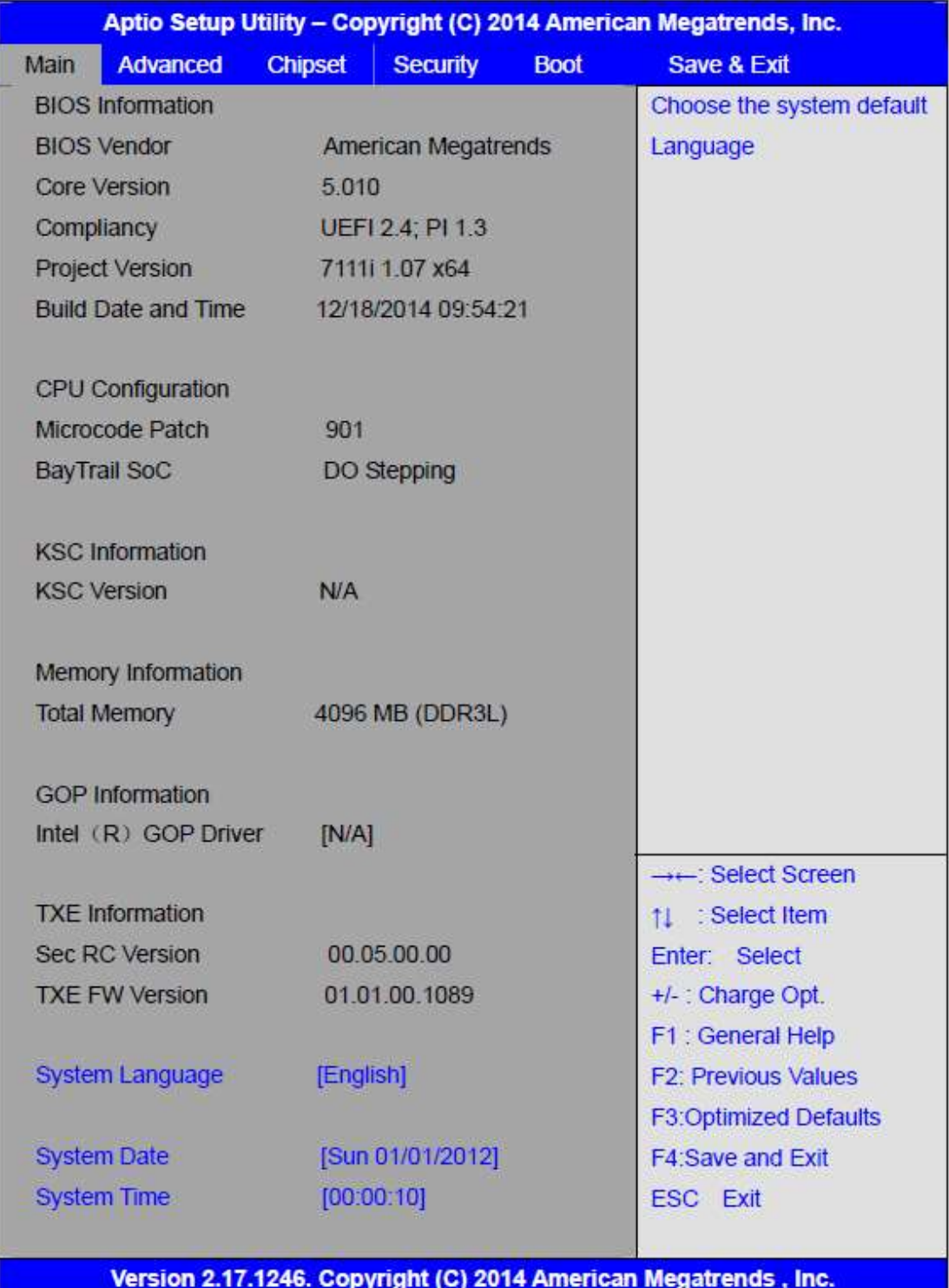

#### **System Time:**

Set the system time, the time format is:

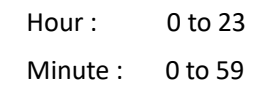

#### Second: 0 to 59

#### **System Date:**

Set the system date, the date format is:

**Day**: Note that the 'Day' automatically changes when you set the date.

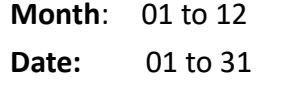

**Year:** 1998 to 2099

### **[3.4 Advanced Settings](#page-5-0)**

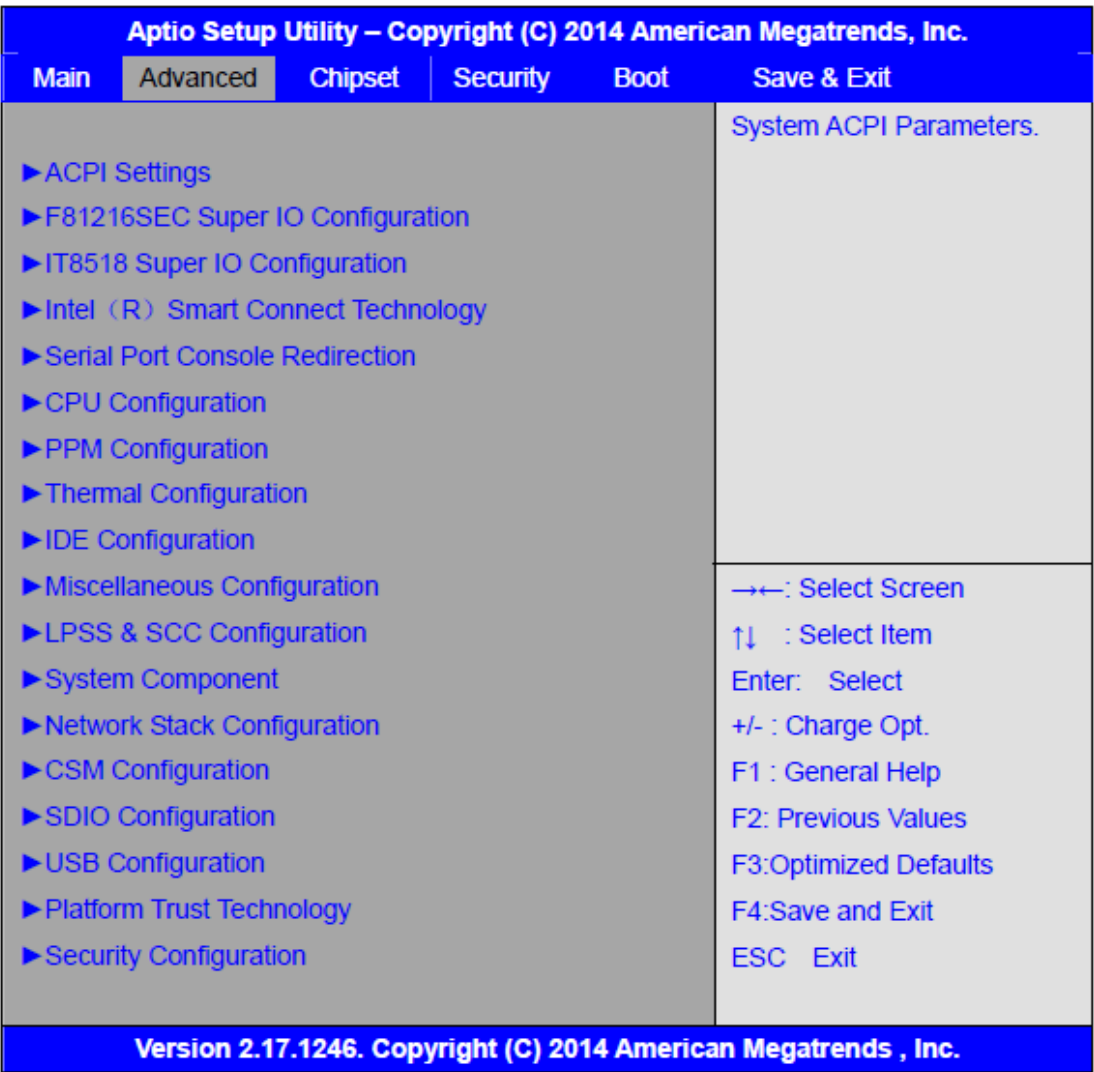

#### **3.4.1 ACPI Settings**

#### **Enable ACPI Auto Conf:**

**[Disabled]** [Enabled]

#### **Enable Hibernation:**

**APC-3X94P/R User Manual** 37

#### **[Enabled]**

[Disabled]

#### **ACPI Sleep State:**

#### **[S3 (Suspend to RAM) ]**

[Suspend Disabled]

#### **Lock Legacy Resources:**

#### **[Disabled]**

[Enabled]

#### **3.4.2 F81216SEC Super IO Configuration**

Super IO chip F81216SEC

Serial Port 1 Configuration

UART1 Mode Selection:

#### **[RS-232]**

[RS-485]

[RS-422]

Serial Port 2 Configuration

Change Settings [Auto]

Serial Port 3 Configuration

Change Settings [Auto]

Serial Port 4 Configuration

Change Settings [Auto]

#### **3.4.3 IT8518 Super IO Configuration**

Super IO chip IT8518/IT8519 Serial Port 1 Configuration Backlight PWM Controller (COM5):

#### **[RS-485]**

[RS-422]

Serial Port 2 Configuration (COM6)

Change Settings [Auto]

#### **3.4.4 Intel**(**R**)**Smart Connect Technology**

ISCT Support

[Disabled] [Enabled]

#### **3.4.5 Serial Port Console Redirection**

COM0 Console Redirection

[Disabled]

#### [Enabled]

Console Redirection Settings

Legacy Console Redirection

Legacy Console Redirection settings

Serial Port for Out-of-Band Management/

Windows Emergency Management Services (EMS)

Console Redirection

[Disabled]

[Enabled]

Console Redirection Settings

#### **3.4.6 CPU Configuration**

#### S**ocket 0 CPU Information**

Intel(R) Atom(TM) CPU E3845 @ 1.91GHz

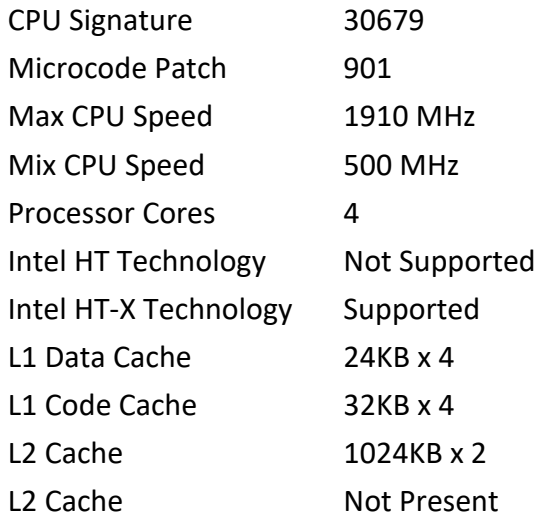

#### CPU Thermal configuration

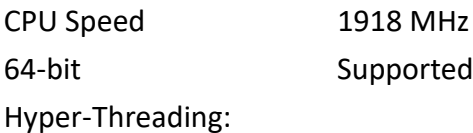

**[Enabled]** [Disabled] Limit CPUID Maximum:

**[Disabled]** [Enabled]

Execute Disable Bit:

#### **[Enabled]**

[Disabled]

Intel Virtualization Technology:

**[Enabled]**

[Disabled]

Power Technology

### **[Energy Efficient]** [Disabled]

[Custom]

**[Enabled]** [Disabled]

**[C7]** [C6] [C1]

**3.4.7 PPM Configuration**

CPU C State Report

Max CPU C-state

SOix

### **[Disabled]** [Enabled]

#### **3.4.8 Thermal Configuration Parameters**

#### **3.4.9 IDE Configuration**

Serial-ATA(SATA)

### **[Enabled]**

[Disabled]

SATA Test Mode

### **[Disabled]**

[Enabled]

SATA Speed Support

[Gen2] [Gen1]

**APC-3X94P/R User Manual** 40

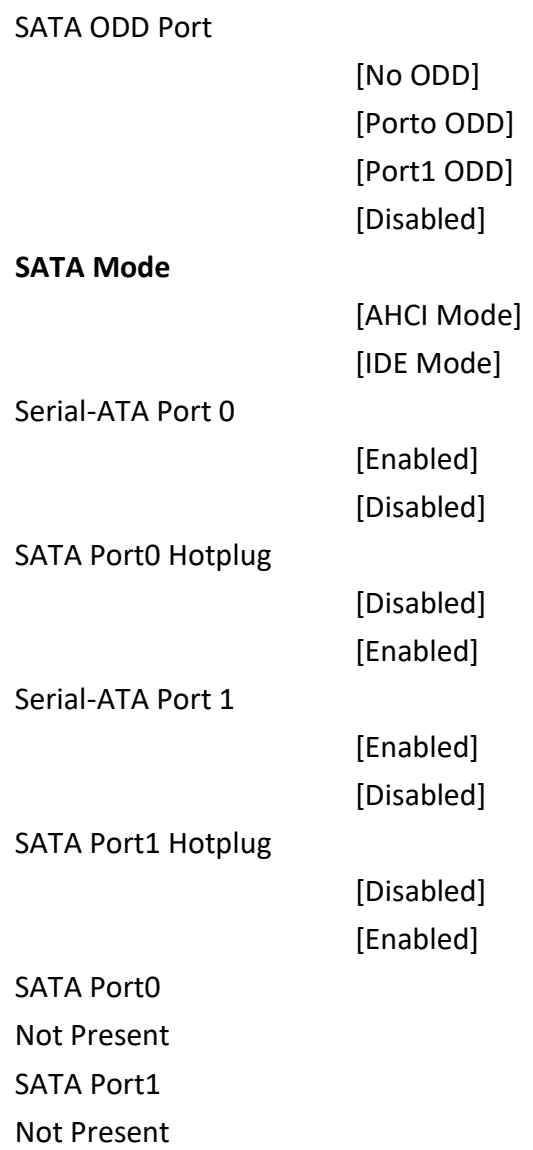

#### **3.4.10 Miscellaneous Configuration**

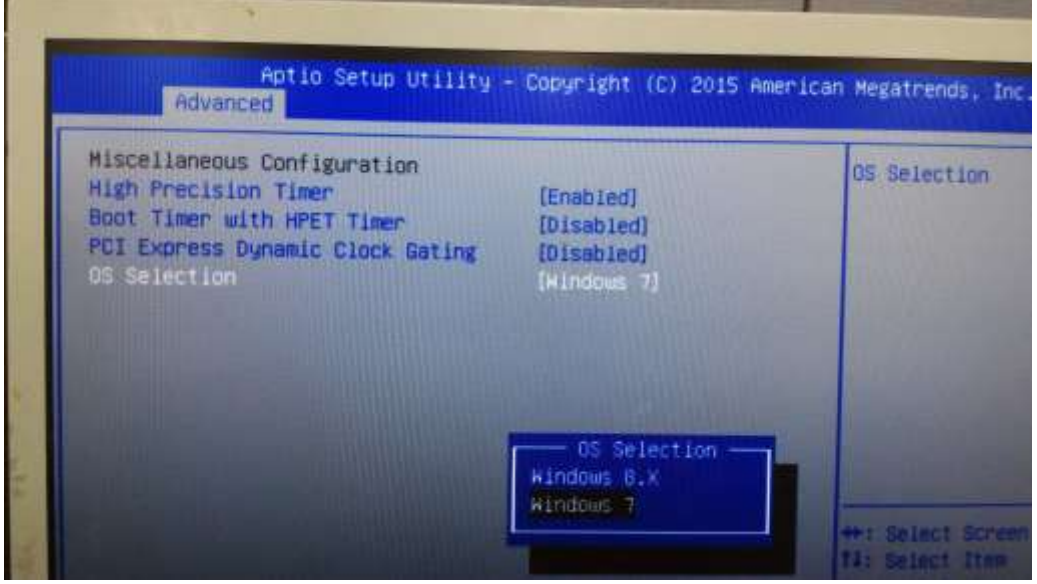

**APC-3X94P/R User Manual** 41

High Precision Timer [Enabled] [Disabled] Boot Timer with HPET Timer [Disabled] [Enabled] PCI Express Dynamic Clock Gating [Disabled] [Enabled]

#### **OS Selection**

Use the **OS Selection** option to select an operating system for the system.

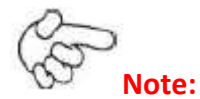

**Users must go to this item to select the OS mode before installing corresponding OS driver, otherwise problems will occur when installing the driver.**

#### **3.4.11 LPSS & SCC Configuration**

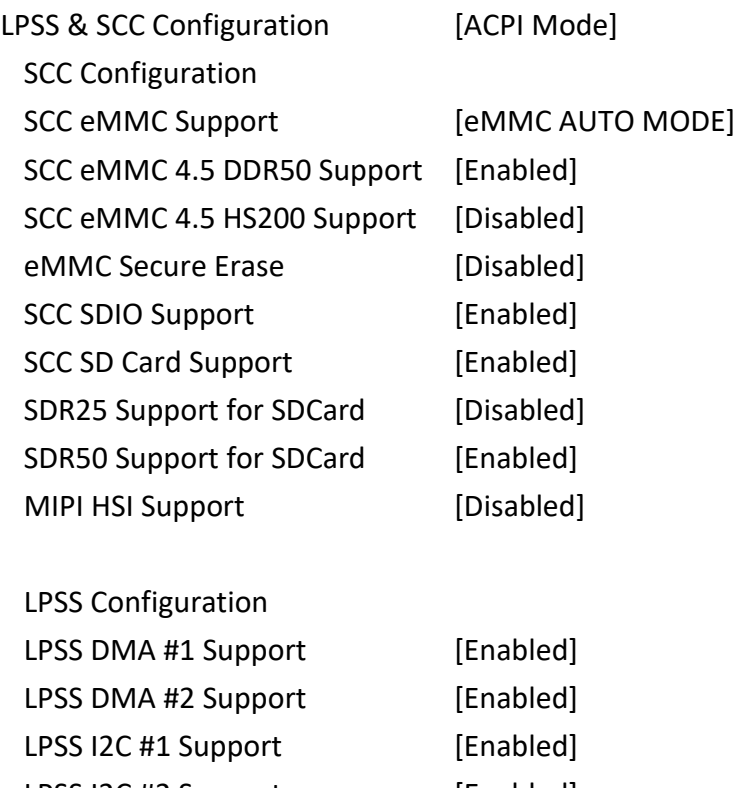

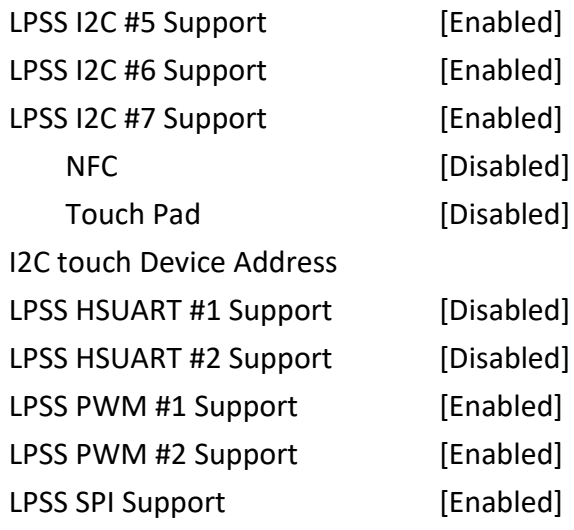

#### **3.4.12 System Component**

#### **3.4.13 Network Stack Configuration**

Network Stack [Disabled]

#### **3.4.14 CSM Configuration**

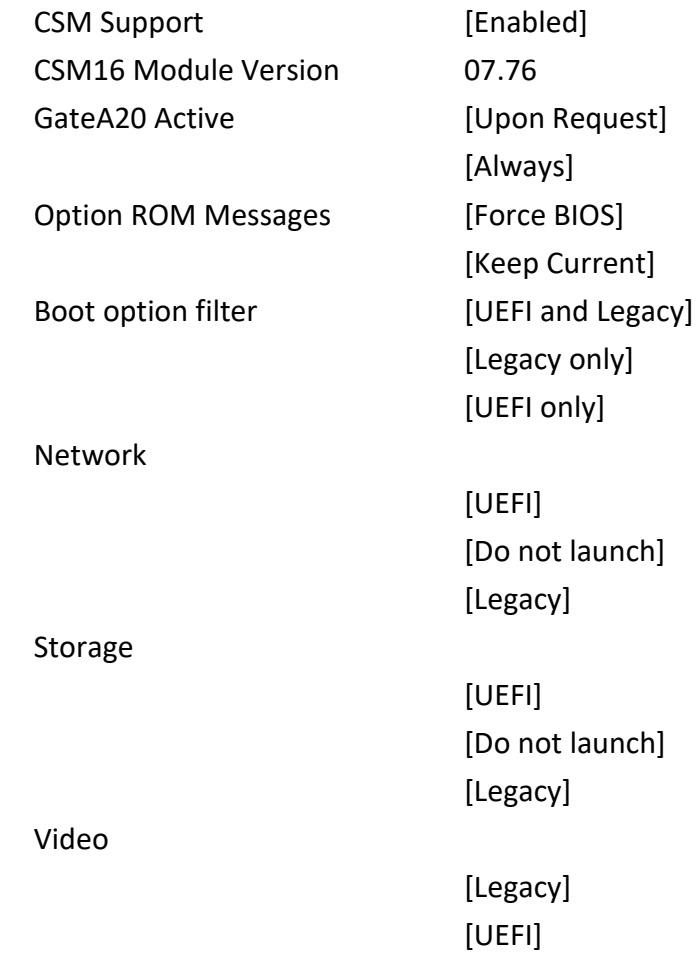

**APC-3X94P/R User Manual** 43

[Do not launch]

Other PCI devices

[UEFI] [Do not launch] [Legacy]

#### **3.4.15 SDIO Configuration**

**3.4.16 USB Configuration**

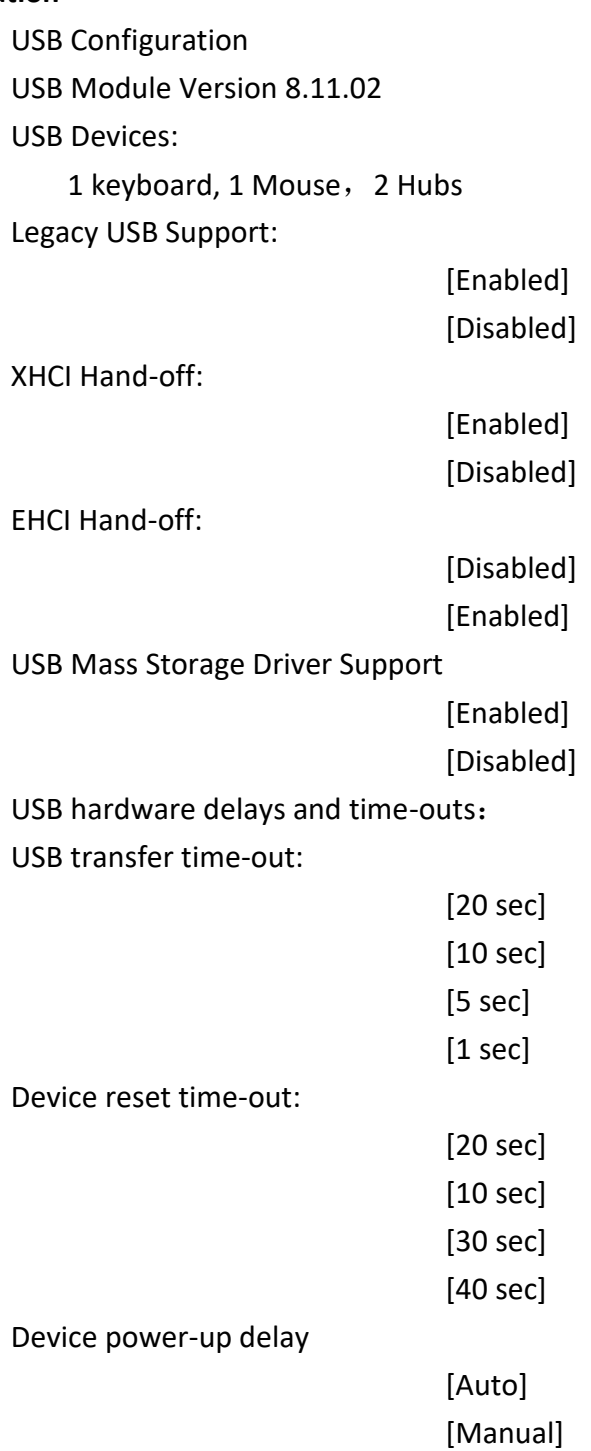

#### **3.4.17 Platform Trust Technology**

#### **3.4.18 Security Configuration**

### **[3.5 Chipset Settings](#page-5-0)**

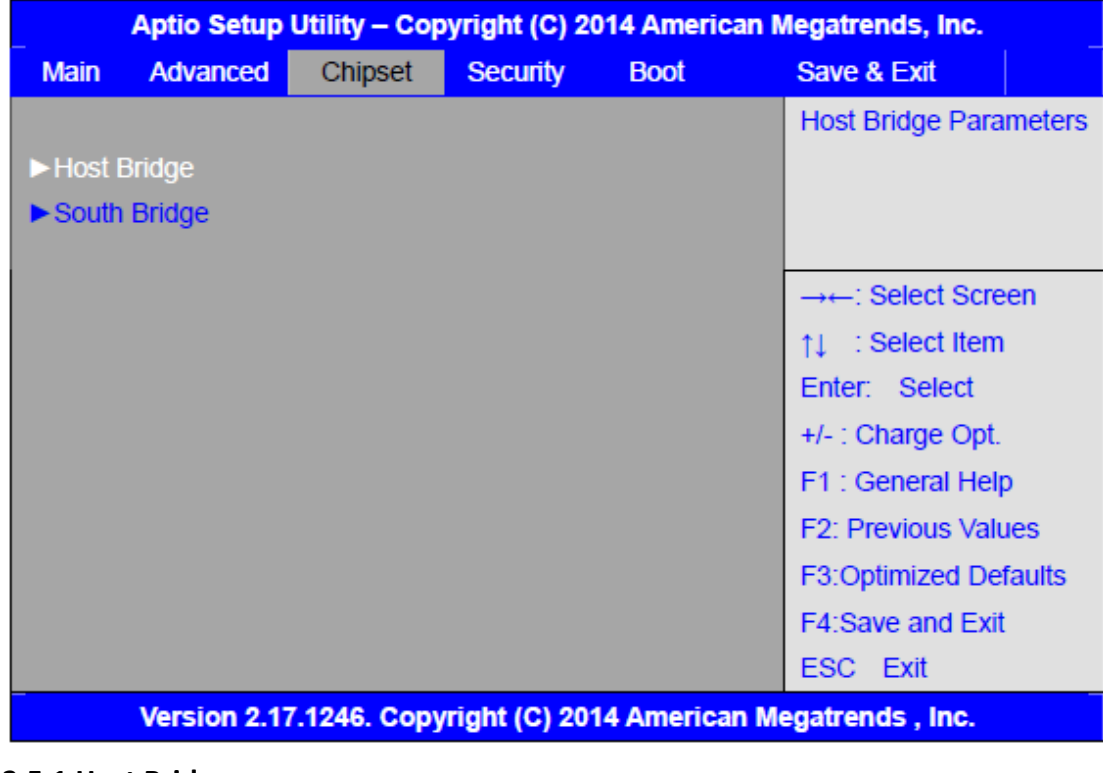

#### **3.5.1 Host Bridge**

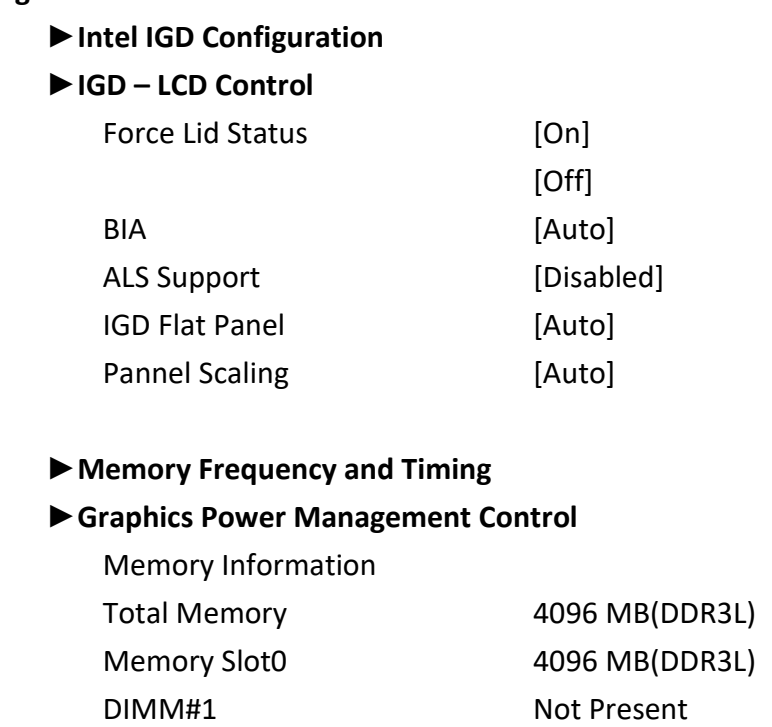

Max TOLUD

**[Dynamic]**

[2GB] [2.25GB] [2.5GB] [2.75GB] [3GB]

#### **3.5.2 South Bridge**

- ►Azalia HD Audio
- ►USB Configuration

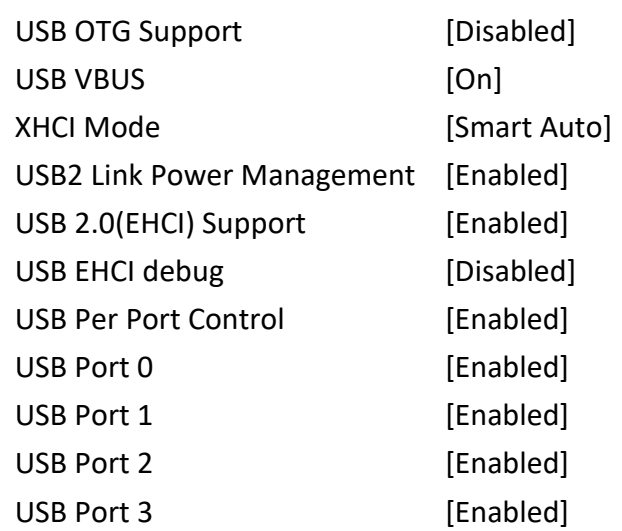

### **[3.6 Security](#page-5-0) Settings**

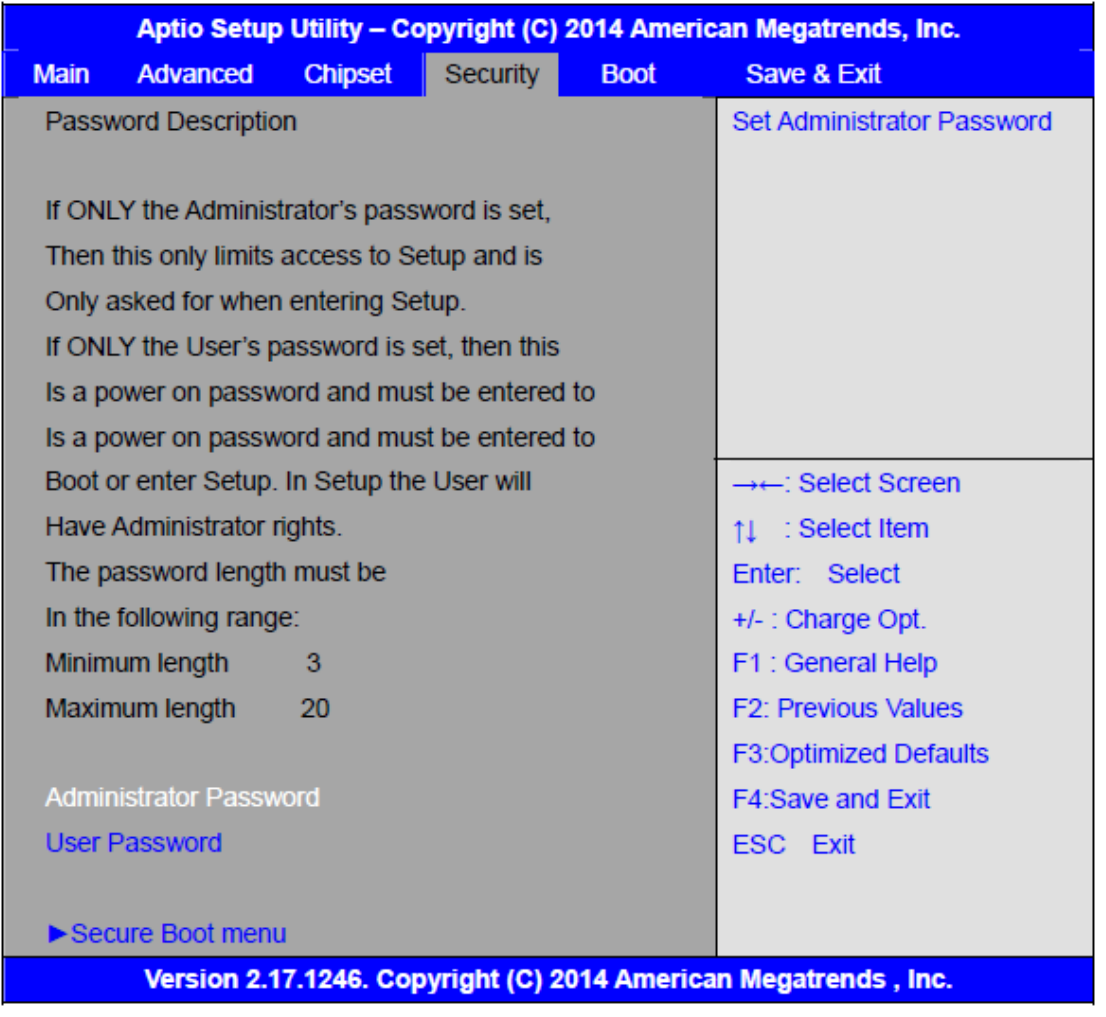

#### **3.6.1 Administrator Password**

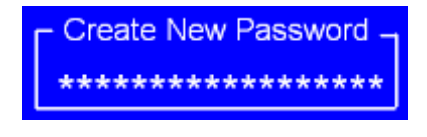

#### **3.6.2 User Password**

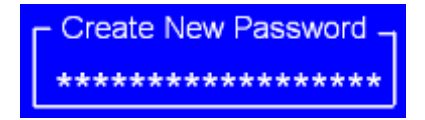

Type the password with up to 20 characters and then press  $\leq$  Enter key. This will clear all previously typed CMOS passwords. You will be requested to confirm the password. Type the password again and press  $\blacktriangleleft$  Enter $\blacktriangleright$  key. You may press  $\blacktriangleleft$  Esc $\blacktriangleright$ key to abandon password entry operation.

To clear the password, just press  $\leq$  Enter $\triangleright$  key when password input window pops up. A confirmation message will be shown on the screen as to whether the password will be disabled. You will have direct access to BIOS setup without typing any password after system reboot once the password is disabled.

Once the password feature is used, you will be requested to type the password each time you enter BIOS setup. This will prevent unauthorized persons from changing your system configurations.

Also, the feature is capable of requesting users to enter the password prior to system boot to control unauthorized access to your computer. Users may enable the feature in Security Option of Advanced BIOS Features. If Security Option is set to System, you will be requested to enter the password before system boot and when entering BIOS setup; if Security Option is set to Setup, you will be requested for password for entering BIOS setup.

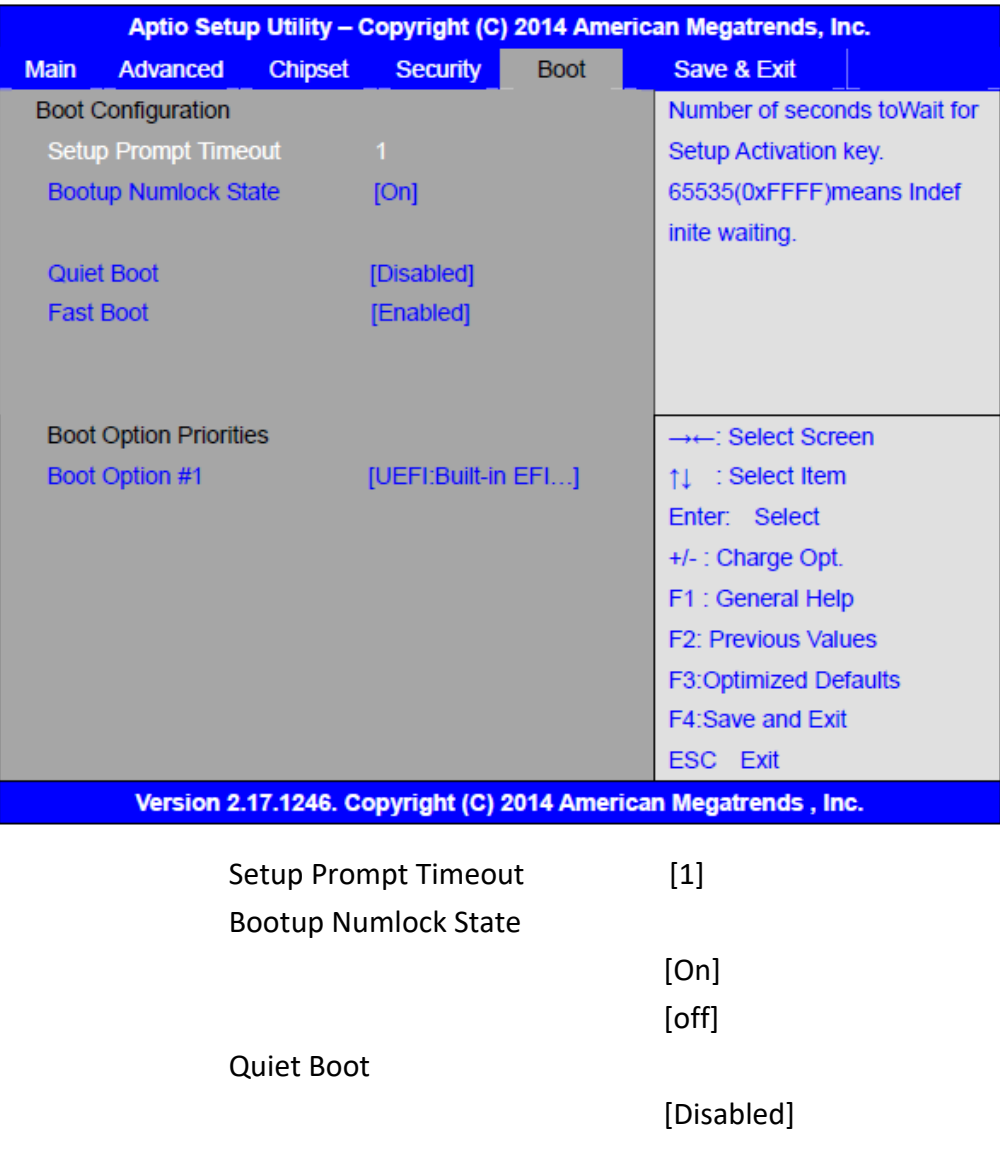

### **[3.7 Boot](#page-5-0) Settings**

[Enabled]

Fast Boot

[Disabled] [Enabled]

Boot Option Priorities Boot Option #1 Sets the system boot order Hard Drive BBS Priorities [SATA PM:\*\*\* ... ] Boot Option #1 SATA PM:\*\*\*… \*\*\*\*\*\* Disabled

### **[3.8 Save & Exit Settings](#page-5-0)**

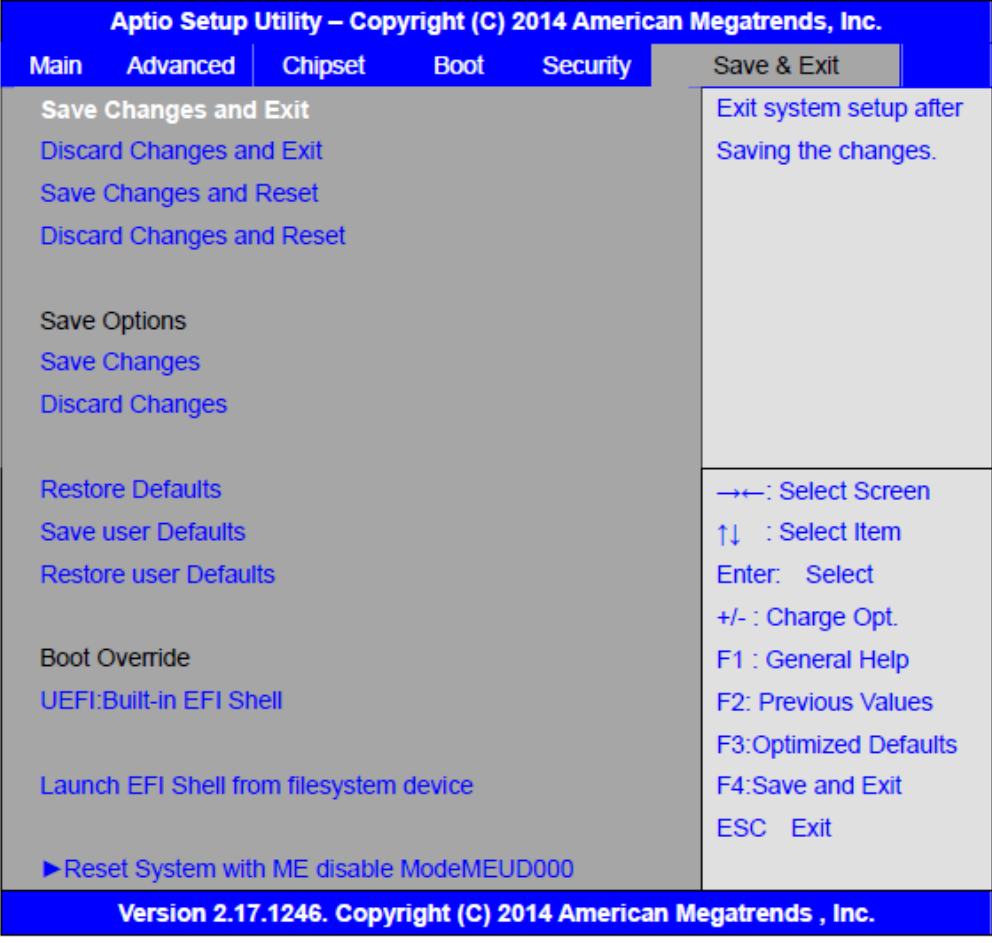

#### Save Changes and Exit

Save & Exit Setup save Configuration and exit ?

[Yes] [No]

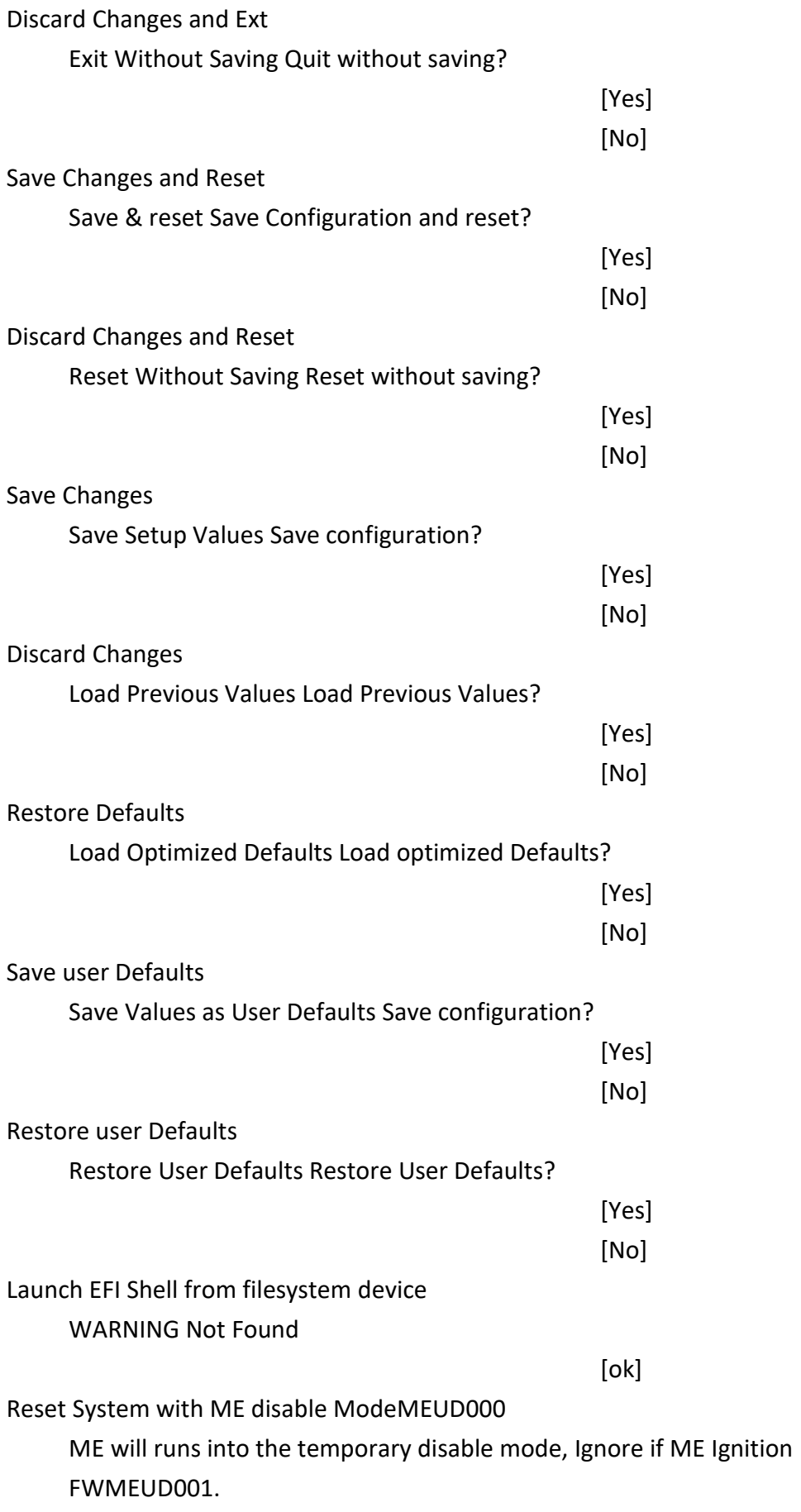

# **[Chapter 4 Installation of Drivers](#page-5-1)**

This chapter describes the installation procedures for software and drivers under the windows 7. The software and drivers are included with the motherboard. The contents include **Intel chipset driver, VGA driver, LAN drivers, Audio driver, USB 3.0 driver, and Com driver Installation instructions are given below.**

#### **Important Note:**

After installing your Windows operating system, you must install first the Intel Chipset Software Installation Utility before proceeding with the installation of drivers.

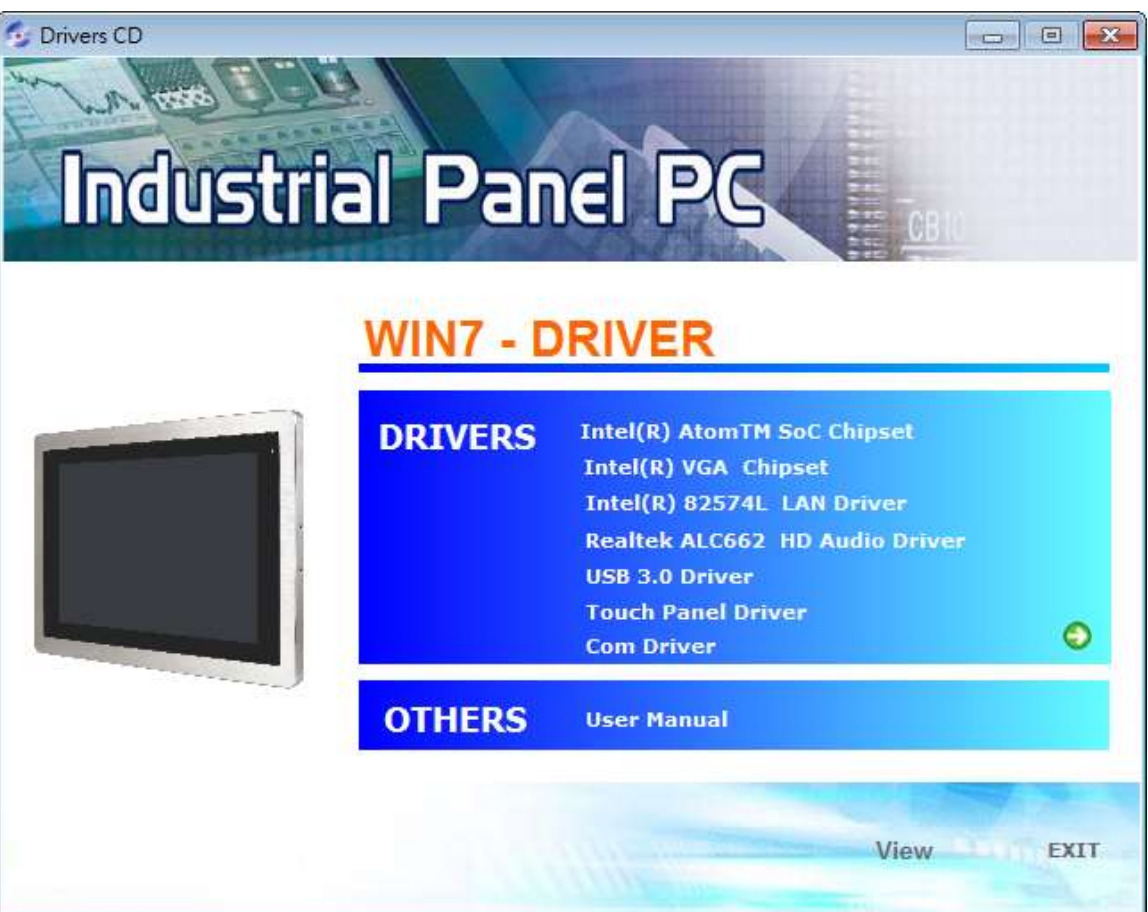

### **4.1 [Intel\(R\) AtomTM SoC Chipset](#page-5-1)**

To install the Intel chipset driver, please follow the steps below.

**Step 1**. Select **Intel (R) AtomTM SoC Chipset** from the list

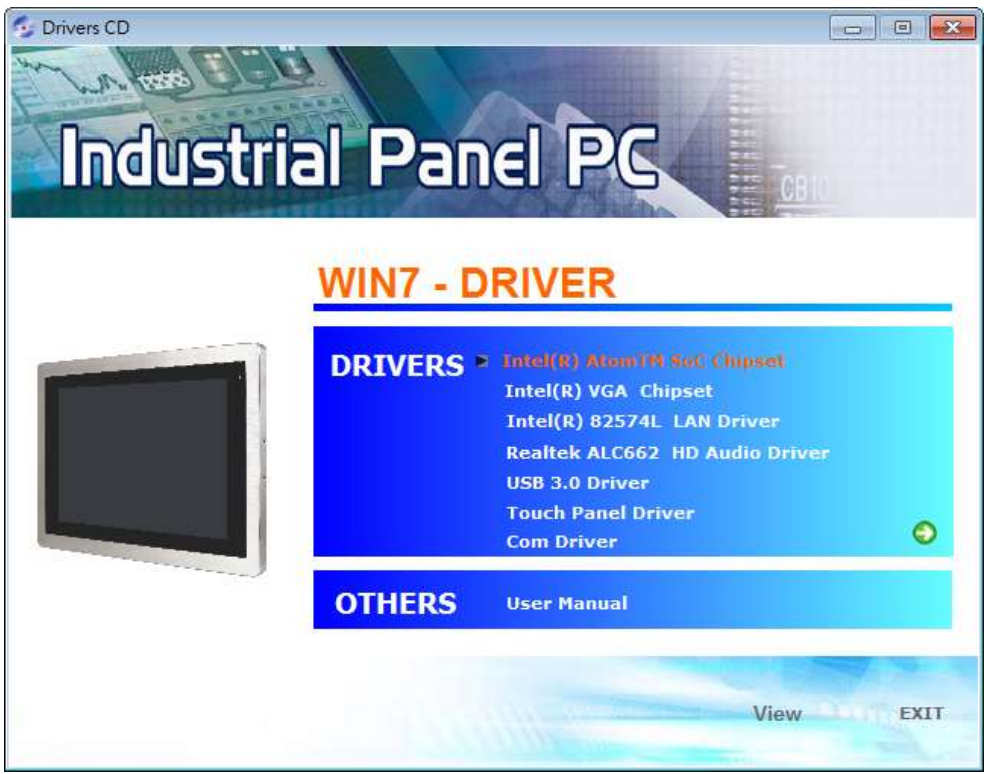

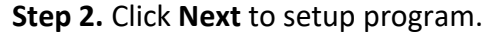

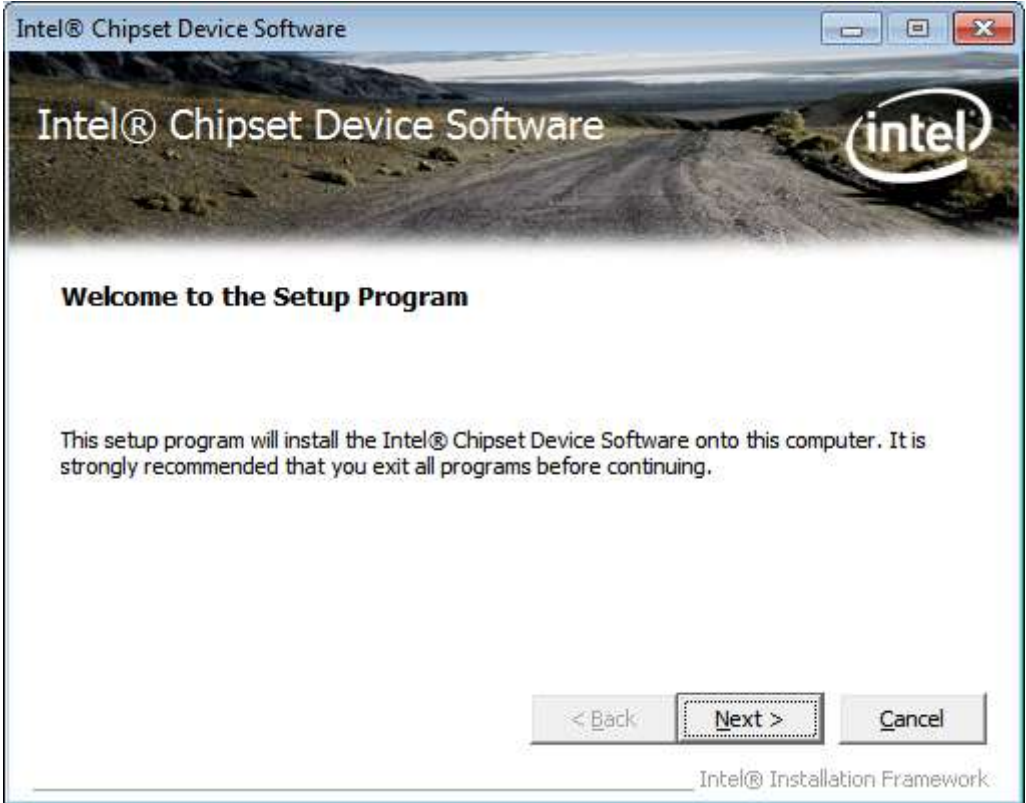

**Step 3.** Read the license agreement. Click **Yes** to accept all of the terms of the license agreement.

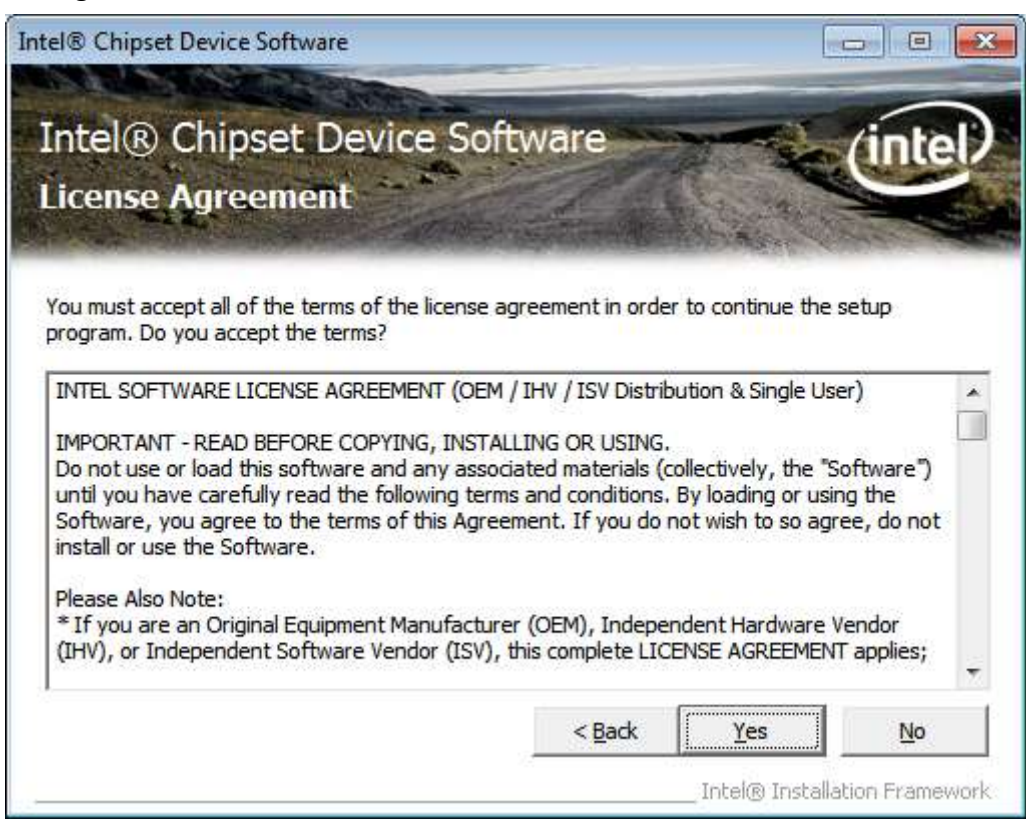

**Step 4**. Click **Next** to continue.

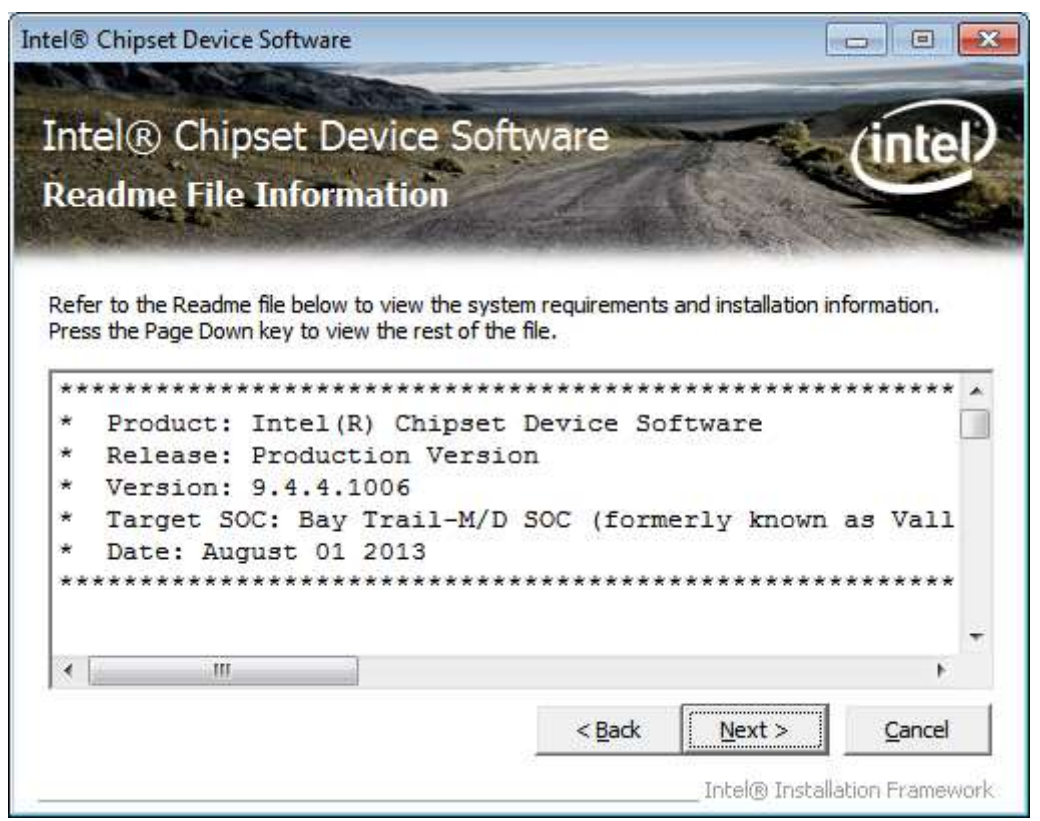

**Step 5.** Click **Next**.

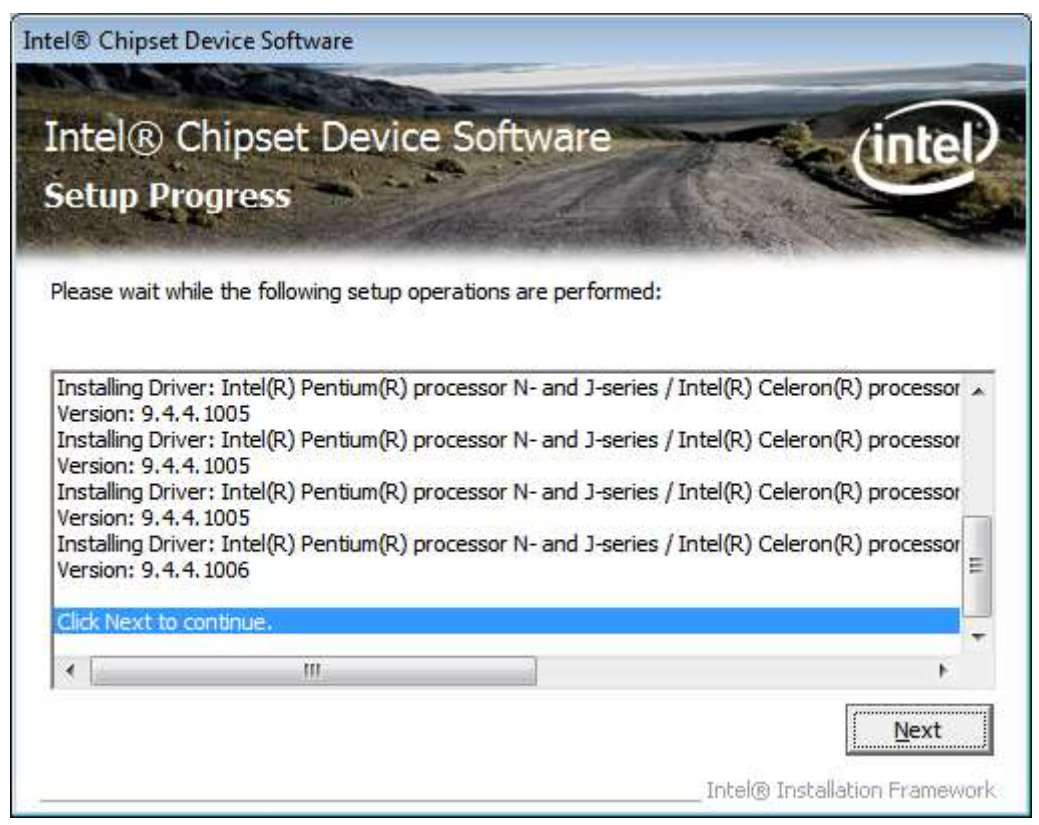

**Step 6**. Select **Yes, I want to restart this computer now**. Click **Finish**, then remove any installation media from the drives.

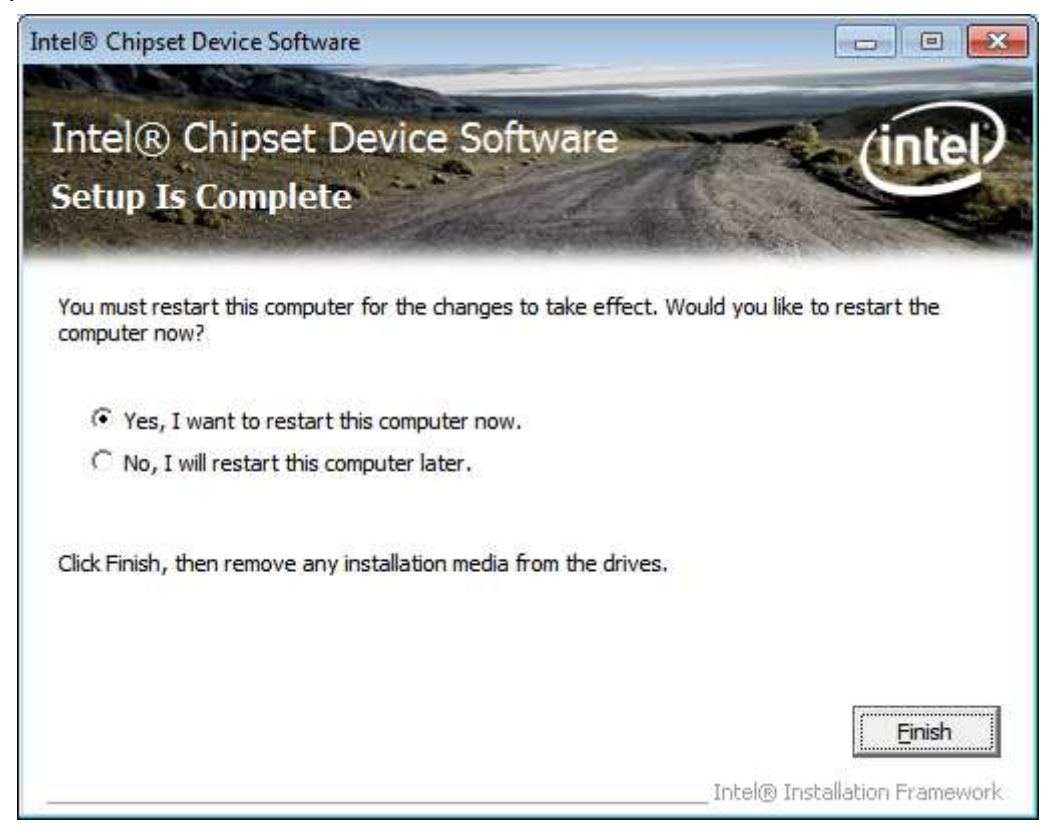

### **4.2 [Intel\(R\) VGA Chipset](#page-5-1)**

To install the VGA drivers, follow the steps below to proceed with the installation.

#### **Step 1**.Select **Intel(R) VGA Chipset**

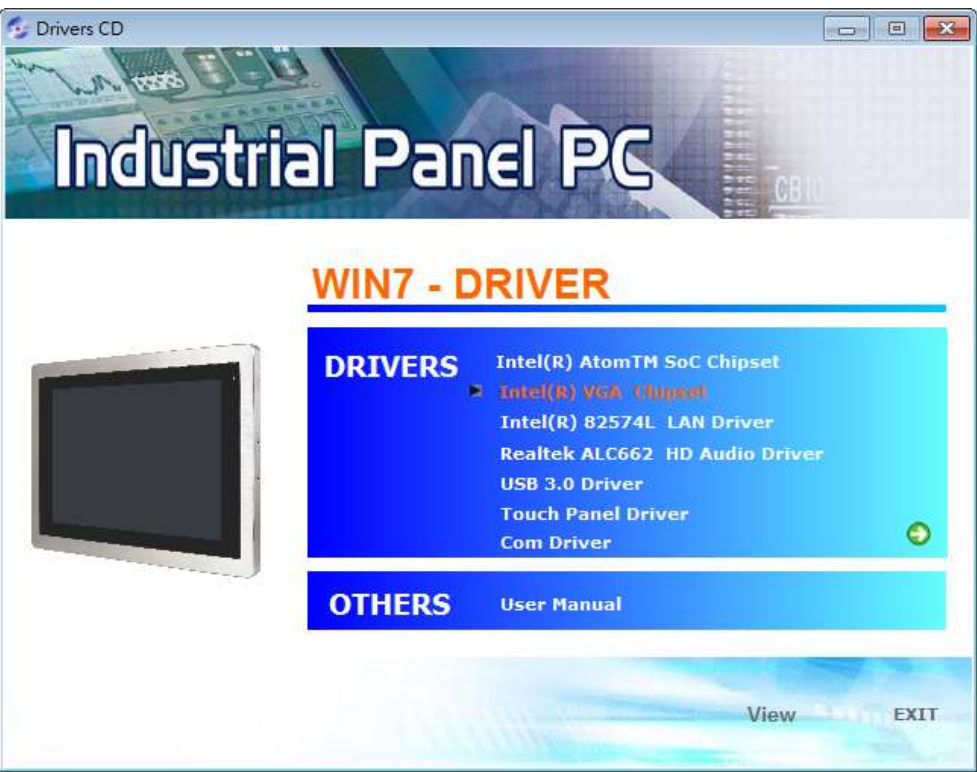

**Step 2.** Click **Automatically run WinSAT and enable the Windows Aero desktop theme(if supported).** Click **Next.**

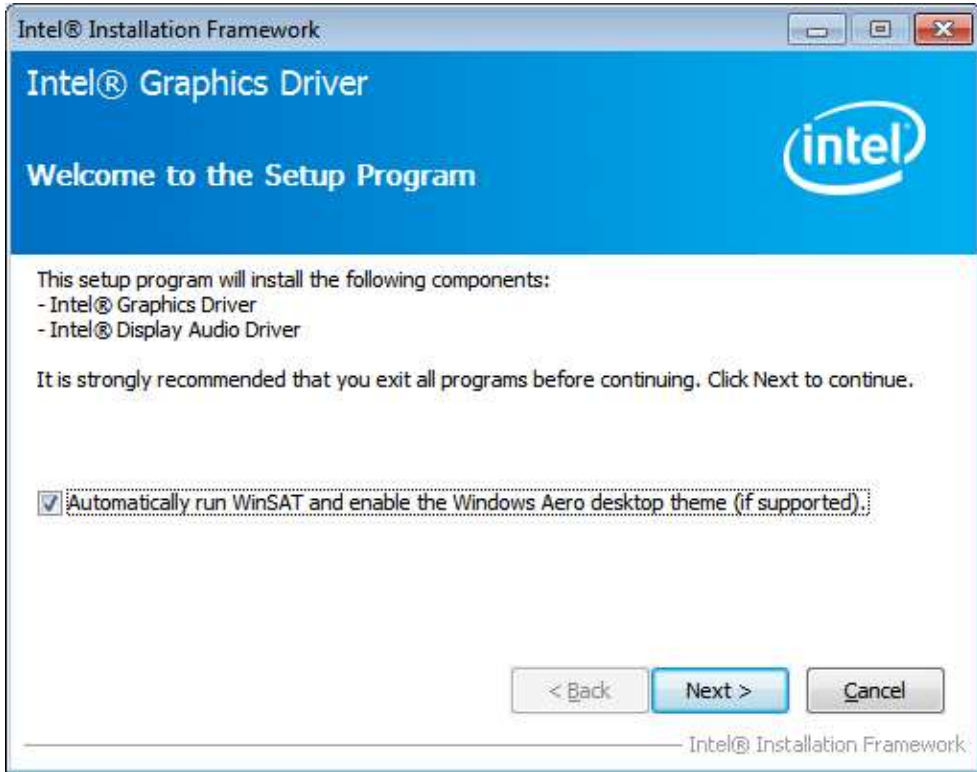

**Step 3.** Read license agreement.Click **Yes.**

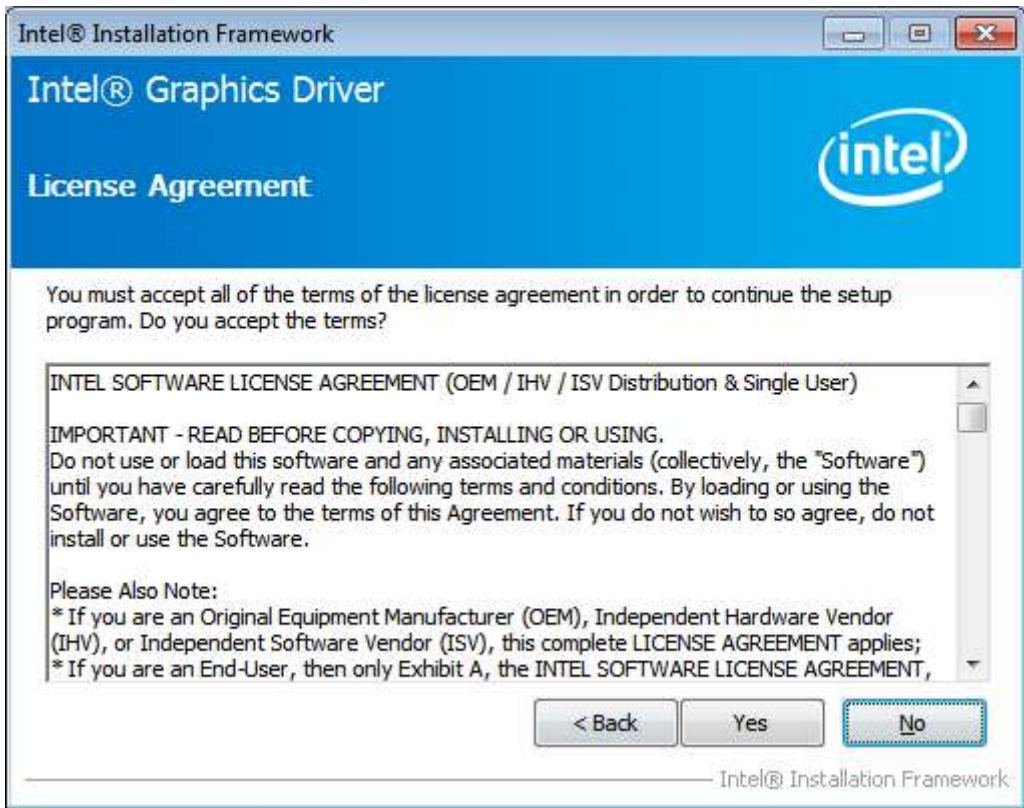

#### **Step 4.** Click **Next**.

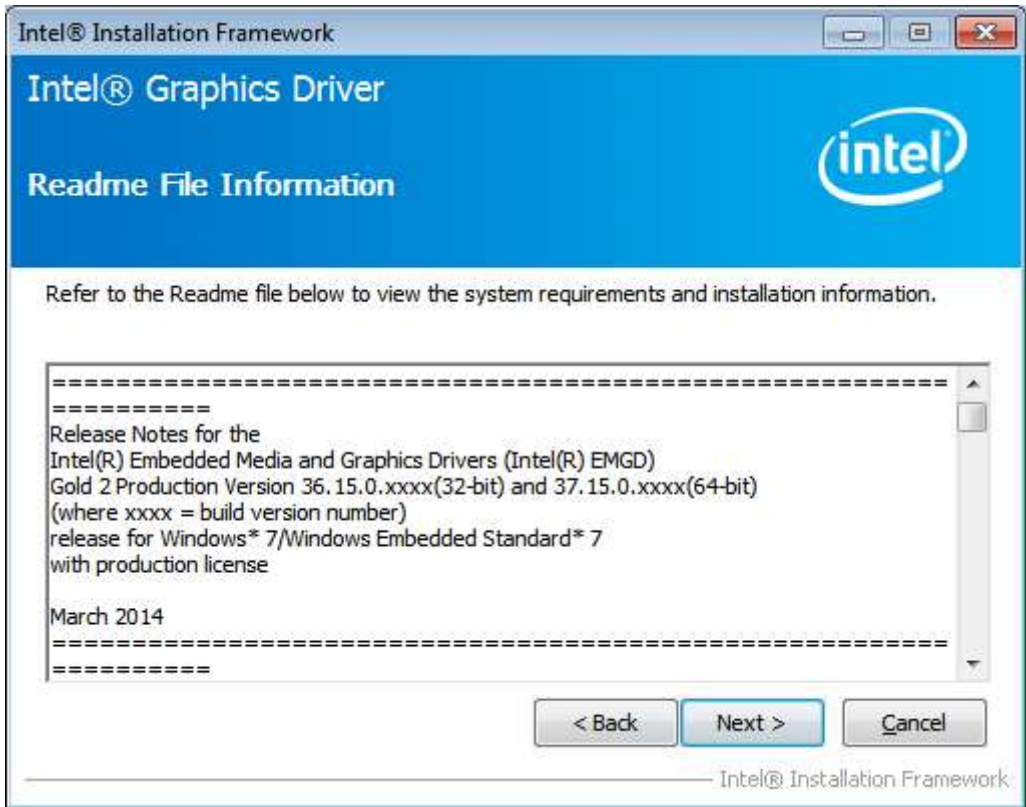

#### **Step 5.** Click **Install.**

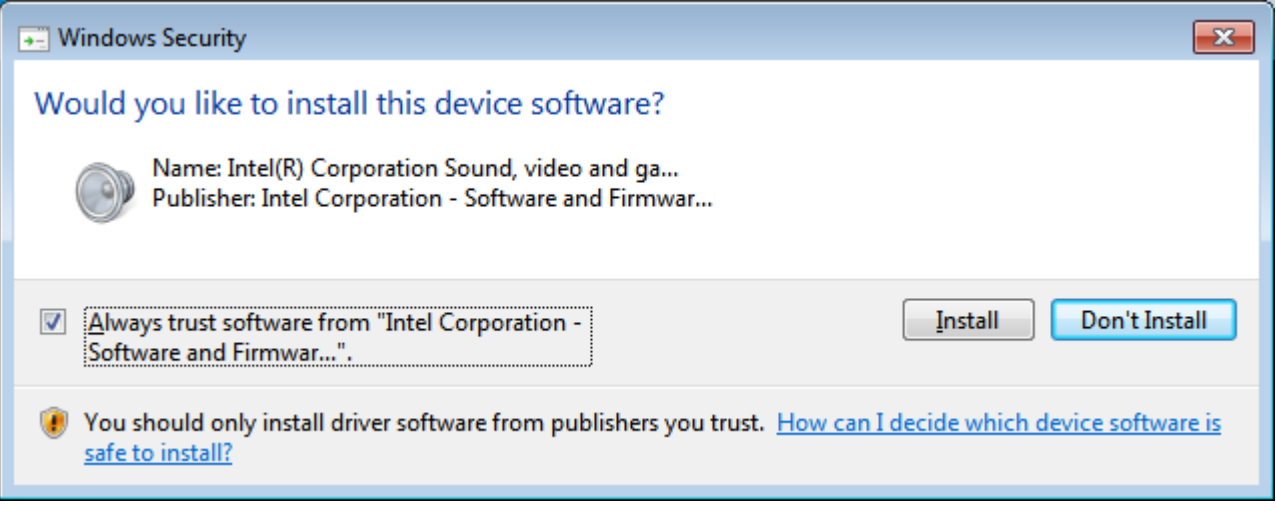

#### **Step 6.** Click **Install**.

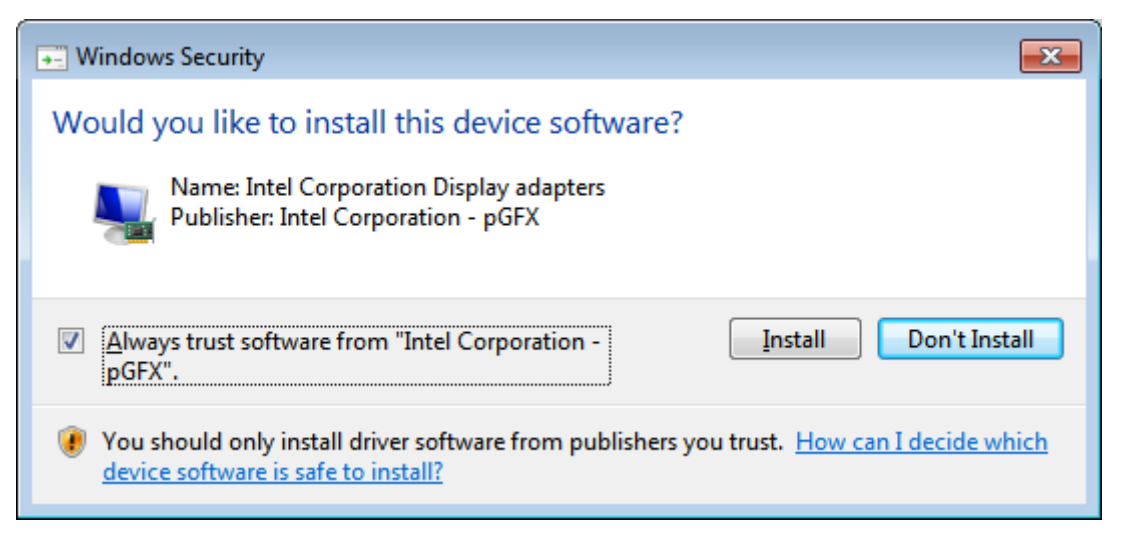

**Step 7.** Click **Next.**

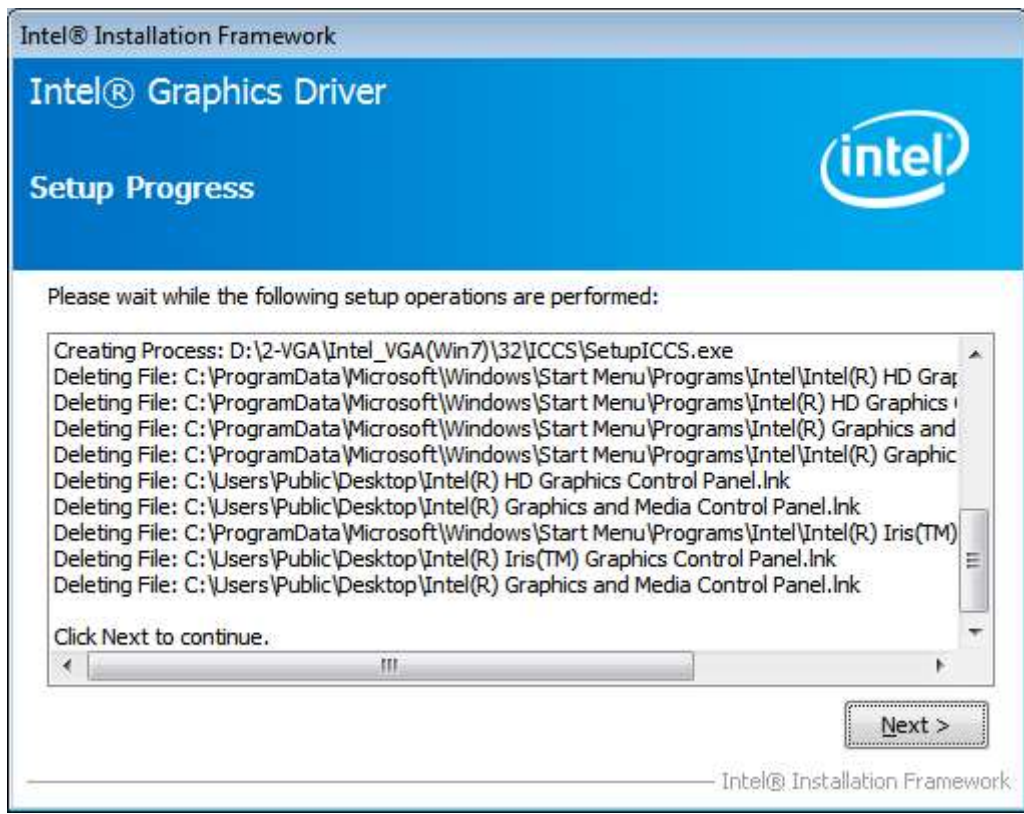

**Step 8.** Click **Yes, I want to restart this computer now.** Then click **Finish.**

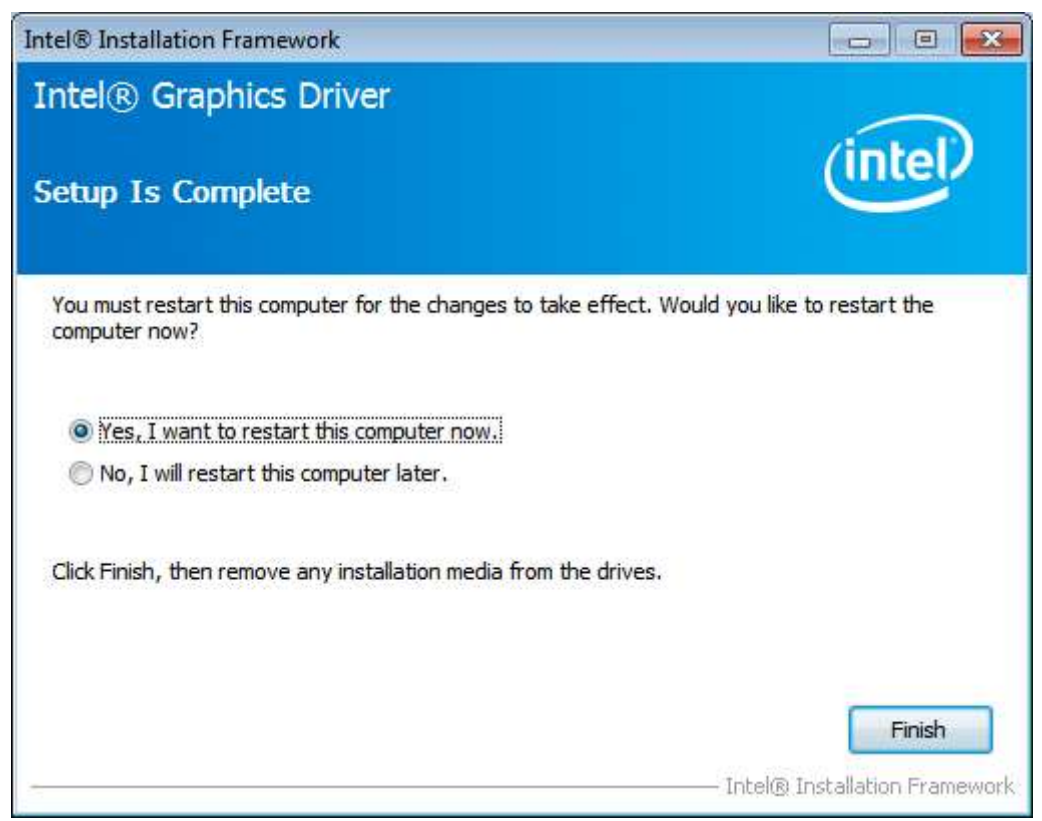

### **4.3 [Intel\(R\) LAN Driver](#page-5-1)**

To install the Intel (R) LAN driver, please follow the steps below.

**Step 1.** Select **Intel(R) 82574L LAN Driver** from the list**.**

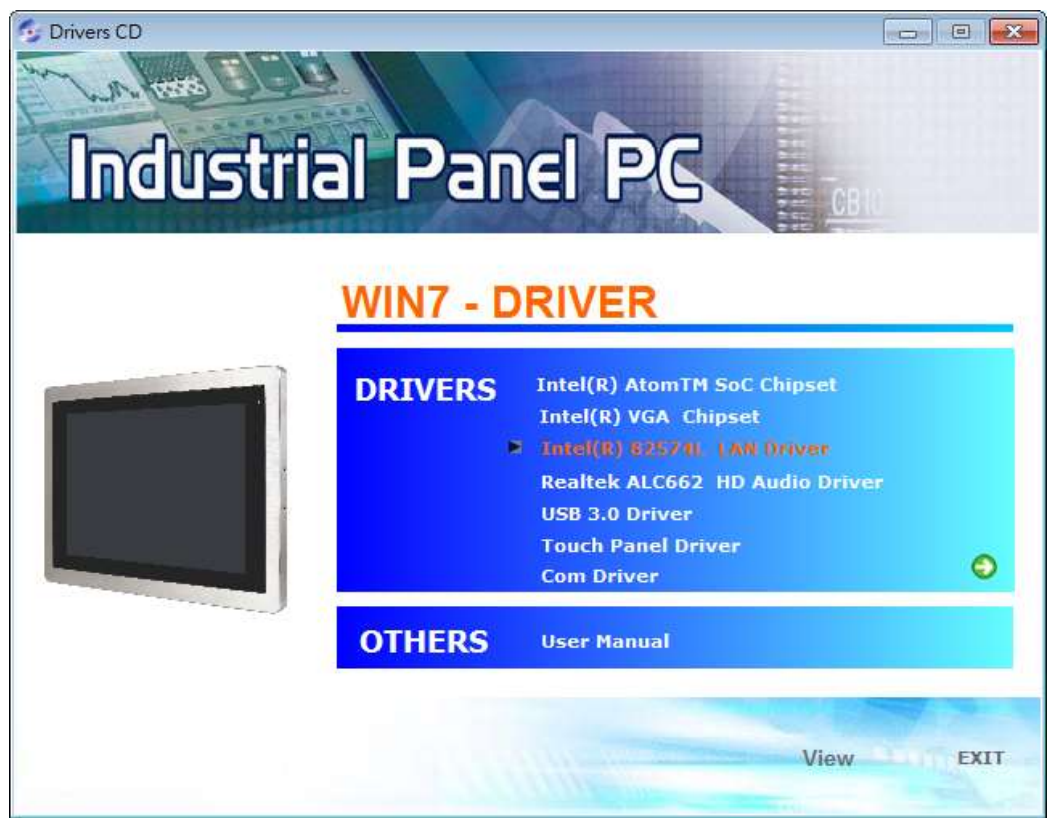

**Step 2. .** Click **Next.**

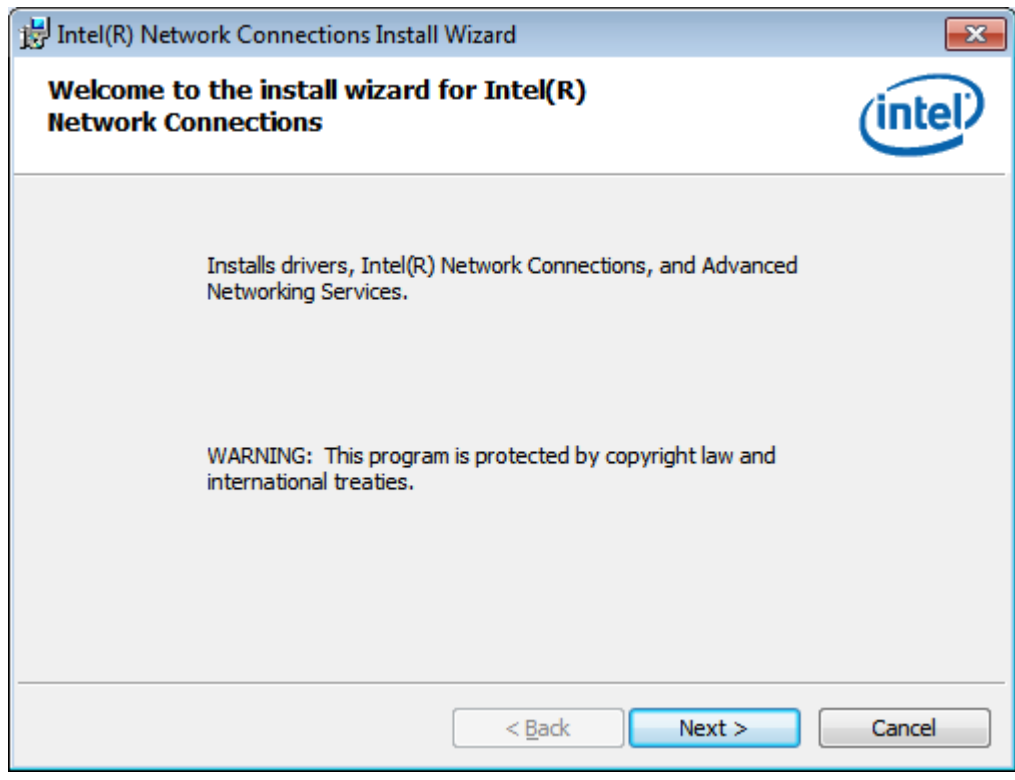

**APC-3X94P/R User Manual** 59

#### **Step 3.** Read license agreement. Click **I accept the terms in the license agreement.**

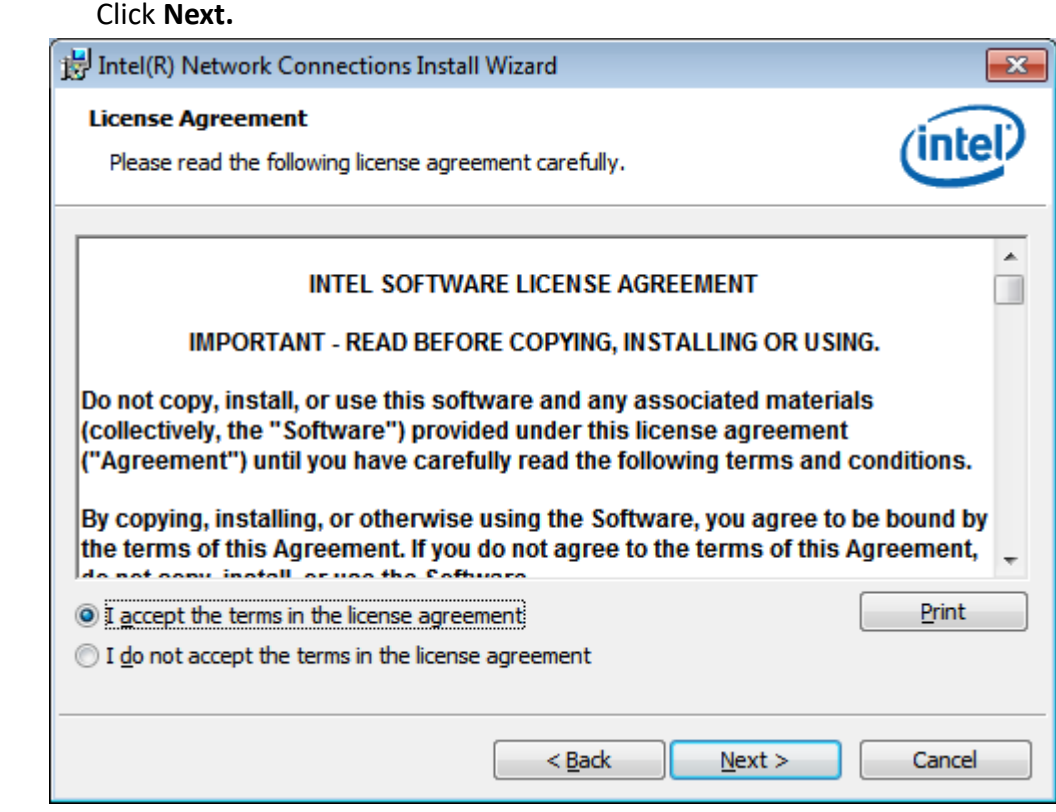

#### **Step 4.** Click **Next** to continue.

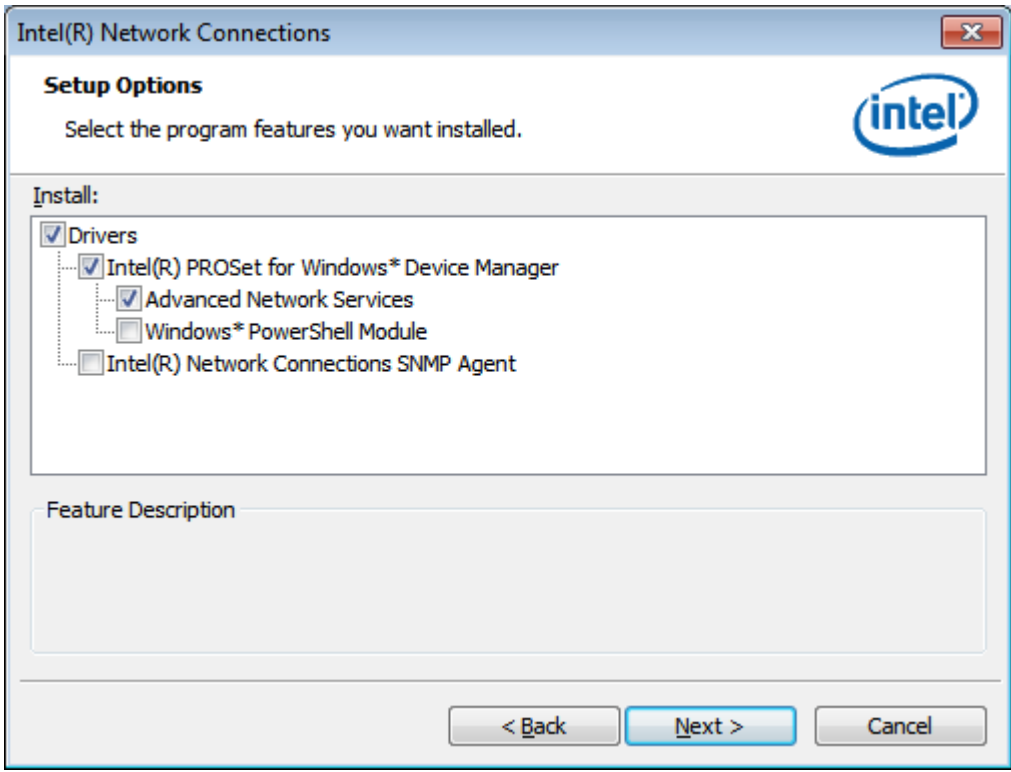

**Step 5.** Click **Install** to begin the installation.

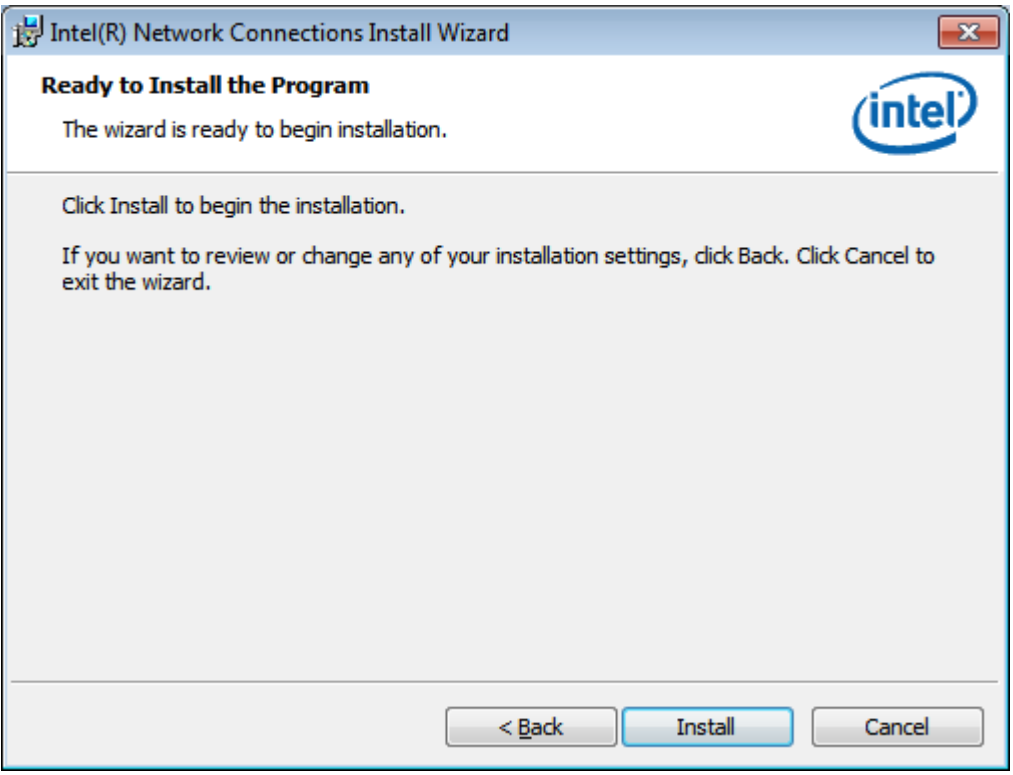

**Step 6.** Click **Finish** to exit the wizard.

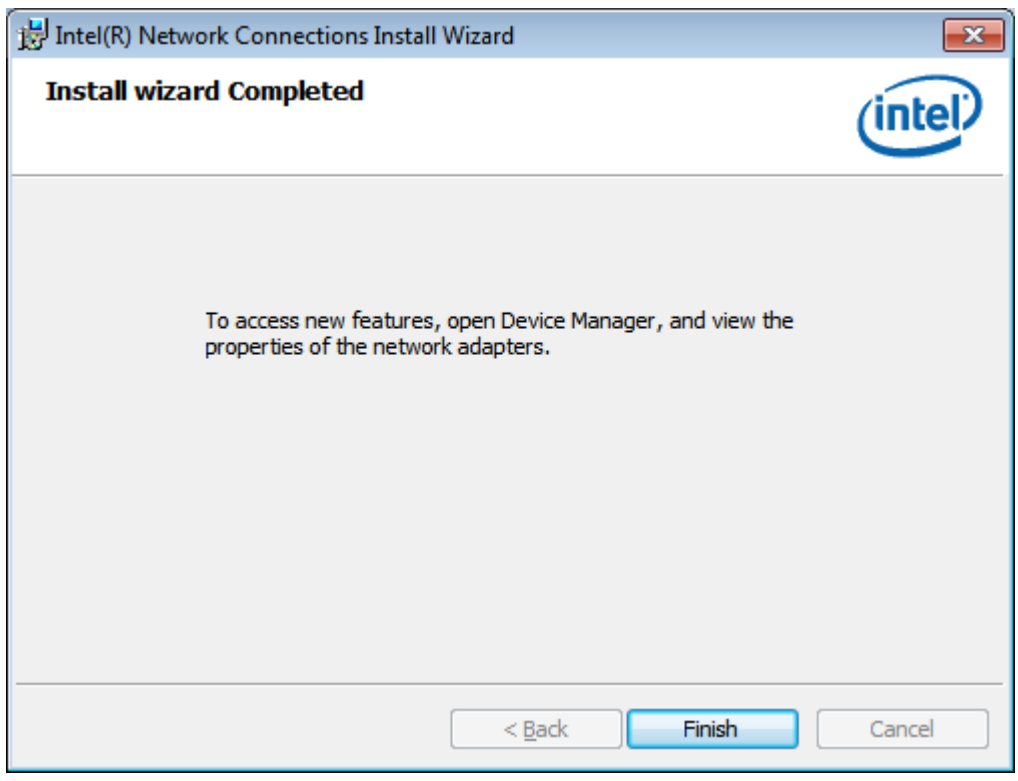

### **4.4 [Realtek ALC662 HD Audio Driver Installation](#page-5-1)**

To install the Realtek ALC662 HD Audio Driver, please follow the steps below.

**Step 1.** Select **Realtek AL662 HD Audio Driver** from the list

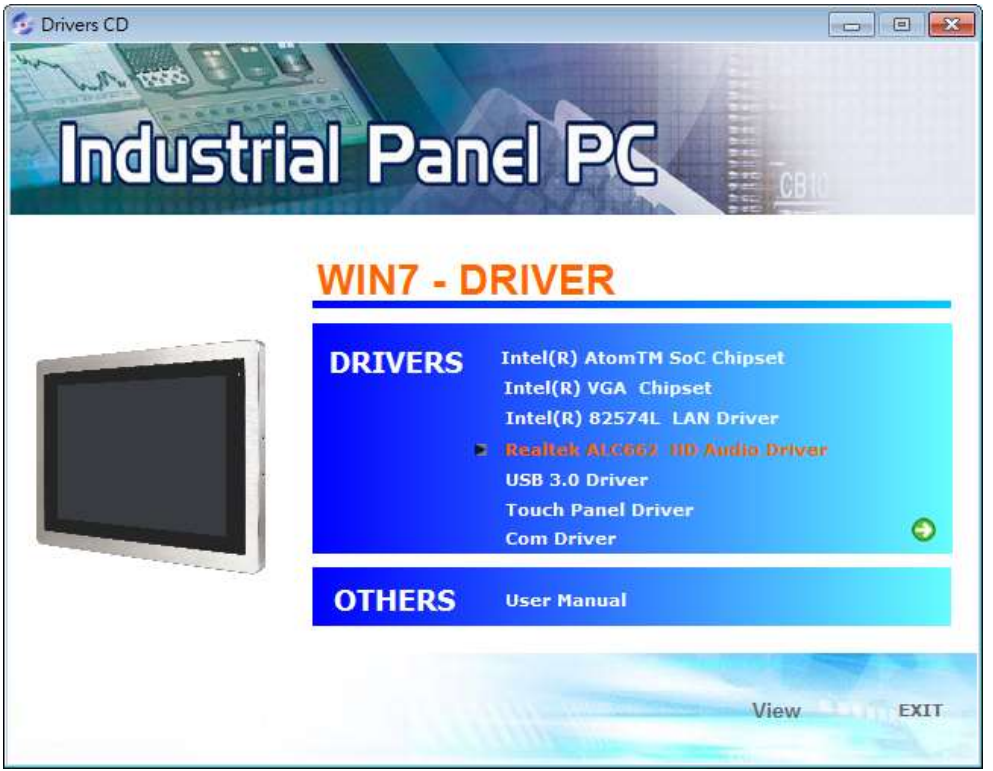

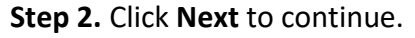

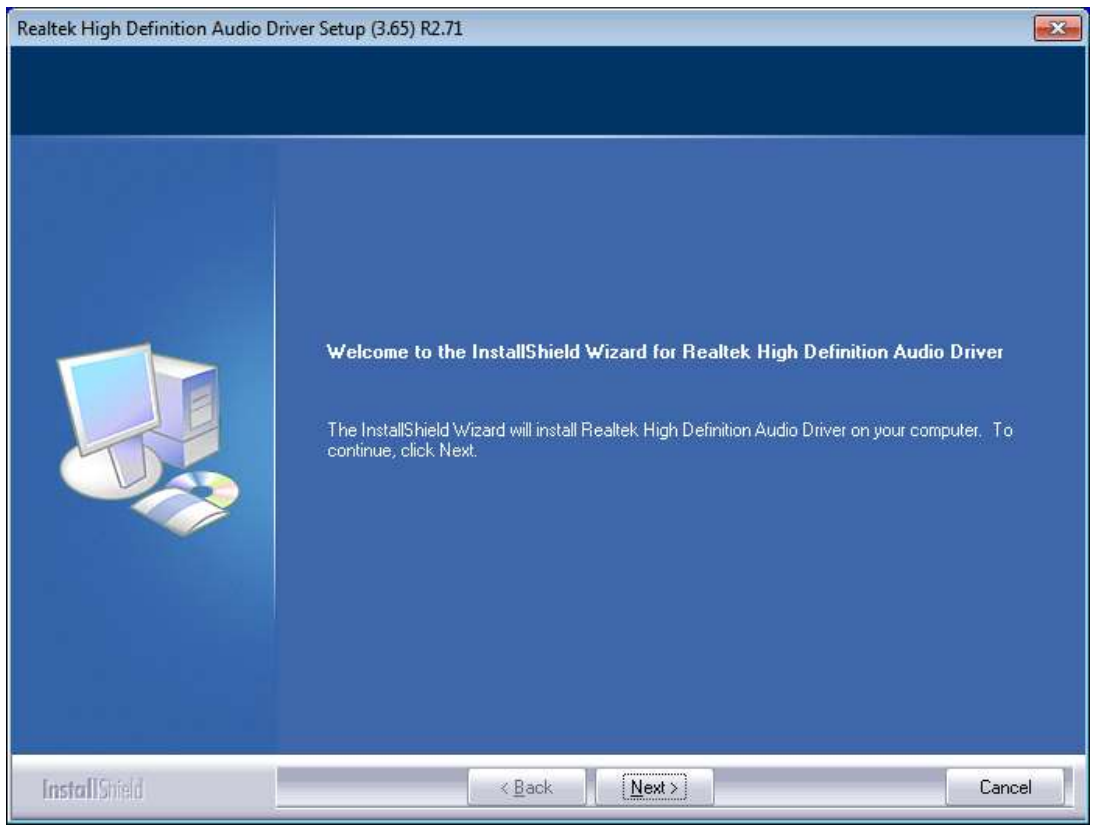

**APC-3X94P/R User Manual** 62

**Step 3.** Click **Yes, I want to restart my computer now**. Click **Finish** to complete the installation.

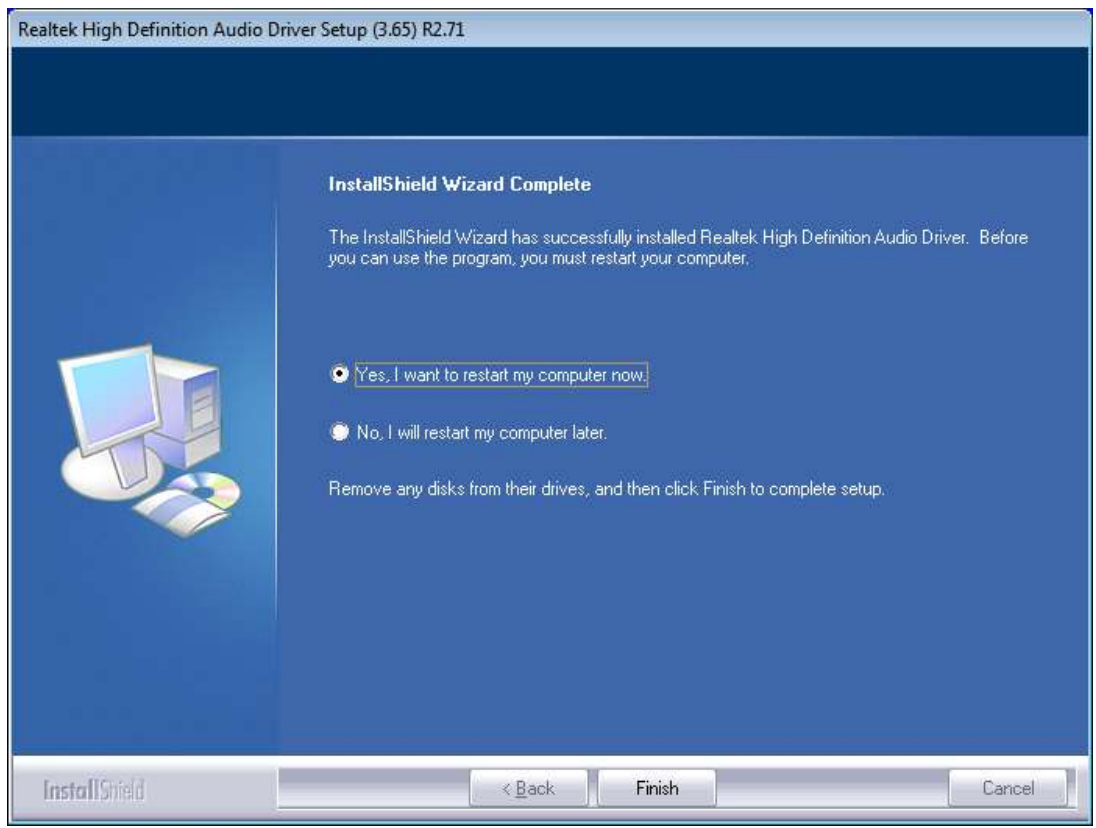

### **[4.5 USB 3.0 Driver](#page-5-1)**

To install the USB 3.0 Driver, please follow the steps below.

**Step 1.** Select **USB 3.0 Driver** from the list

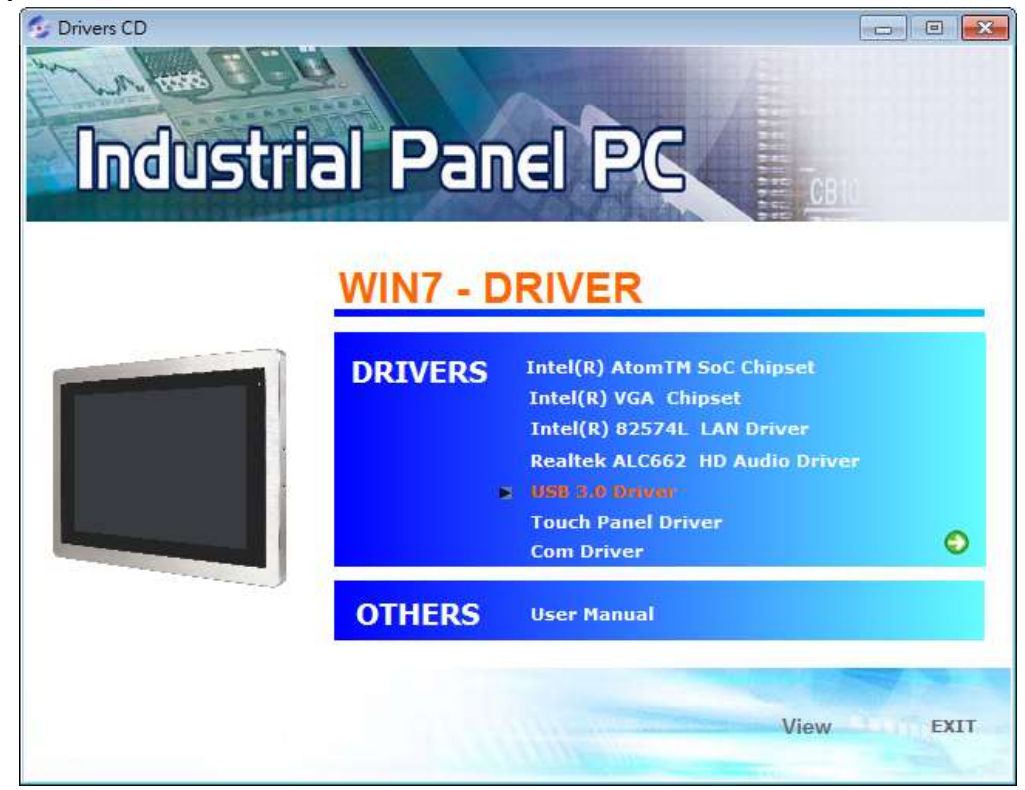

**APC-3X94P/R User Manual** 63

**Step 2.** Click **Next** to continue.

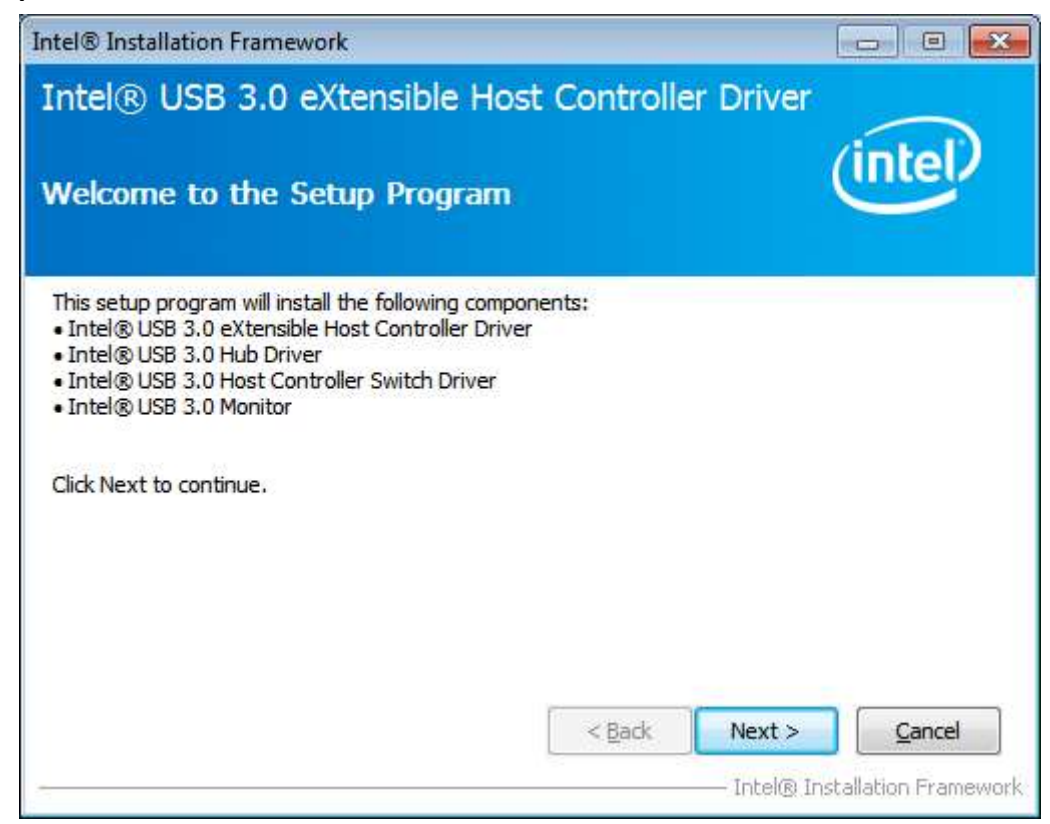

**Step 3.** Read the license agreement. Then click **Yes** to continue.

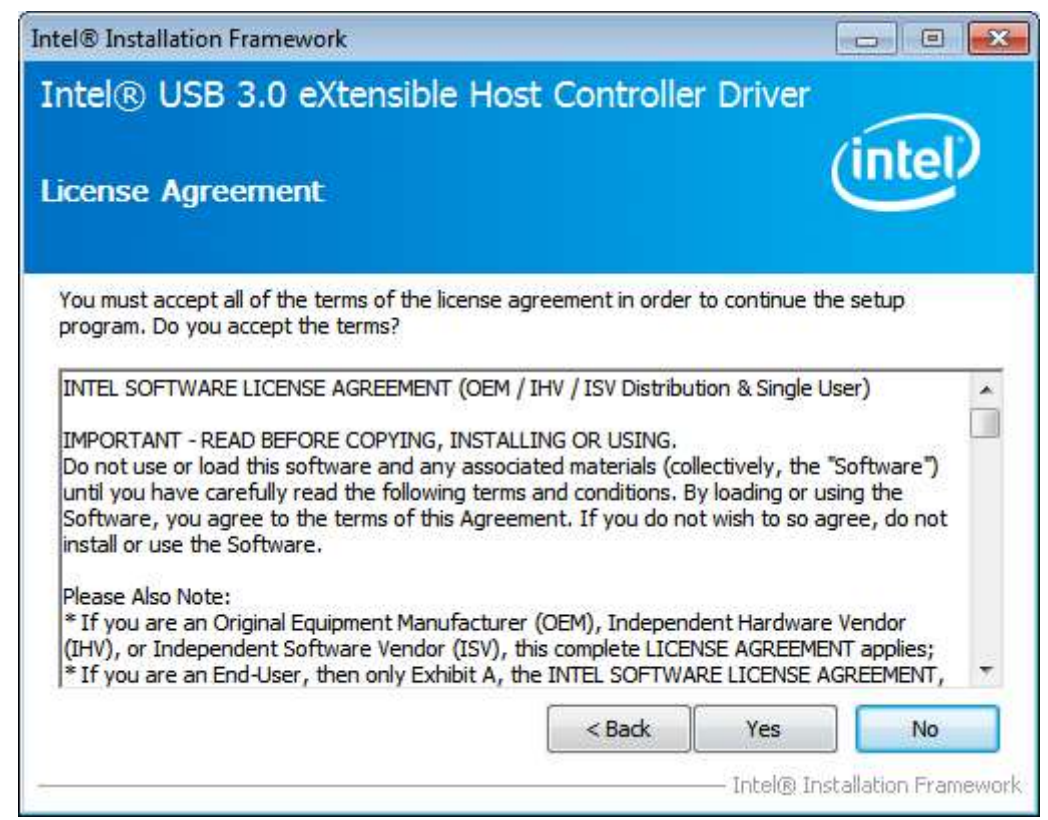

**Step 4.** Click **Next** to continue.

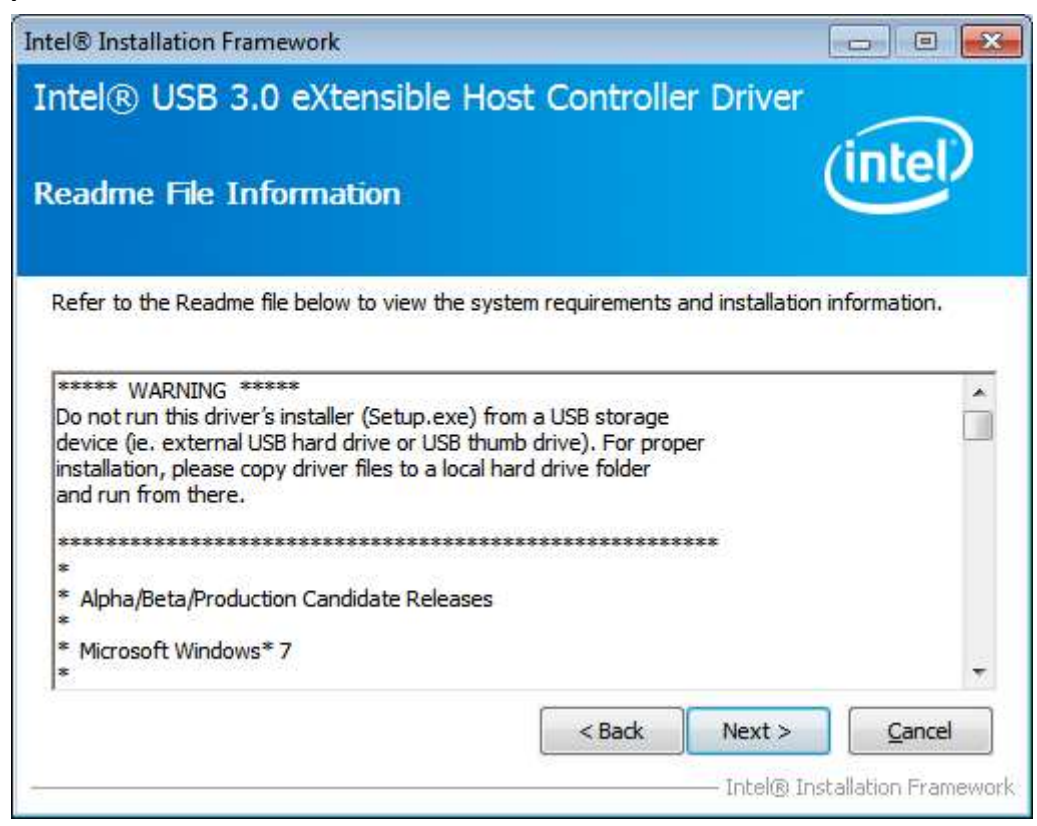

**Step 5.** Click **Next** to continue.

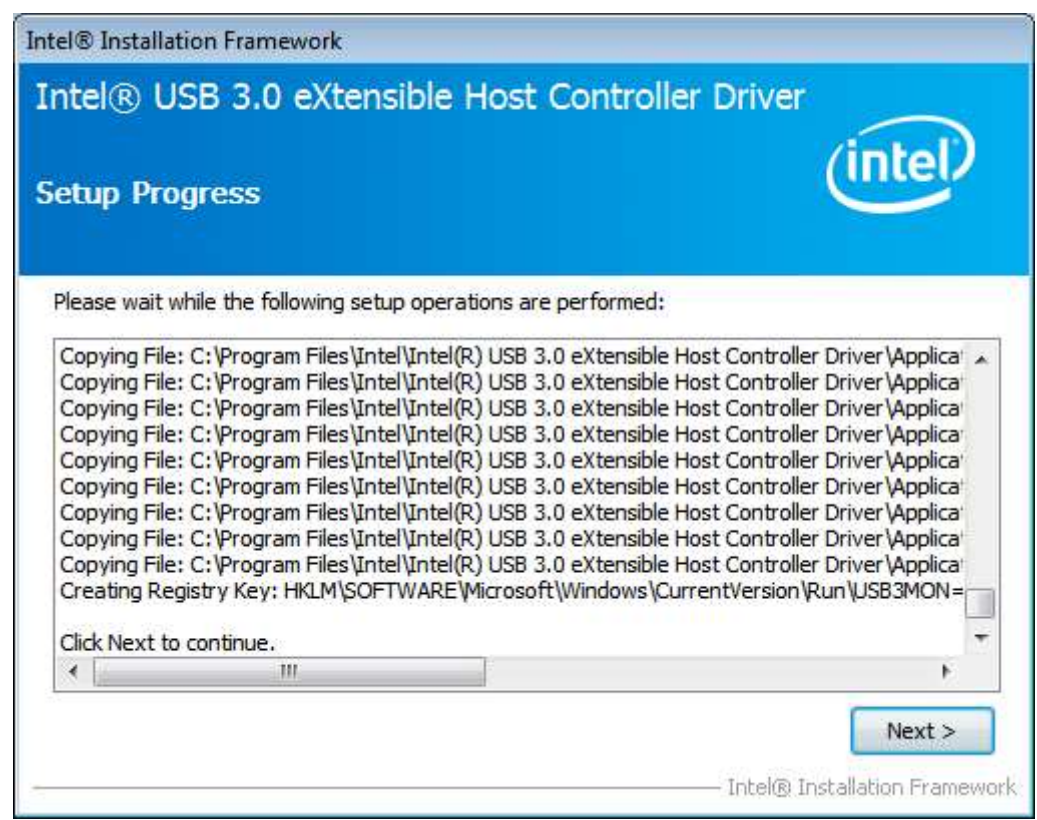

**Step 6.** Select **Yes, I want to restart this computer now.** Then click **Finish** to complete the installation.

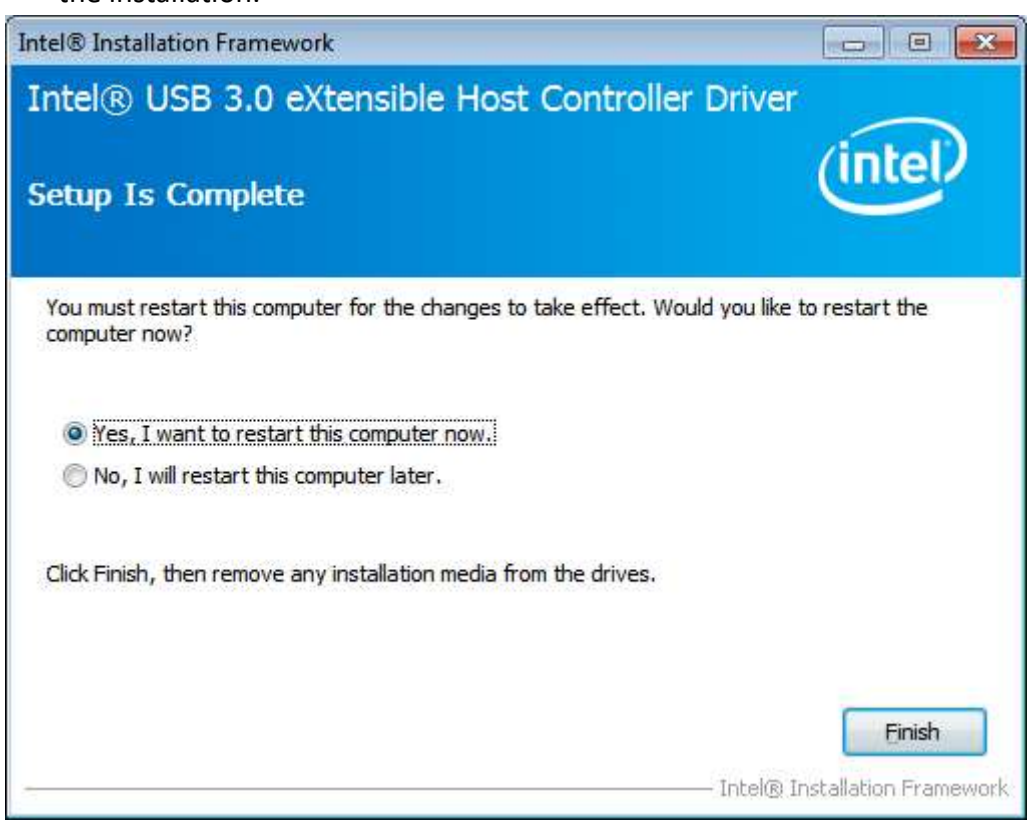

### **4.6 Com [Driver](#page-5-1)**

To install the Com Driver, please follow the steps below.

**Step 1.** Select **Com Driver** from the list

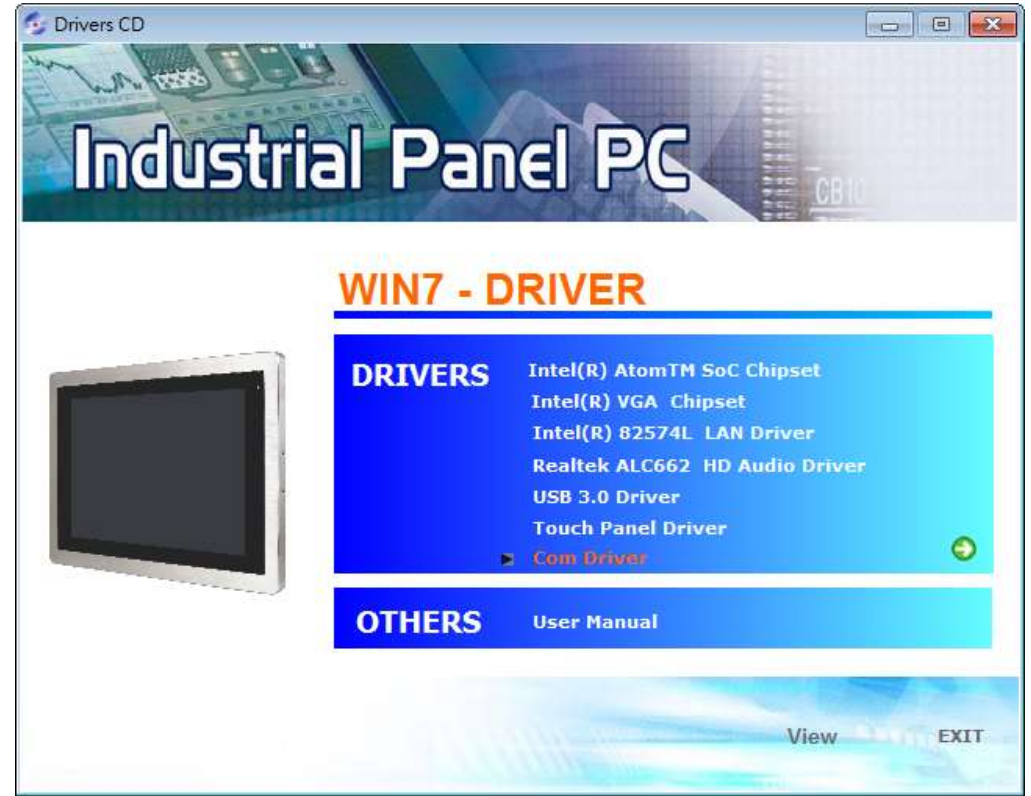

**APC-3X94P/R User Manual** 66

#### **Step 2.** Click **Next** to continue.

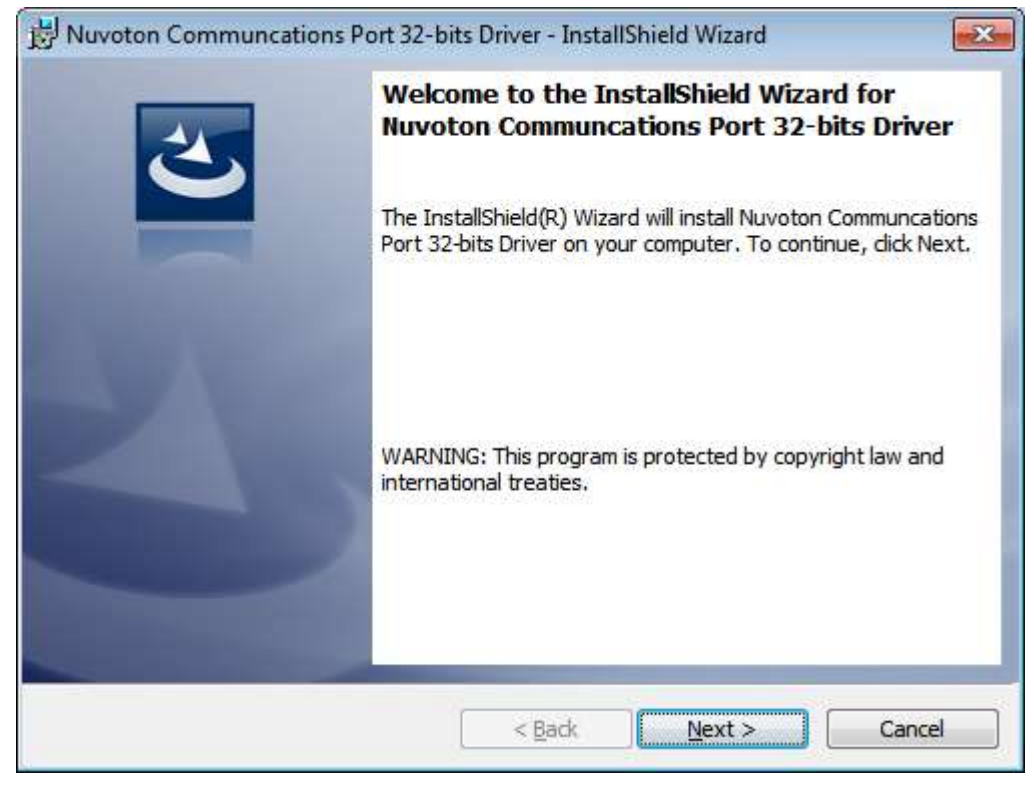

#### **Step 3.** Click **install** to begin the installation.

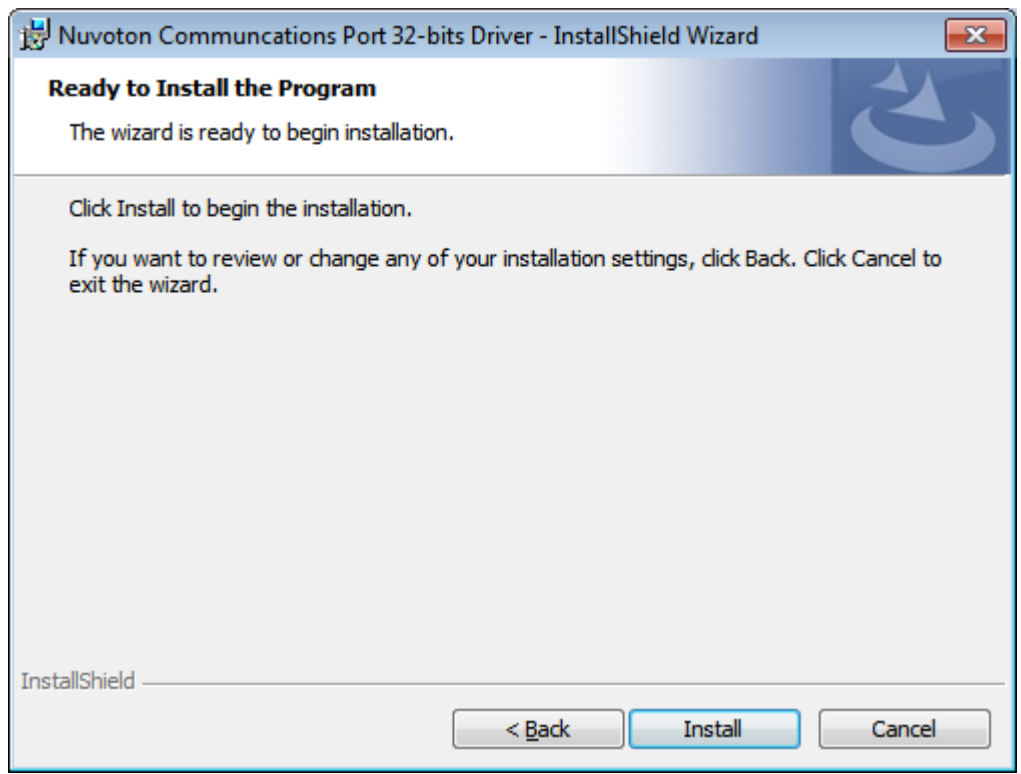

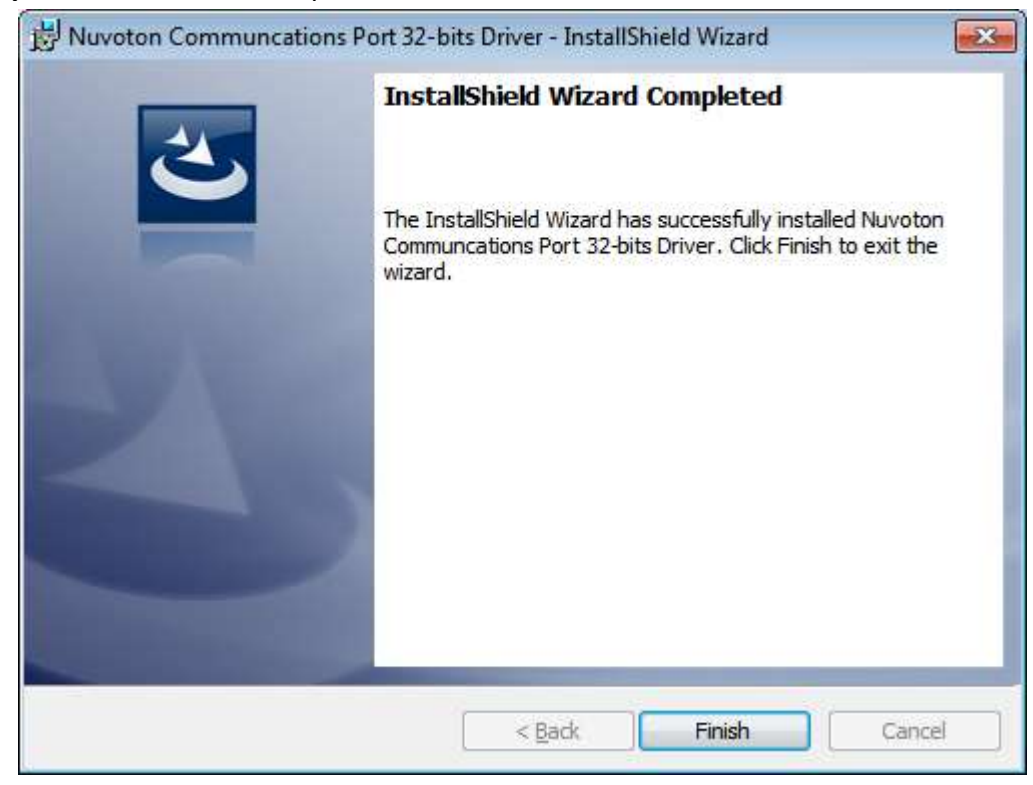

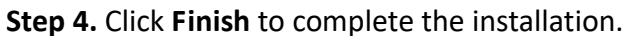

## **[Chapter 5 Touch Screen Installation](#page-6-0)**

This chapter describes how to install drivers and other software that will allow your touch screen work with different operating systems.

### **5.1 Windows 7/8.1 [Universal Driver Installation for](#page-6-0)**

### **[PenMount 6000 Series](#page-6-0)**

Before installing the Windows 7/8.1 driver software, you must have the Windows 7/8.1 system installed and running on your computer. You must also have one of the following PenMount 6000 series controller or control boards installed: PM6500, PM6300.

### **5.1.1 Installing Software(Resistive Touch)**

If you have an older version of the PenMount Windows 7 driver installed in your system, please remove it first. Follow the steps below to install the PenMount DMC6000 Windows 7 driver.

**Step 1.** Insert the product CD, the screen below would appear. Click **Touch Panel Driver.**

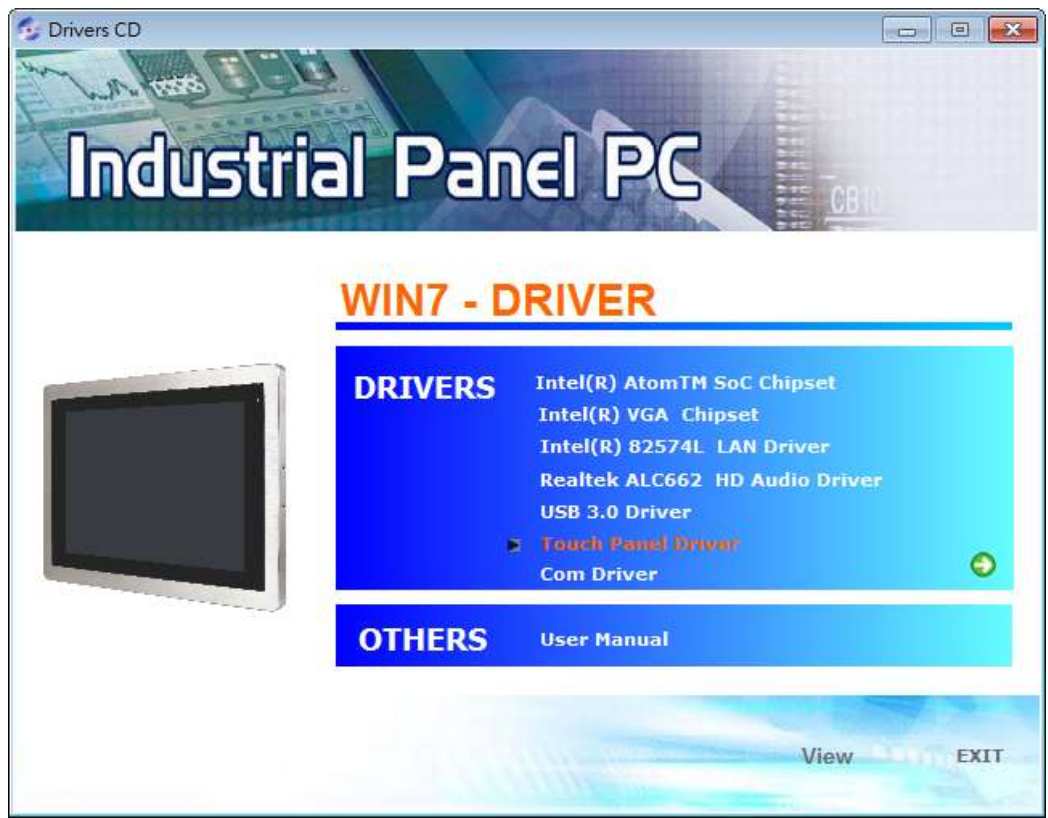

**APC-3X94P/R User Manual** 69

**Step 2.** Click **Next** to continue.

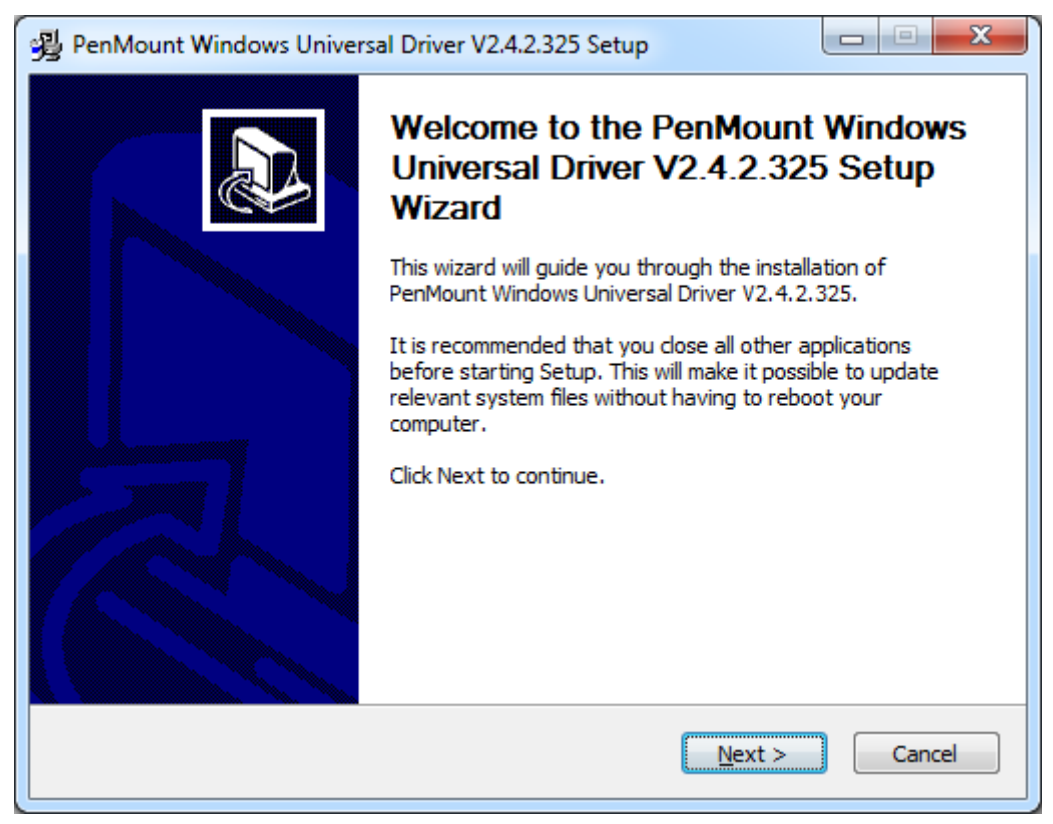

**Step 3.** Read the license agreement. Click **I Agree** to agree the license agreement.

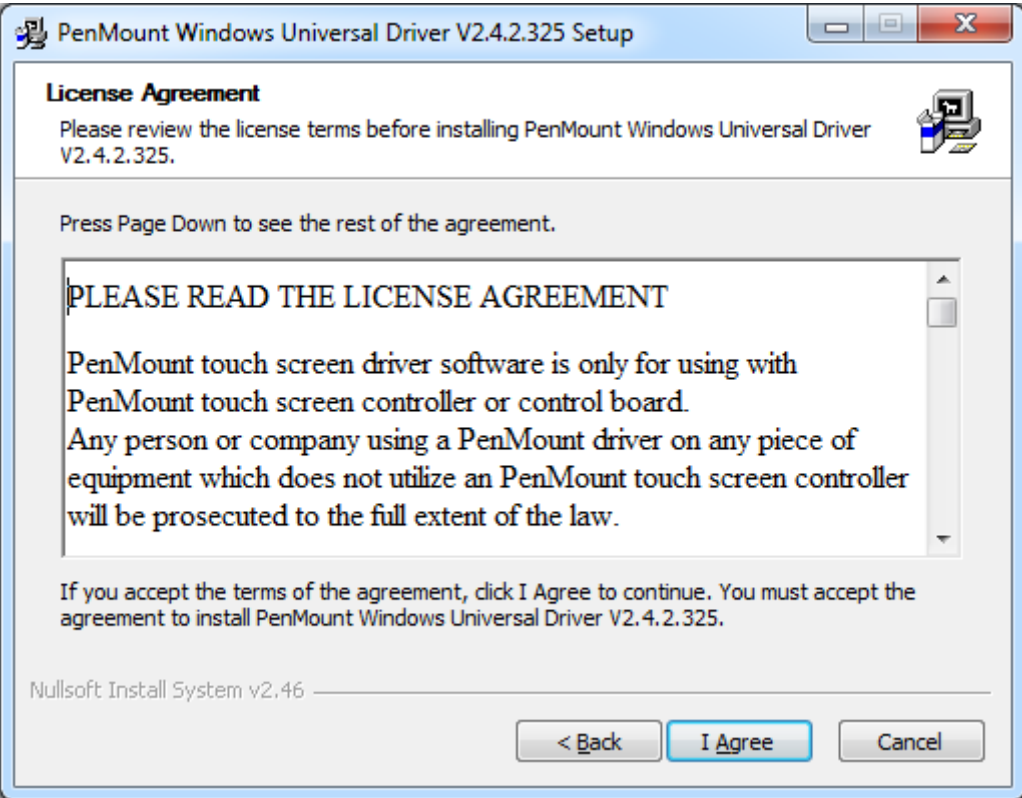

**Step 4.** Choose the folder in which to install PenMount Windows Universal Driver. Click **Install** to start the installation.

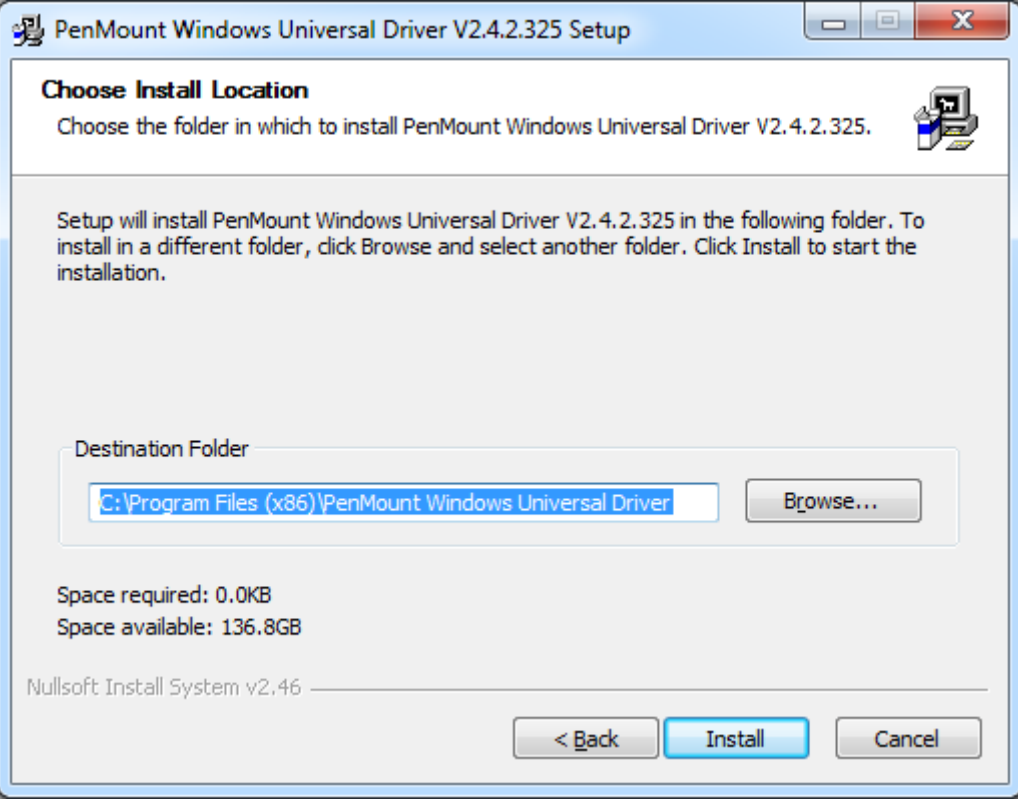

#### **Step 5.** Click **Yes** to continue.

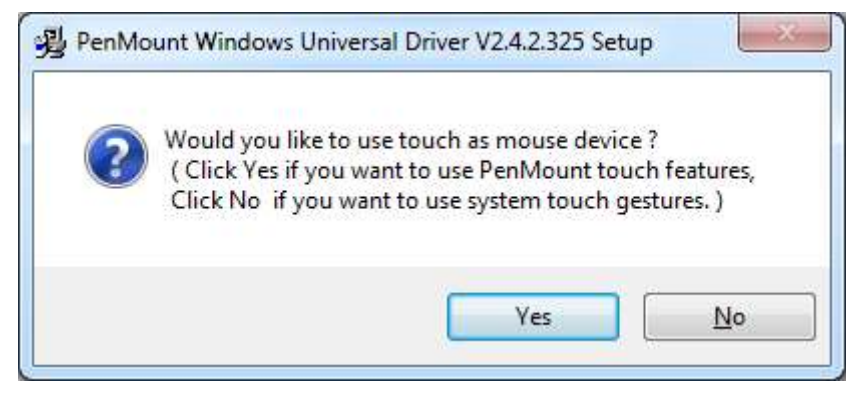
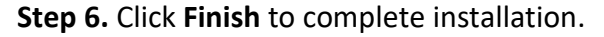

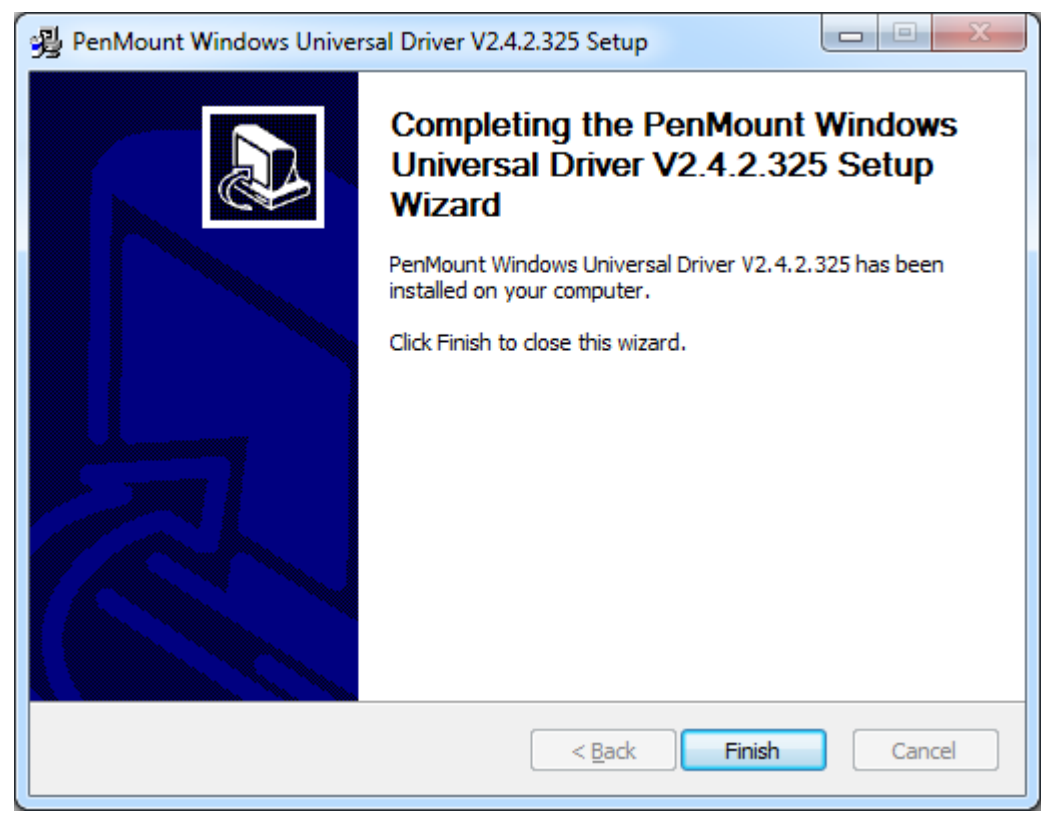

# **5.1.2 Installing Software (Projected Capacitive)**

**Step 1.** Insert the product CD, the screen below would appear. Click touch panel driver.

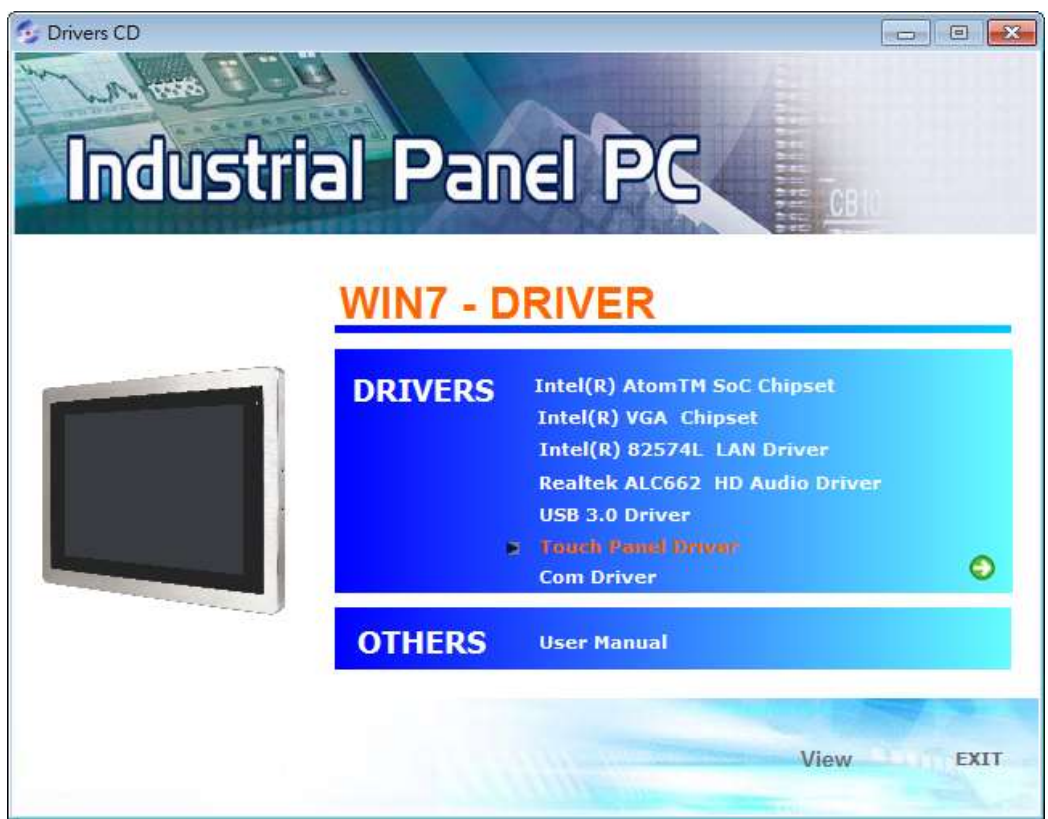

**Step 2**. Click **Next** to continue.

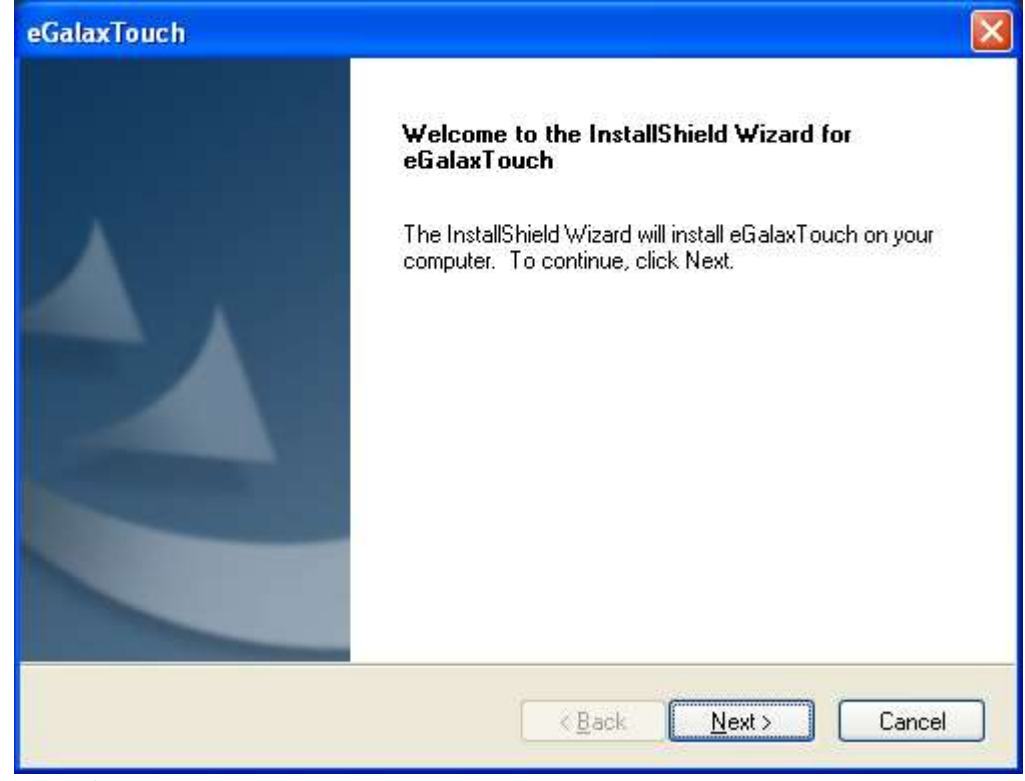

**APC-3X94P/R User Manual** 73

**Step 3.** Select **I accept the terms of the license agreement**. Click **Next.**

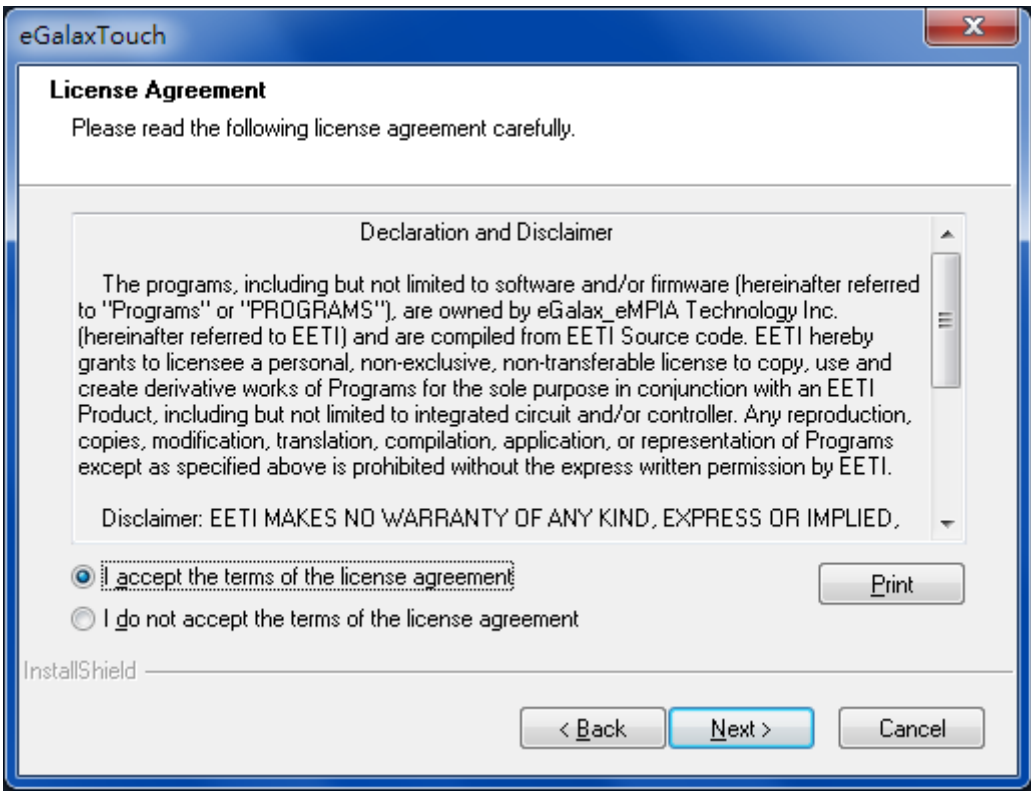

**Step.4.** Click **Next** to continue.

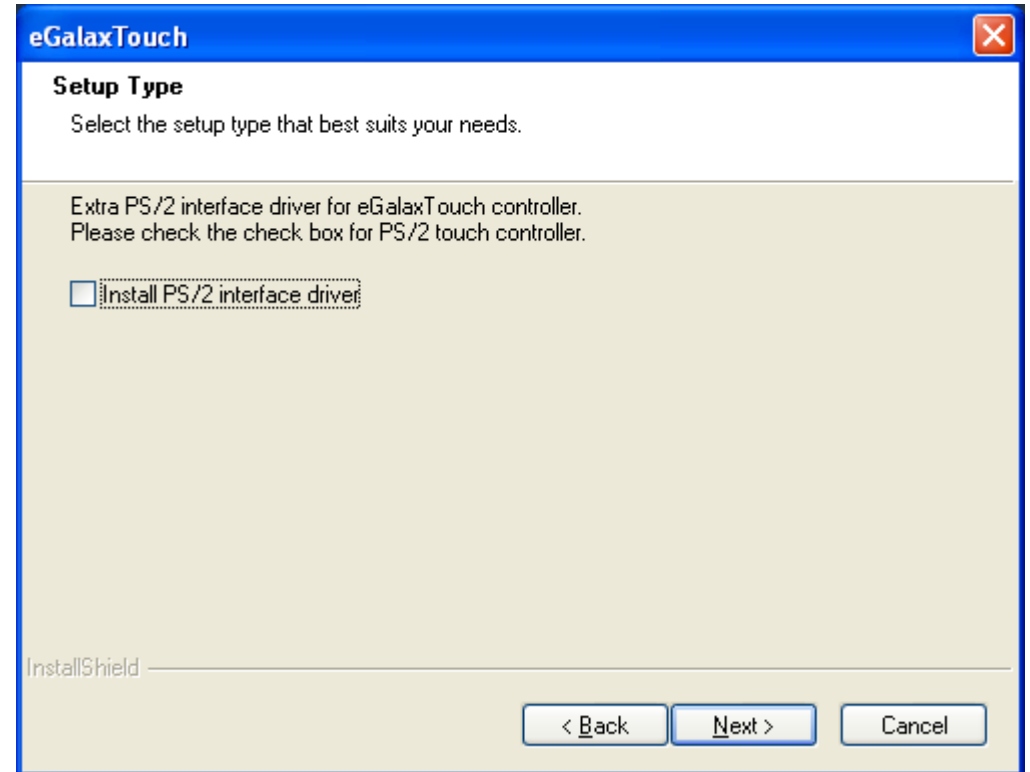

**Step 5.** Click **Install RS232 interface driver**.

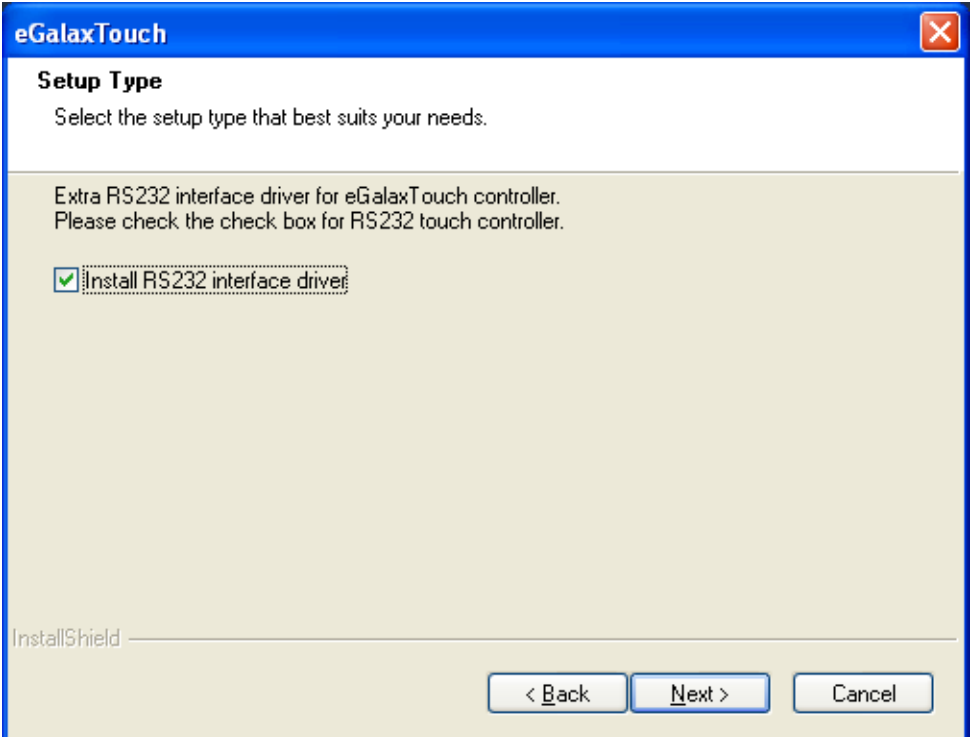

**Step 6.** Select **None**. Click **Next**.

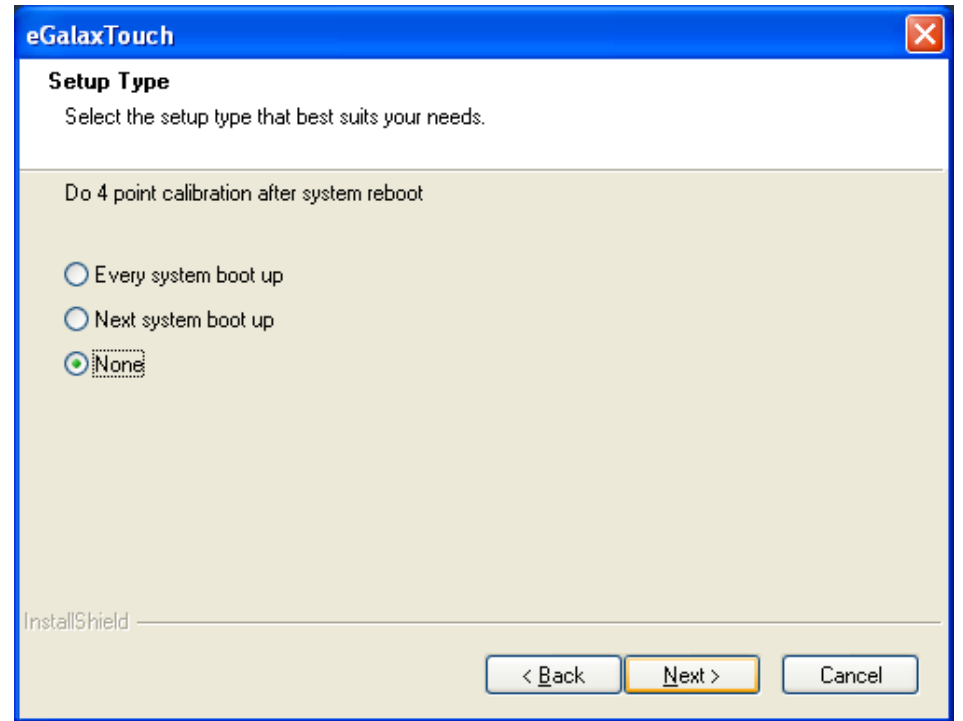

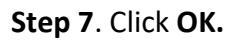

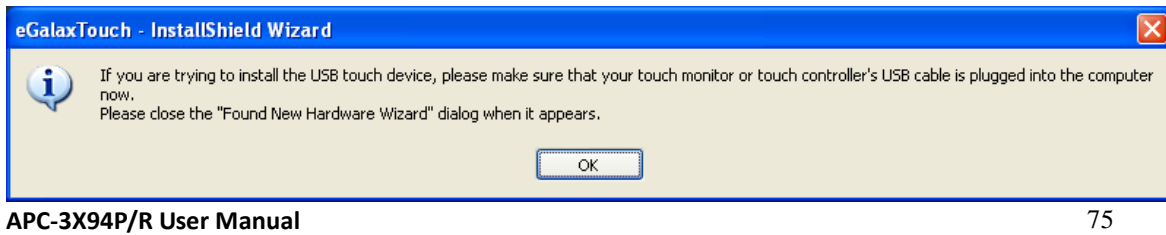

#### **Step 8.** Click **Support Muti-Monitor System**. Click **Next.**

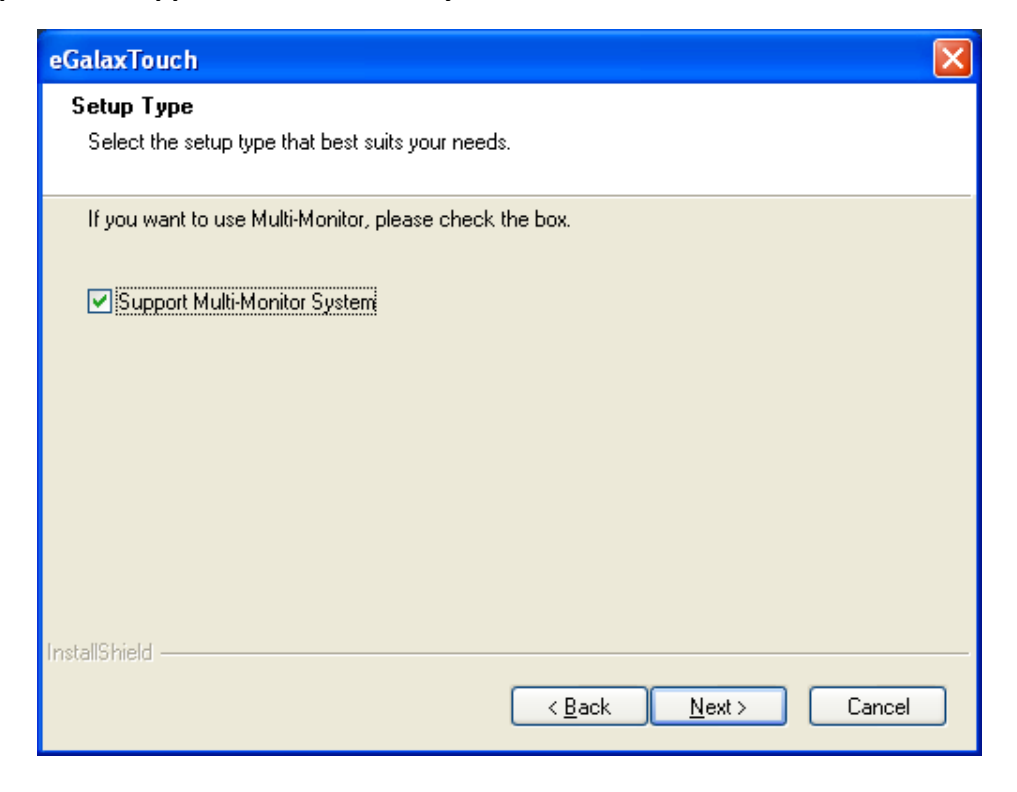

# **Step 9.** Go to **C:\Program Files\eGalaxTouch**. Click **Next**.

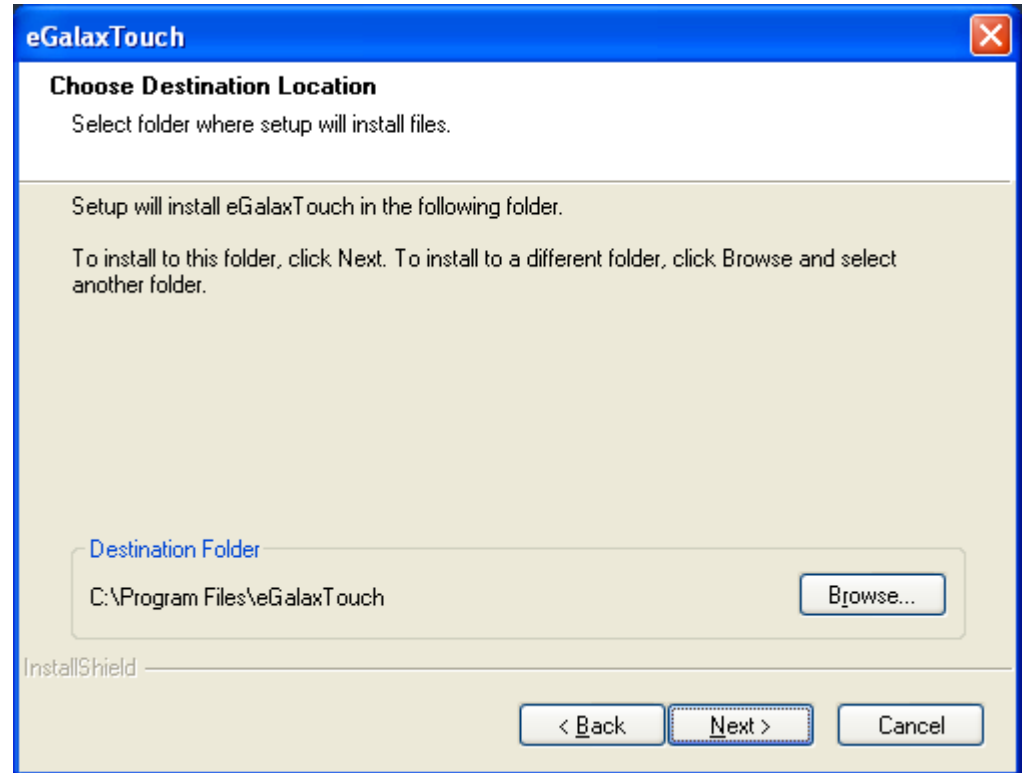

### **Step 10**. Click **Next.**

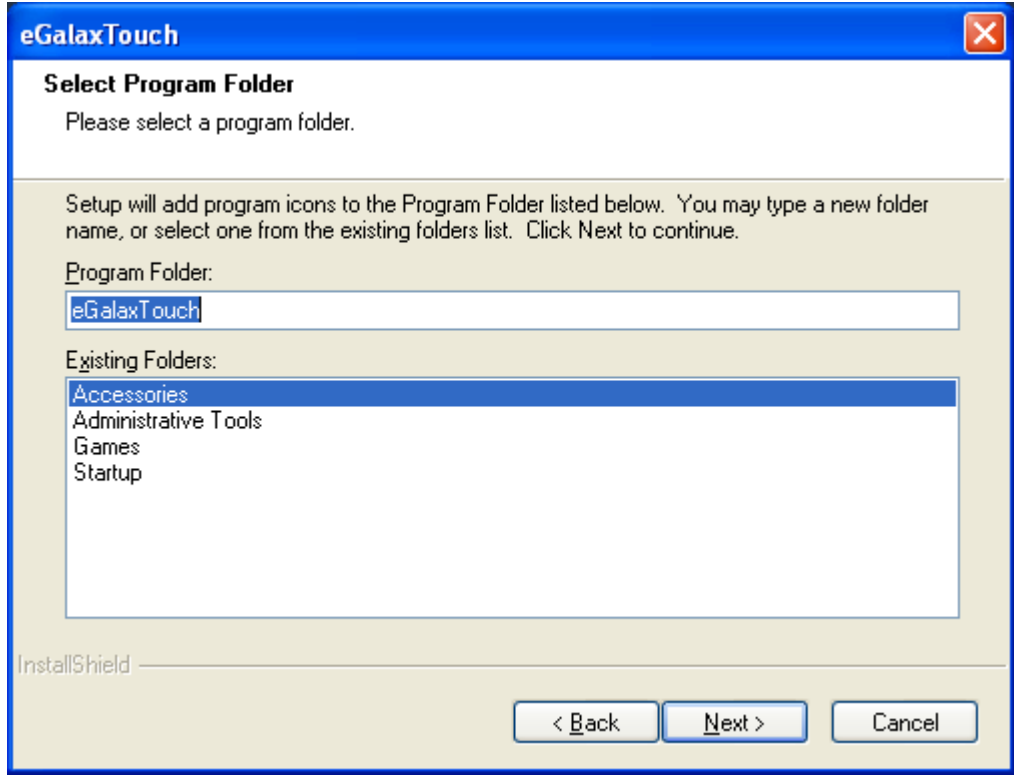

# **Step 11.** Click **Create a eGalaxTouch Utility shortcut on desktop**. Click **Next**.

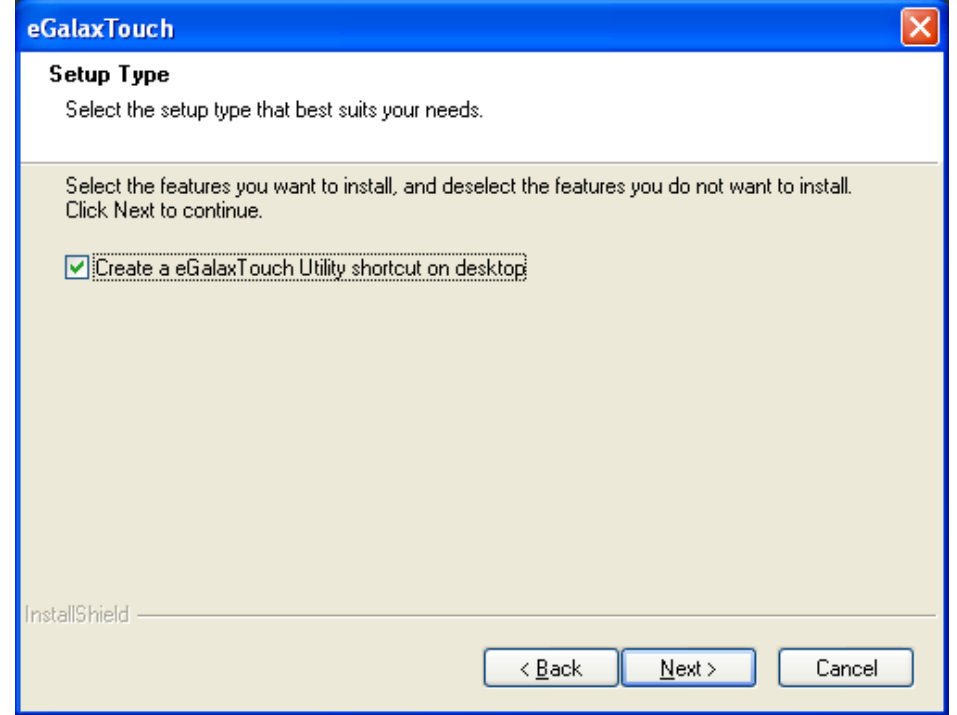

### **Step 12.** Wait for installation.

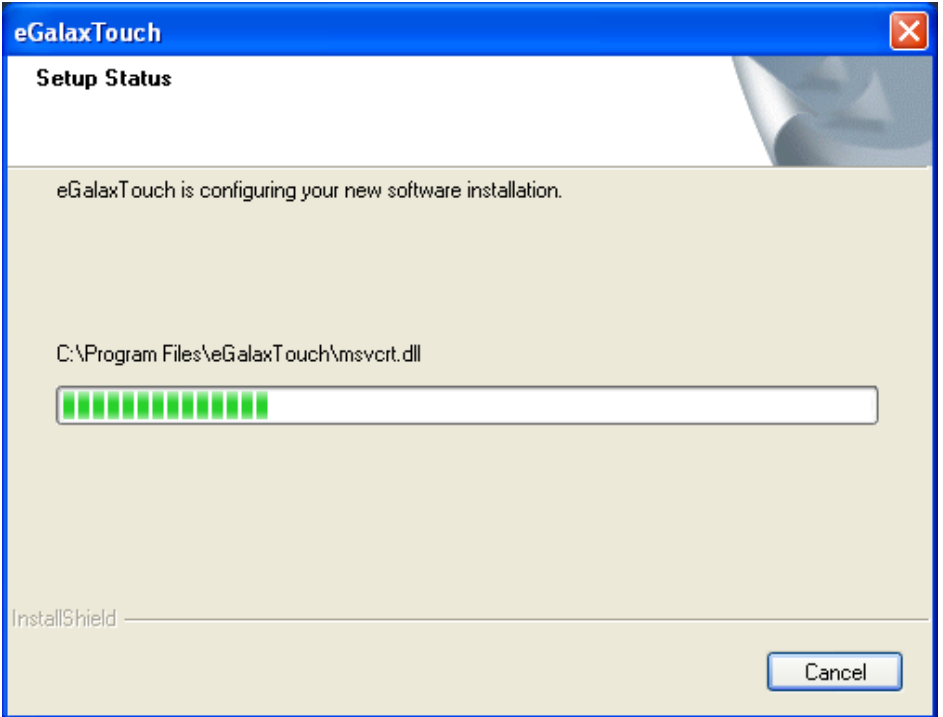

### **Step 13.** Click **Yes** to do 4 point calibration.

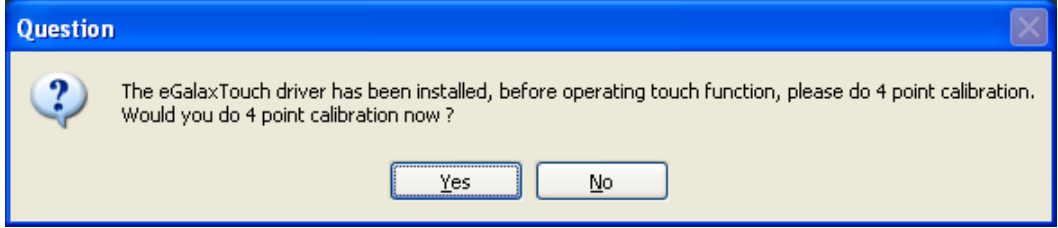

# **5.2 [Software Functions](#page-6-0)**

# **5.2.1 Software Functions(Resistive Touch)**

Upon rebooting, the computer automatically finds the new 6000 controller board. The touch screen is connected but not calibrated. Follow the procedures below to carry out calibration.

- 1. After installation, click the PenMount Monitor icon "PM" in the menu bar.
- 2. When the PenMount Control Panel appears, select a device to "Calibrate."

# **PenMount Control Panel(Resistive Touch)**

The functions of the PenMount Control Panel are **Device, Multiple Monitors** ,**Tools**  and **About**, which are explained in the following sections.

## **Device**

In this window, you can find out that how many devices be detected on your system.

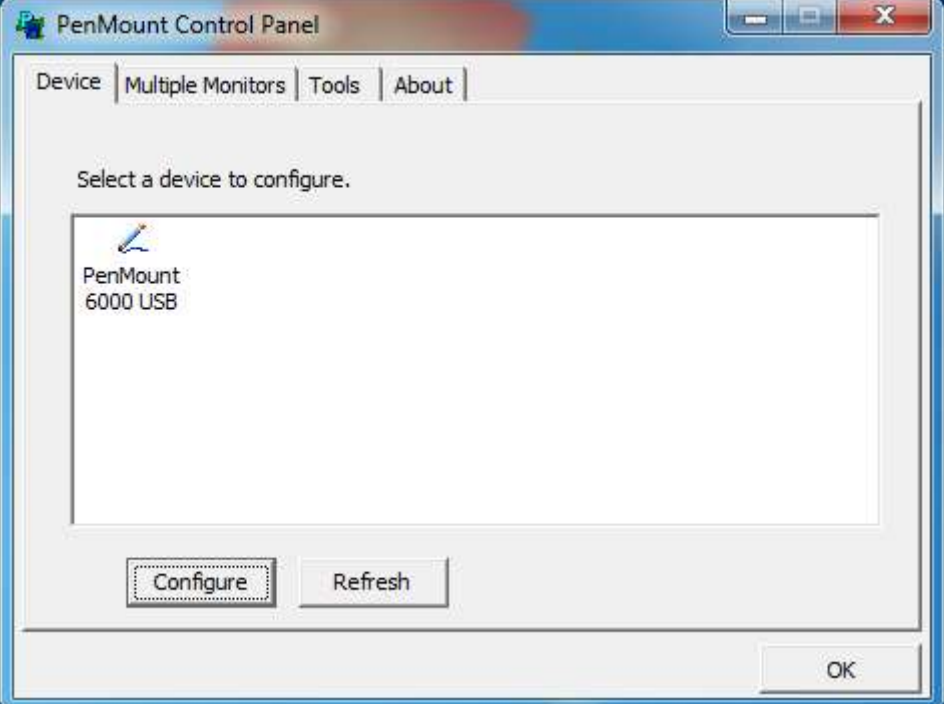

## **Calibrate**

This function offers two ways to calibrate your touch screen. 'Standard Calibration' adjusts most touch screens. 'Advanced Calibration' adjusts aging touch screens.

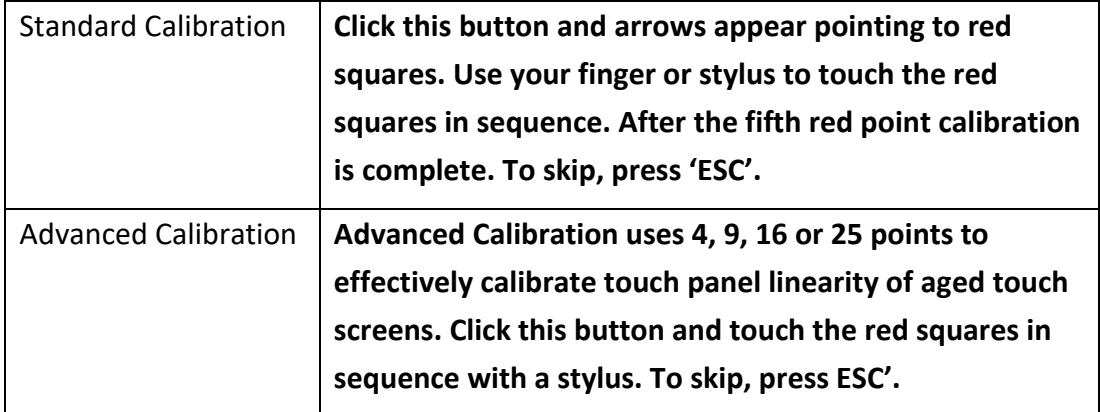

**Step 1.** Please select a device then click "Configure". You can also double click the device too.

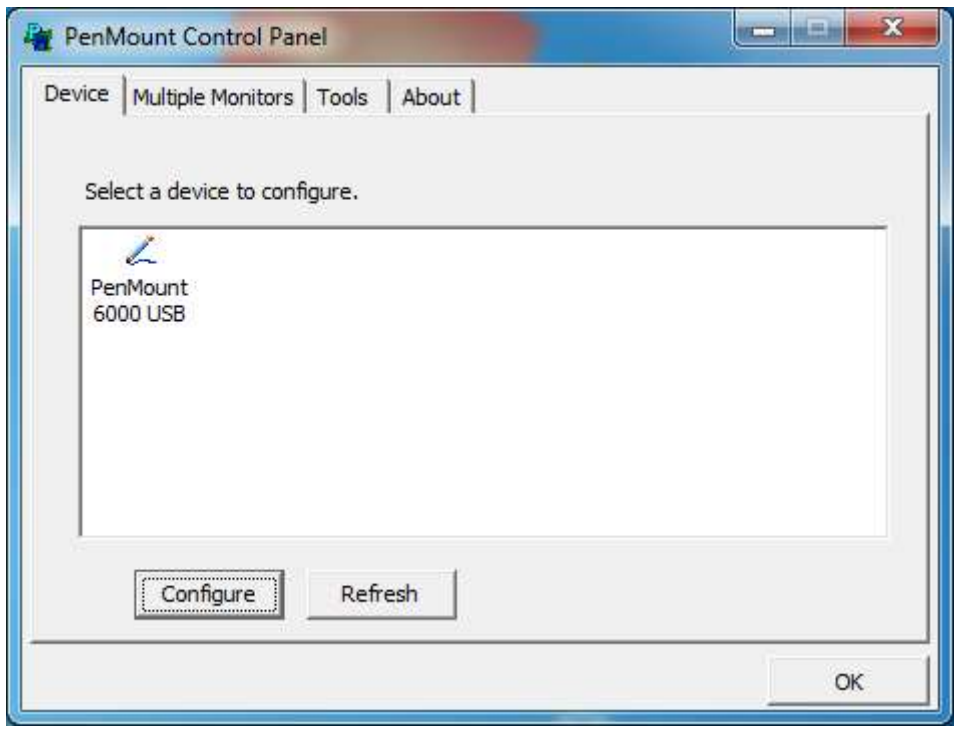

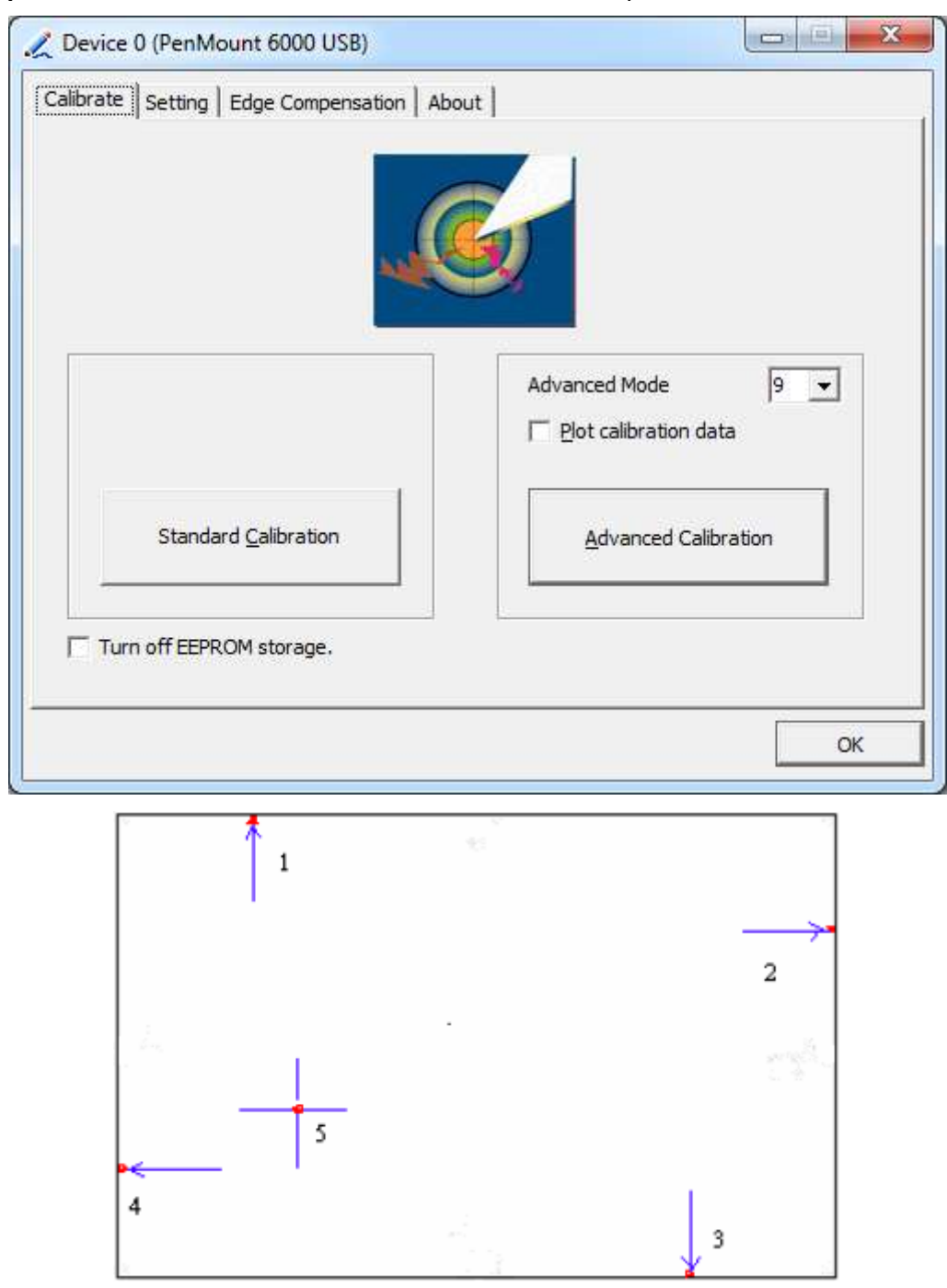

**Step 2.**Click "**Standard Calibration**" to start calibration procedure

**NOTE:** The older the touch screen, the more Advanced Mode calibration points you need for an accurate calibration. Use a stylus during Advanced Calibration for greater accuracy. Please follow the step as below:

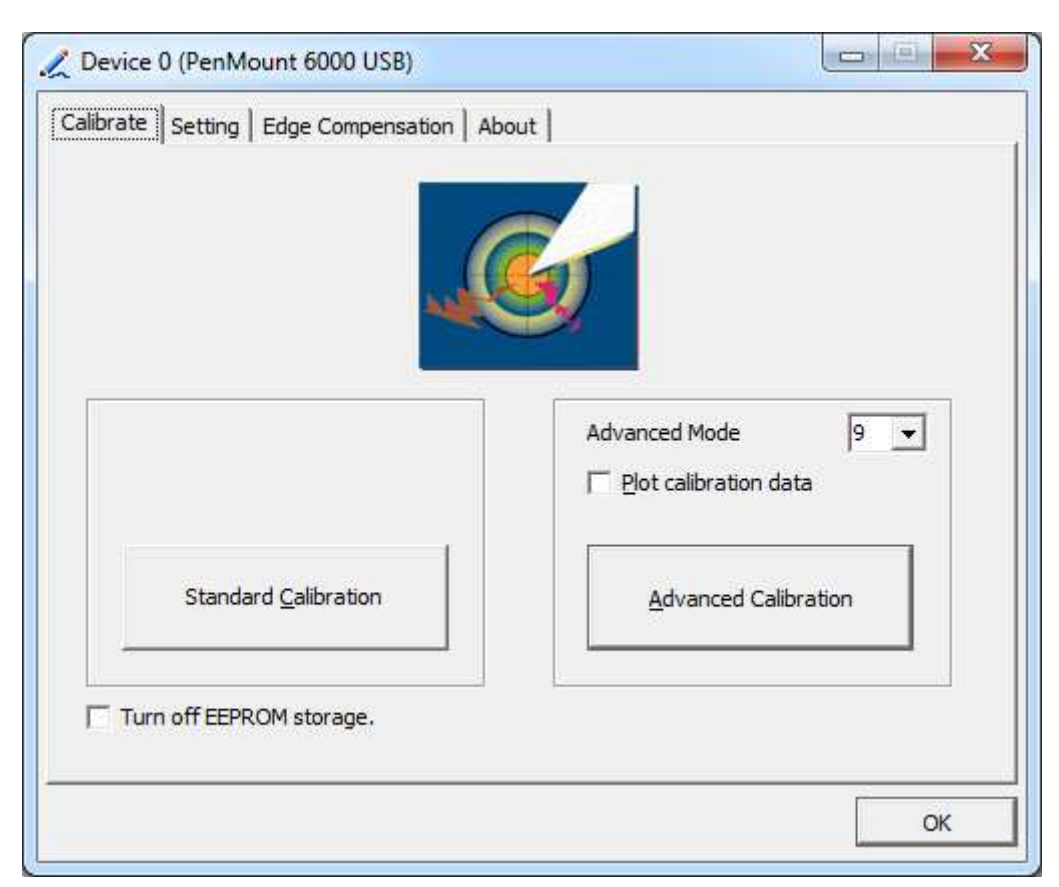

**Step 3.** Select **Device** to calibrate, then you can start to do **Advanced Calibration**.

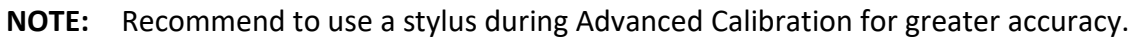

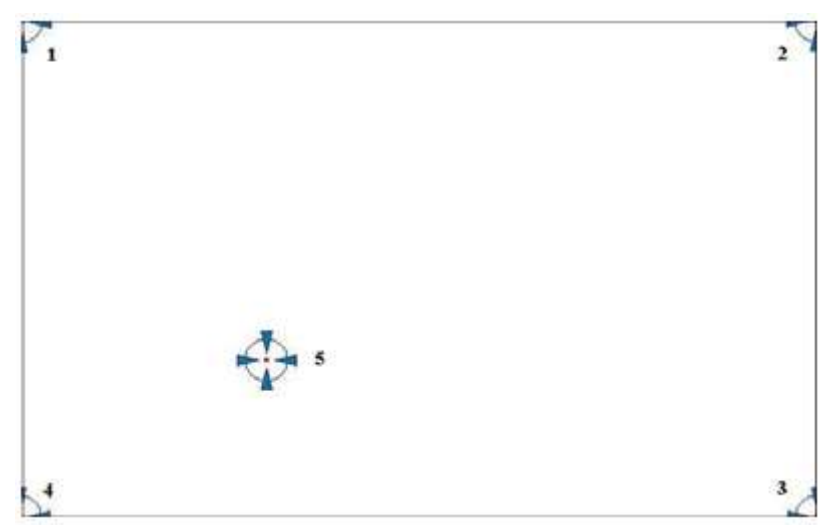

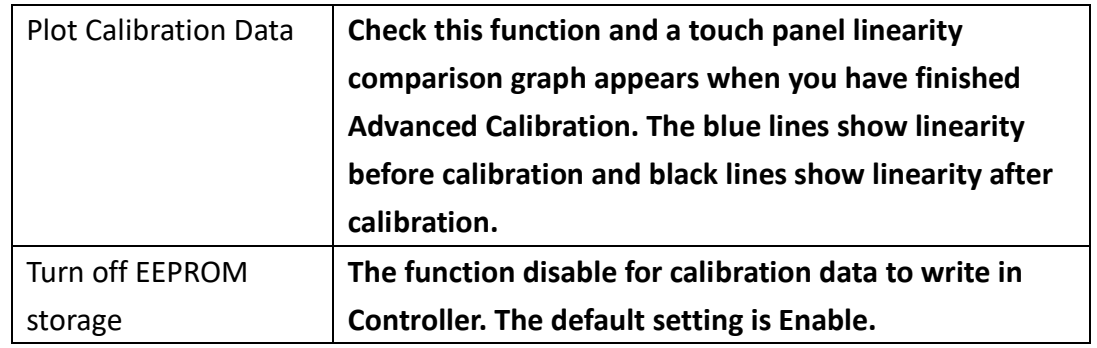

**APC-3X94P/R User Manual** 82

# **Setting**

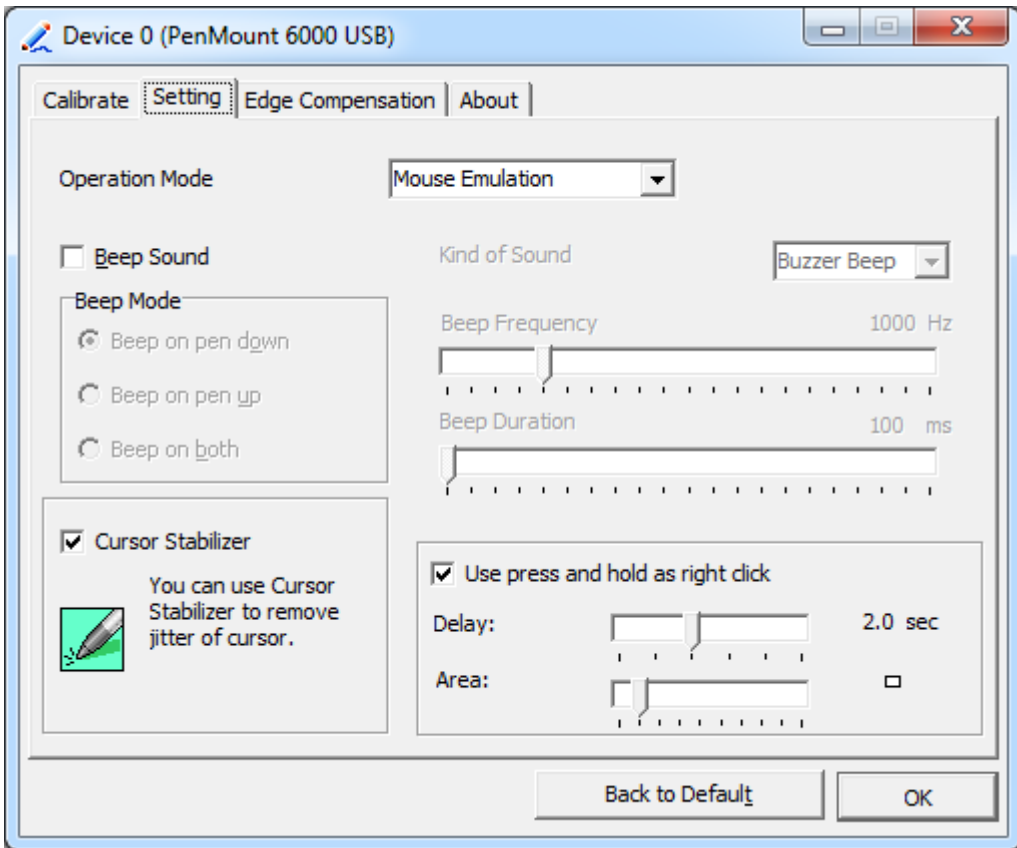

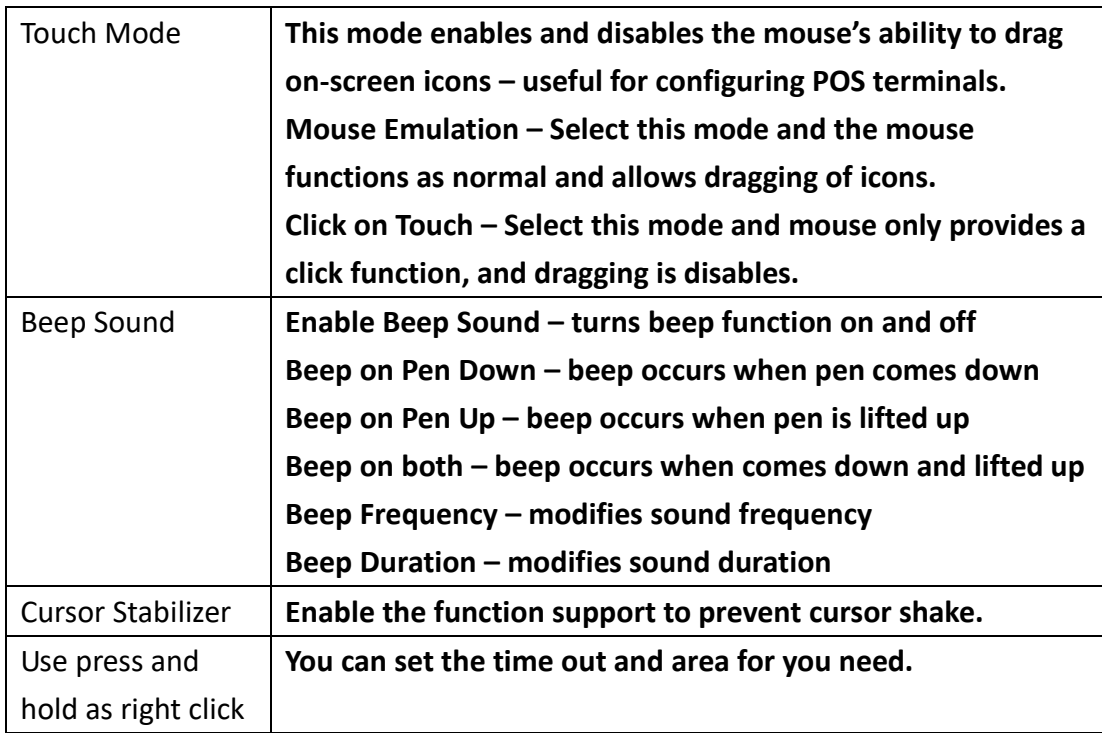

# **Edge Compensation**

a ol x Device 0 (PenMount 6000 USB) Calibrate | Setting | Edge Compensation | About | Small Large Left  $\overline{\mathbf{5}}$  $\mathbf{r}$ J. Right  $\overline{\mathbf{5}}$  $\overline{1}$  $\overline{1}$  $\overline{1}$ ï ï  $\overline{1}$ Top  $\overline{5}$  $\overline{1}$  $\mathbf{r}$ ï l, l.  $\overline{\mathbf{5}}$ Bottom  $\overline{1}$  $\mathbf{I}$ ı Back to Default OK

You can use Edge Compensation to calibrate more subtly.

# **About**

This panel displays information about the PenMount controller and driver version.

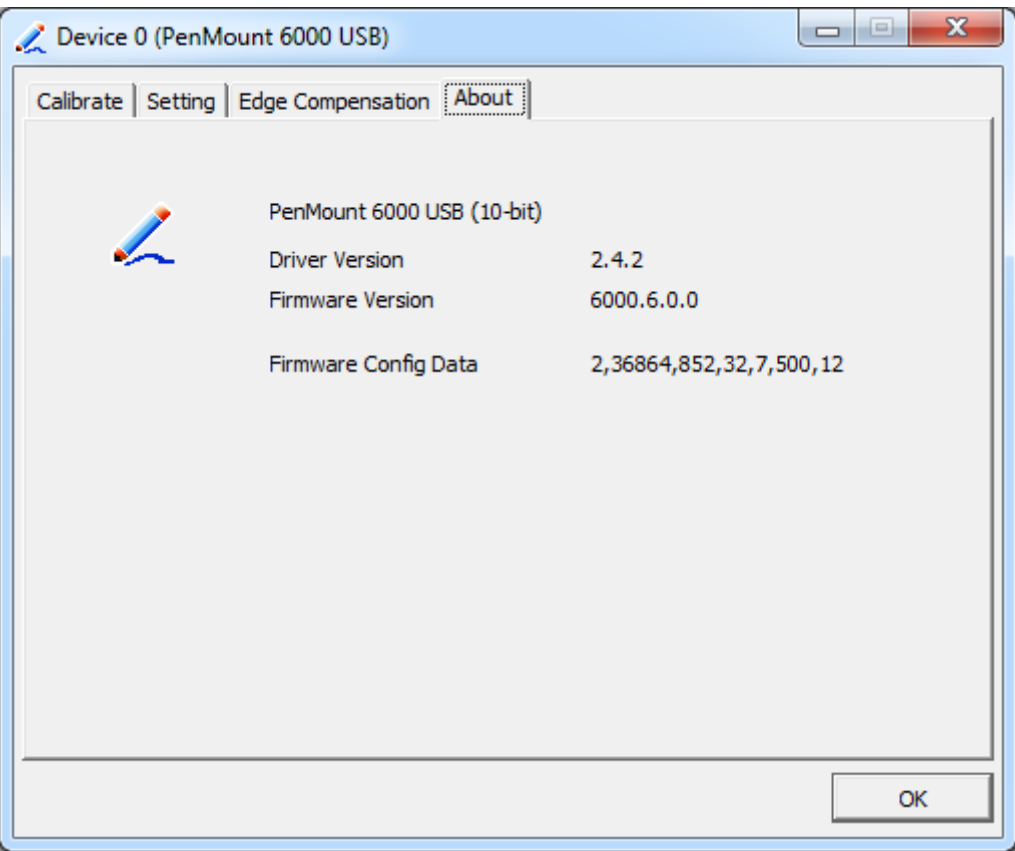

# **Multiple Monitors**

Multiple Monitors support from two to six touch screen displays for one system. The PenMount drivers for Windows 7/8.1 support Multiple Monitors. This function supports from two to six touch screen displays for one system. Each monitor requires its own PenMount touch screen control board, either installed inside the display or in a central unit. The PenMount control boards must be connected to the computer COM ports via the USB interface. Driver installation procedures are the same as for a single monitor. Multiple Monitors support the following modes:

> Windows Extends Monitor Function Matrox DualHead Multi-Screen Function nVidia nView Function

**NOTE:** The Multiple Monitor function is for use with multiple displays only. Do not use this function if you have only one touch screen display. Please note once you turn on this function the rotating function is disabled.

Enable the multiple display function as follows:

1. Check the **Enable Multiple Monitor Support** box; then click **Map Touch Screens** to assign touch controllers to displays.

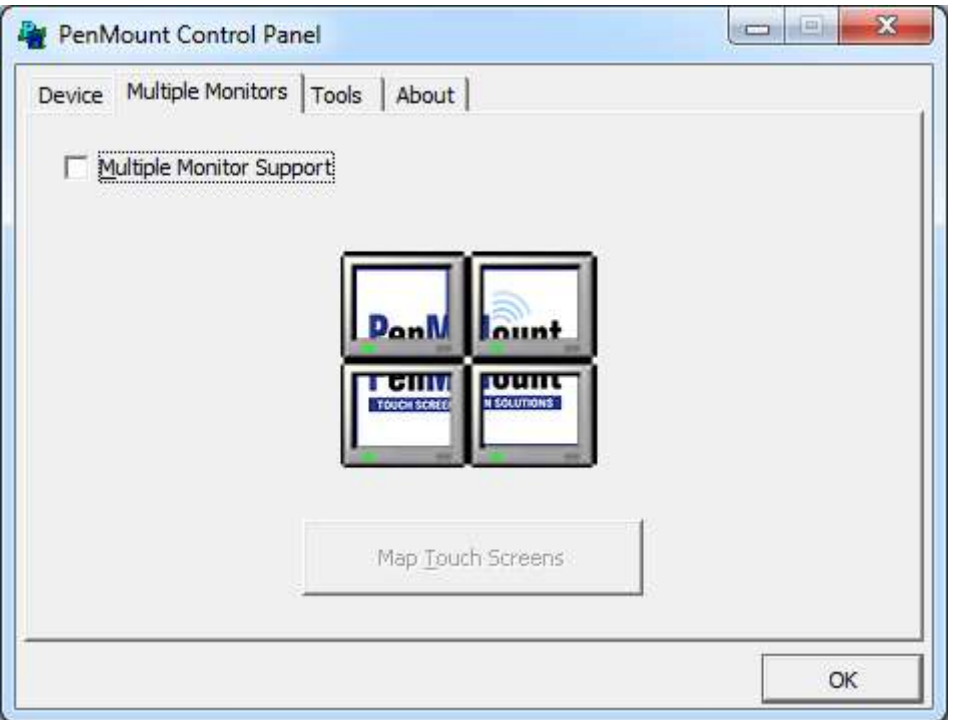

- 2. When the mapping screen message appears, click **OK.**
- 3. Touch each screen as it displays "Please touch this monitor". Following this sequence and touching each screen is called **mapping the touch screens.**

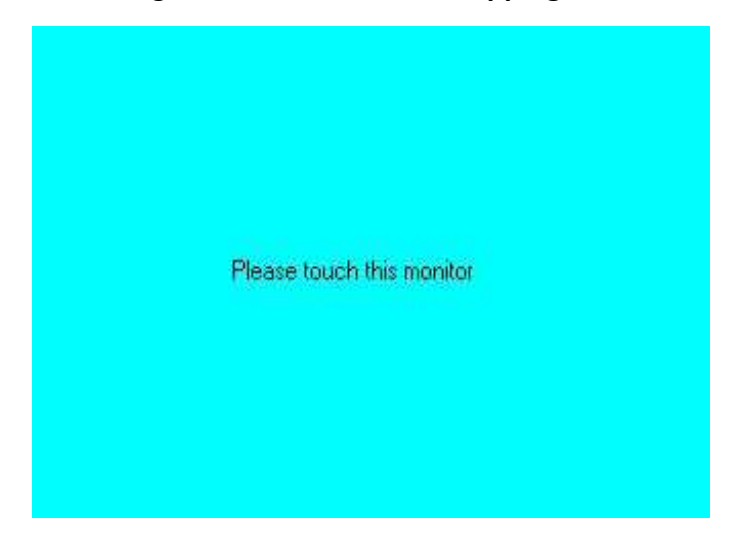

- 4. Touching all screens completes the mapping and the desktop reappears on the monitors.
- 5. Select a display and execute the "Calibration" function. A message to start calibration appears. Click **OK.**

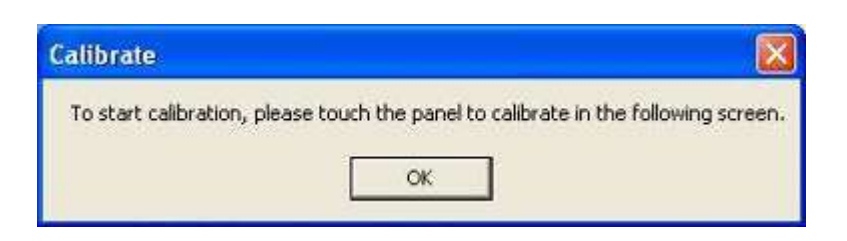

- 6. "Touch this screen to start its calibration" appears on one of the screens. Touch the screen.
- 7. "Touch the red square" messages appear. Touch the red squares in sequence.
- 8. Continue calibration for each monitor by clicking **Standard Calibration** and touching the red squares.

#### **NOTES:**

- 1. If you use a single VGA output for multiple monitors, please do not use the **Multiple Monitor** function. Just follow the regular procedure for calibration on each of your desktop monitors.
- 2. The Rotating function is disabled if you use the Multiple Monitor function.
- 3. If you change the resolution of display or screen address, you have to redo **Map Touch Screens,** so the system understands where the displays are.

## **About**

This panel displays information about the PenMount controller and this driver version.

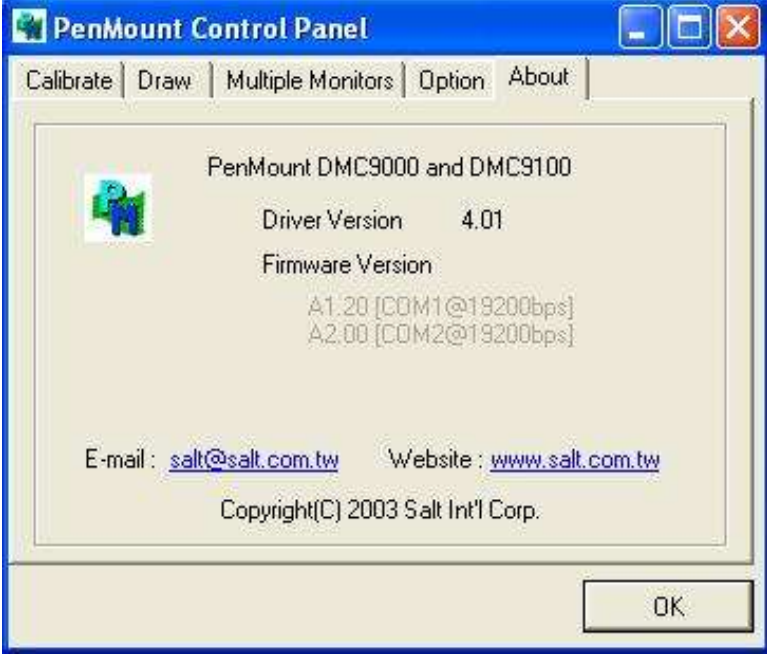

#### **PenMount Monitor Menu Icon**

The PenMount monitor icon (PM) appears in the menu bar of Windows 7/8.1 system when you turn on PenMount Monitor in PenMount Utilities.

#### **APC-3X94P/R User Manual** 87

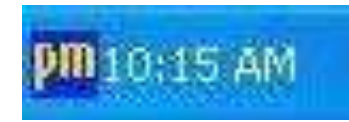

PenMount Monitor has the following function

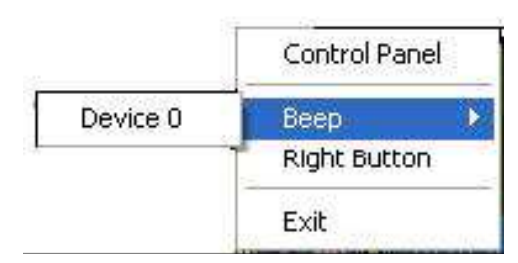

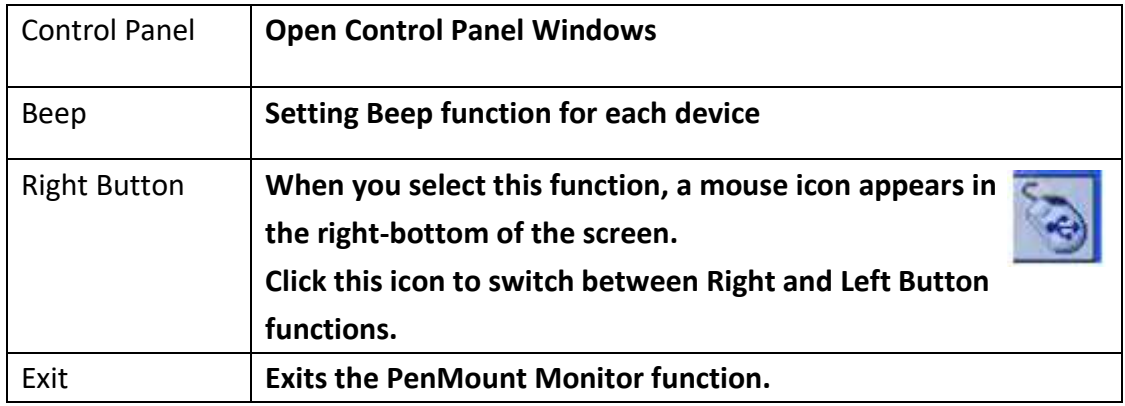

#### **Configuring the Rotate Function**

- 1. Install the rotation software package.
- 2. Choose the rotate function (0°, 90°, 180°, 270°) in the 3rd party software. The calibration screen appears automatically. Touch this point and rotation is mapped.

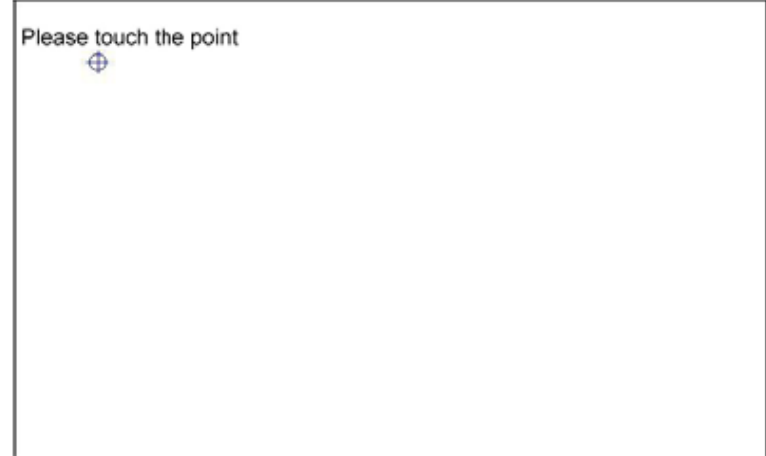

**NOTE:** The Rotate function is disabled if you use Monitor Mapping

# **5.2.2 Software Functions(Projected Capacitive)**

# **General**

In this window, you can see there is USB Controller. Click **OK** to continue.

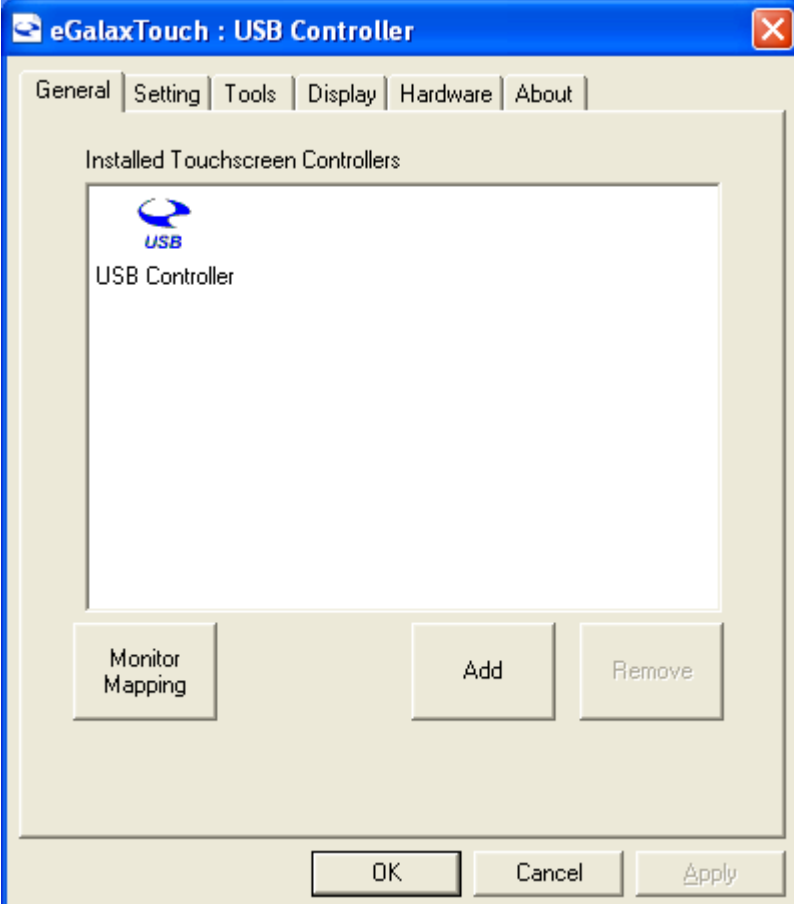

### **Monitor Mapping**

to adjust touch panel

**Add** 

to search for device

# **Setting**

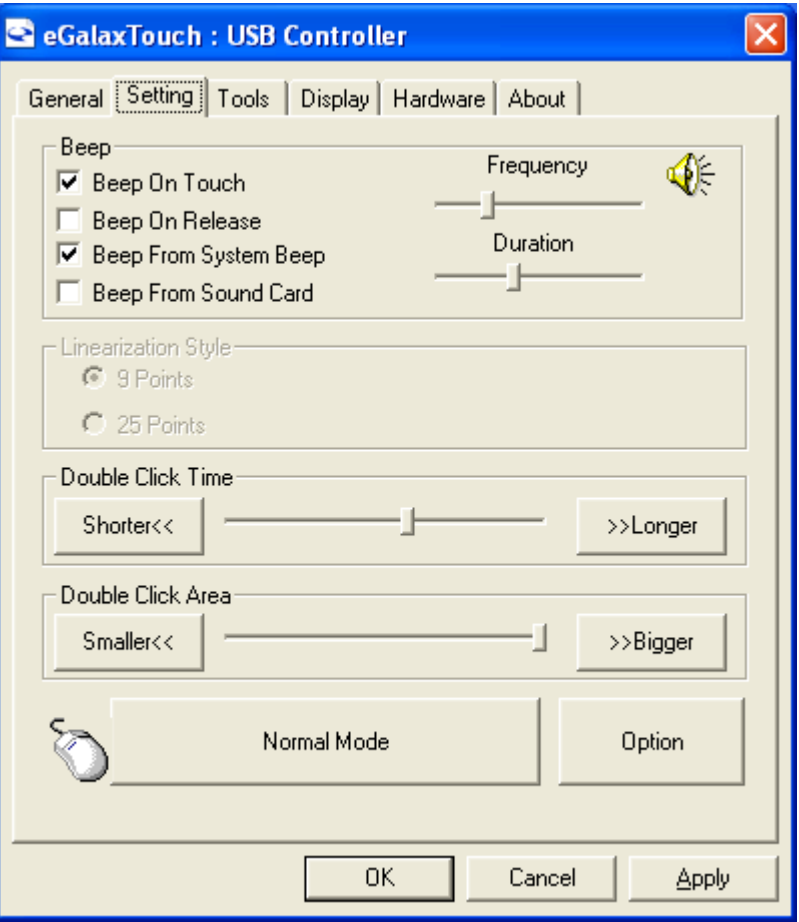

# **Beep**

Beep On Touch

- Beep On Release
- Beep From System Beep
- Beep From Sound Card

### **Linearization Style**

- 9 points
- 25 points

#### **Double Click Time**

Shorter

Longer

#### **Double Click Area**

Smaller

Bigger

#### **Normal mode**

Simulate the mouse mode

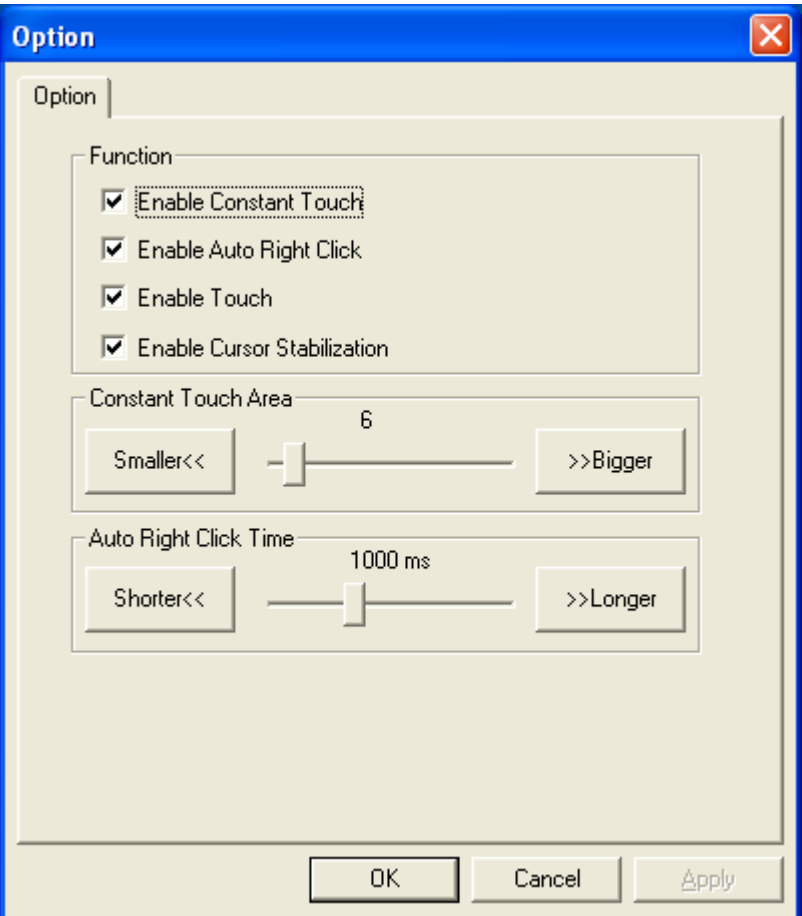

### **Option**

 Function Enable Constant Touch Enable Auto Right Click Enable Touch Enable Cursor Stabilization Constant Touch Area Auto Right Click Time

#### **Tools**

Click **OK** to continue the settings.

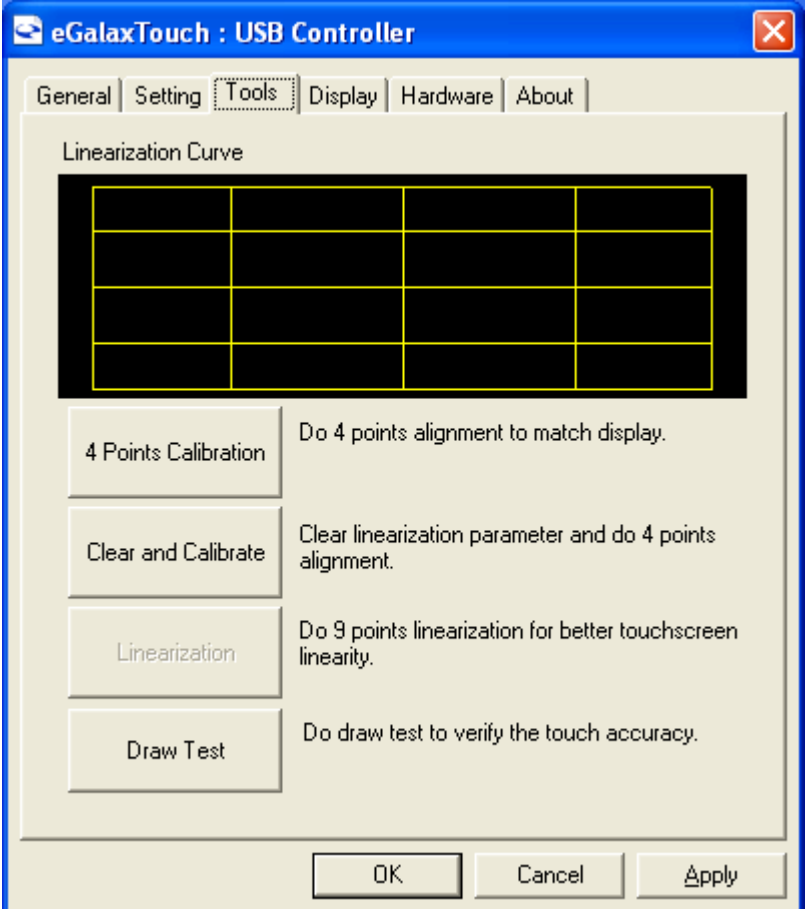

#### **4 Points Calibration**

Do 4 points alignment to match display.

#### **Clear and Calibrate**

Clear linearization parameter and do 4 points alignment.

#### **Linearization**

Do 9 points linearization for better touchscreen linearity.

#### **Draw Test**

Do draw test to verify the touch accuracy.

# **Display**

In this window, it shows the mode of display.

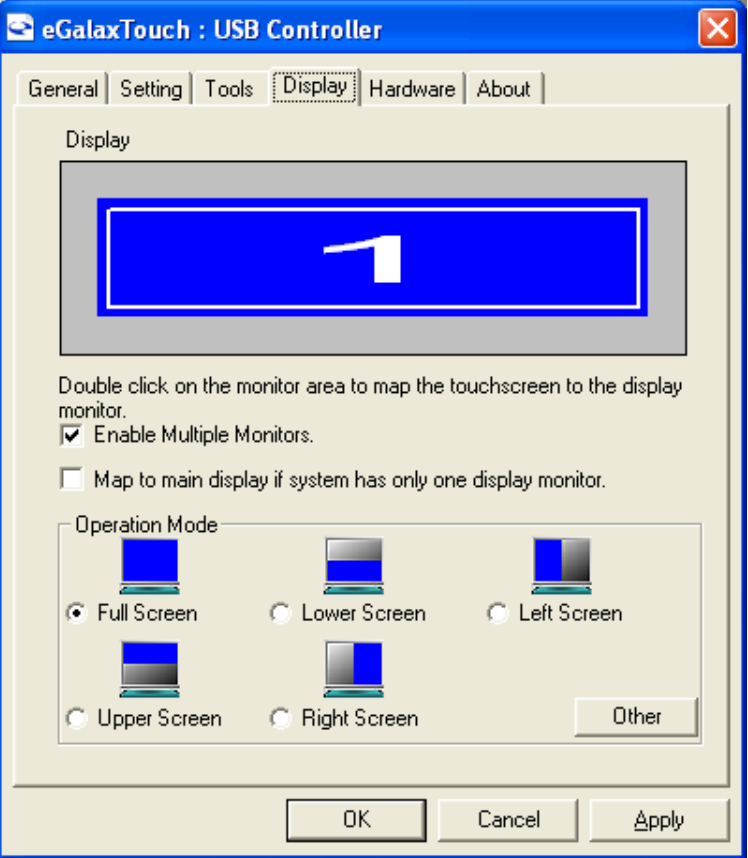

**Enable Multiple Monitors.**

**Map to main display if system has only one display monitor**

 Full Screen Lower Screen Left Screen Upper Screen Right Screen

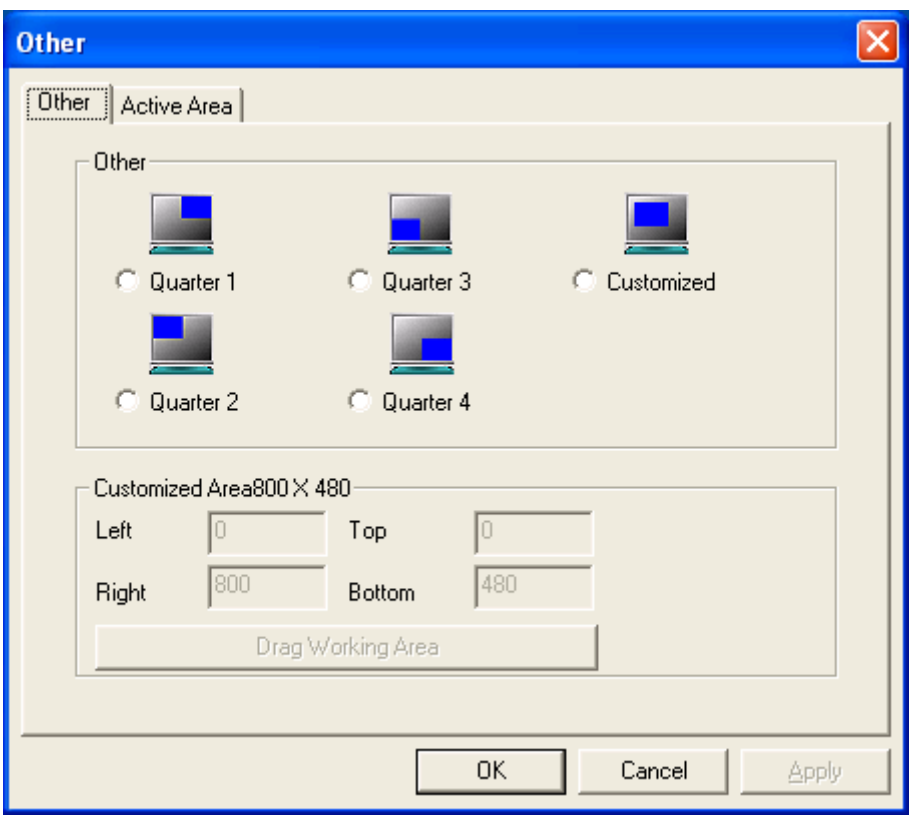

### **Other**

Other mode of display. Quarter1~4 and Customized area.

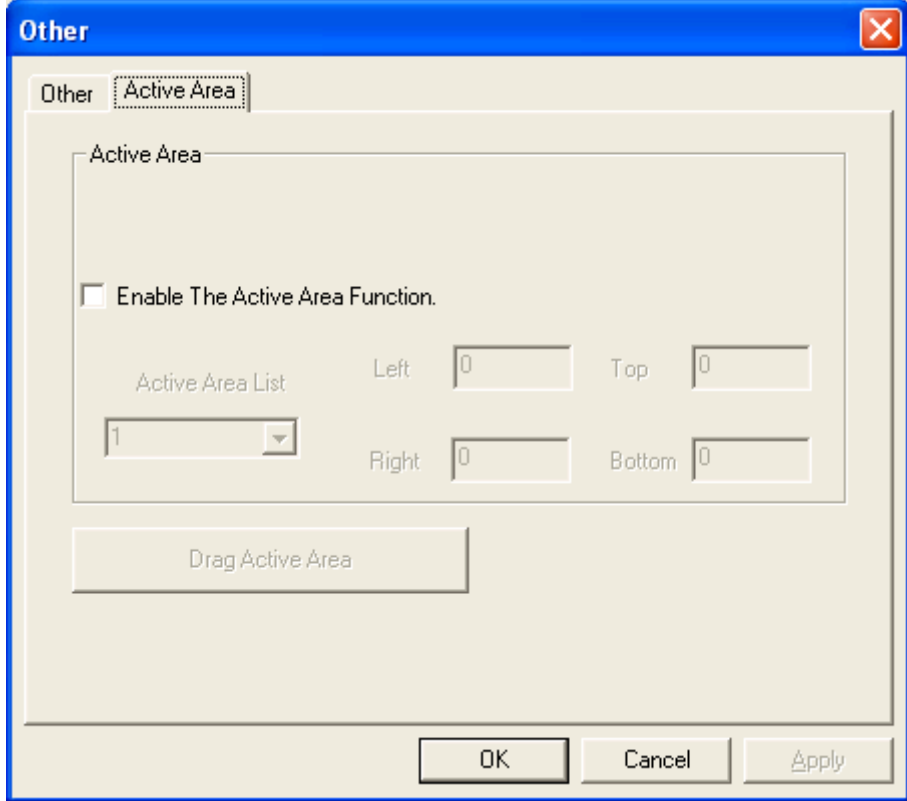

# **Active Area**

Drag active area to enable Active Area Function.

## **Hardware**

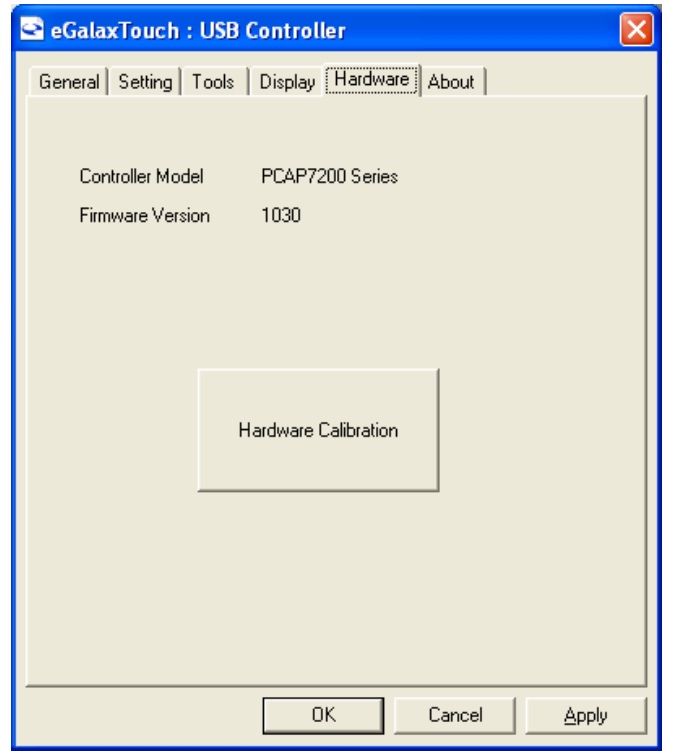

Saturn Hardware Configuration

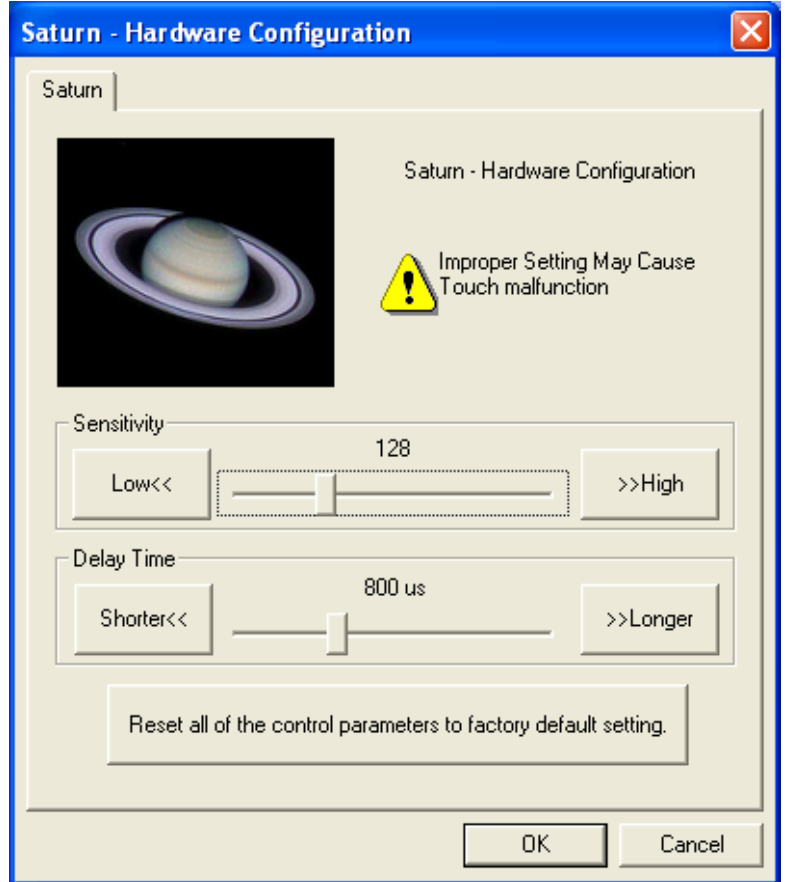

# **About**

To display information about eGalaxTouch and its version.

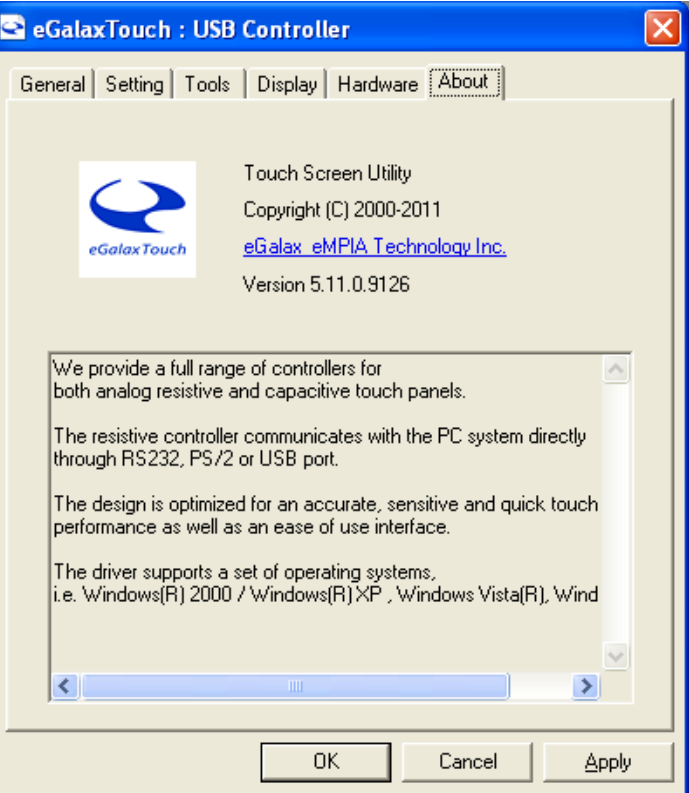